# คู่มือผู้ใช้

© Copyright 2016 HP Development Company, L.P.

Bluetooth เป็นเครื่องหมายการค้าของเจ้าของ ี กรรมสิทธิ์และใช้งานโดย HP Inc. ภายใต้ ใบอนญาตใช้ งาน Intel, Celeron และ Pentium เป็น เครื่องหมายการค้าของ Intel Corporationใน สหรัฐอเมริกาและประเทศอื่นๆ Microsoft และ Windows เป็นเครื่องหมายการค้าของกลุ่มบริษัท Microsoft

ข้อมูลที่ระบุในที่นี้อาจมีการเปลี่ยนแปลงโดยไม่จำเป็น ต้องแจ้งให้ทราบล่วงหน้า การรับประกันสำหรับ ผลิตภัณฑ์และบริการของ HP ระบุไว้อย่างชัดเจนในใบรับ ประกันที่ ให้มาพร้อมกับผลิตภัณฑ์และบริการดังกล่าว ่ เท่านั้น ข้อความในที่นี้ไม่ถือเป็นการรับประกันเพิ่มเติม แต่อย่างใด HP จะไม่รับผิดชอบต่อข้อผิดพลาดทาง เทคนิคหรือภาษาหรือการละเว้นข้อความในที่นี้

#### สำหรับสิทธิบัตร DTS โปรดดูที่

 $http://patterns.dts.com$  ผลิตภายใต้ ใบอนฌาตใช้ งานจาก DTS Licensing Limited DTS, สัฌลักษณ์, & DTS และสัญลักษณ์ร่วมกันเป็นเครื่องหมายการค้าจด ทะเบยนี และ DTS Studio Sound เป็น เครื่องหมายการค้าของ DTS, Inc. © DTS, Inc. สงวน

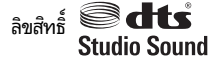

พิมพ์ครั้งที่หนึ่ง: พฤษภาคม 2016

หมายเลขเอกสาร: 857335-281

#### **ประกาศเกี ่ยวกับผȡิตภัณฑ์**

เอกสารนี้อธิบายเกี่ยวกับคุณลักษณะทั่วไปที่มีอยู่ในรุ่น ส่วนใหญ่ของคอมพิวเตอร์ คุณลักษณะบางอย่างอาจไม่ พร้อมใช้งานบนคอมพิวเตอร์ของคุณ

คอมพิวเตอร์เครื่องนี้อาจต้องมีการอัพเกรด และ/หรือ ต้องมีฮาร์ดแวร์ที่ซื้อแยกต่างหาก และ/หรือไดร์ฟดีวีดี เพื่อติดตั้งซอฟต์แวร์ของ Windows 7 และเพื่อให้ สามารถใช้ฟังก์ชันการทำงานทั้งหมดของ Windows 7 ได้อย่างเต็มที่ โปรดดูรายละเอียดที่ ่ [http://windows.microsoft.com/en-us/](http://windows.microsoft.com/en-us/windows7/get-know-windows-7) [windows7/get-know-windows-7](http://windows.microsoft.com/en-us/windows7/get-know-windows-7)

หากต้องการเข้าถึงคู่มือผู้ใช้ล่าสุดหรือคู่มือสำหรับ ผลิตภัณฑ์ของคุณให้ไปที่ <u>[http://www.hp.com/](http://www.hp.com/support)</u> [support](http://www.hp.com/support) เลอกื **Ȁ้นหาผȡิตภัณฑของȀ ์ ุณ** และจากนัน้ ปฏิบัติตามคำแนะนำบนหน้าจอ

#### **เงื่อนไขสำหรับซอฟต์แวร์**

หากคุณติดตั้ง คัดลอก ดาวน์โหลด หรือใช้งาน ผลิตภัณฑ์ซอฟต์แวร์ ใดๆ ที่ติดตั้งไว้ ในคอมพิวเตอร์ เครื่องนี้ แสดงว่าคุณตกลงที่จะปฏิบัติตามเงื่อนไขของ ข้อตกลงการอนุญาตใช้งานสำหรับผู้ใช้ (EULA) ของ HP หากคุณไม่ยอมรับข้อกำหนดใบอนุญาตใช้งาน วธิแกี ้ไข ี่ เพียงอย่างเดียวที่คุณจะทำได้ก็คือ สงคืนผลิตภัณฑ์ ทั้งหมดที่ยังไม่ได้ใช้งาน (ฮาร์ดแวร์และซอฟต์แวร์) ภายใน 14 วันเพื่อขอรับเงินคืนเต็มจำนวน โดยจะต้อง เป็นไปตามนโยบายการคืนเงินของผู้ขายของคุณ

สำหรับข้อมูลเพิ่มเติมใด ๆ หรือคำขอให้ทำการคืนเงิน ตามราคาคอมพิวเตอร์ทั้งหมด โปรดติดต่อผู้จัดจำหน่าย ของคุณ

## **ประกาศคำเตือนเรื่องความปลอดภัย**

**คำเตือน! เ**พื่อป้องกันการบาดเจ็บที่เกี่ยวเนื่องกับความร้อนหรือปัญหาความร้อนสูงเกินของคอมพิวเตอร์ อย่าวางคอมพิวเตอร์ไว้ ่ ื บนตักของคุณโดยตรง หรืออย่าก็ดขวางช่องระบายอากาศของคอมพิวเตอร์ใช้คอมพ<sup>ิ้</sup>วเตอร์บนพื้นผิวที่แข็งและราบเรียบเท่านั้น อย่าให้พื้นผิวที่แข็ง เช่น เครื่องพิมพ์ที่วางไว้ข้างๆ หรือพื้นผิวที่นุ่ม เช่น หมอน หรือพรม หรือเสื้อผ้า ปิดกั้นทางระบายอากาศ นอกจากนี้ อย่าให้อะแดปเตอร์ AC สัมผัสกับผิวหนังหรือพื้นผิวที่นุ่ม เช่น หมอน หรือพรม หรือเสื้อผ้าในขณะที่ ใช้งาน ่ คอมพิวเตอร์และอะแดปเตอร์ AC เป็นไปตามขีดจำกัดอุณหภูมิของพื้นผิวที่ผู้ใช้เข้าถึงได้ ตามที่กำหนดไว้โดยมาตรฐานสากลเพื่อ ความปลอดภัยของอุปกรณ์เทคโนโลยีสารสนเทศ (International Standard for Safety of Information Technology Equipment) (IEC 60950-1)

## **การตั ้งȀาโปรเซสเซอร ่ ์(เฉพาะบางผȡิตภัณฑเท์ าน่ ั ้น)**

ี<mark>สิ่งสำคัญ: เครื่</mark>องคอมพิวเตอร์บางรุ่นมาพร้อมด้วยโปรเซสเซอร์ชุด Intel ® Pentium ® N35xx/N37xx หรือชุด Celeron ® N28xx/N29xx/N30xx/N31xx และระบบปฏบิัตการ ิ Windows ® **หากมีการกำหนดค่าคอมพิวเตอร์ของคุณดังที่แสดงไว้ ห้ามเปลี่ยนการกำหนดตั้งค่าโปรเซสเซอร์ใน mVFonƬJH[H จาก 4 หรอื 2 ตัวประมวȡผȡเป็น 1 ตัวประมวȡผȡ** หากทำเช่น ้นั้น คอมพิวเตอร์ของคุณจะไม่รีสตาร์ท คุณจะต้องทำการรีเซ็ตค่าเริ่มต้นจากโรงงานเพื่อกู้คืนการตั้งค่าเดิม

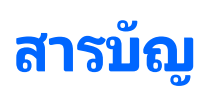

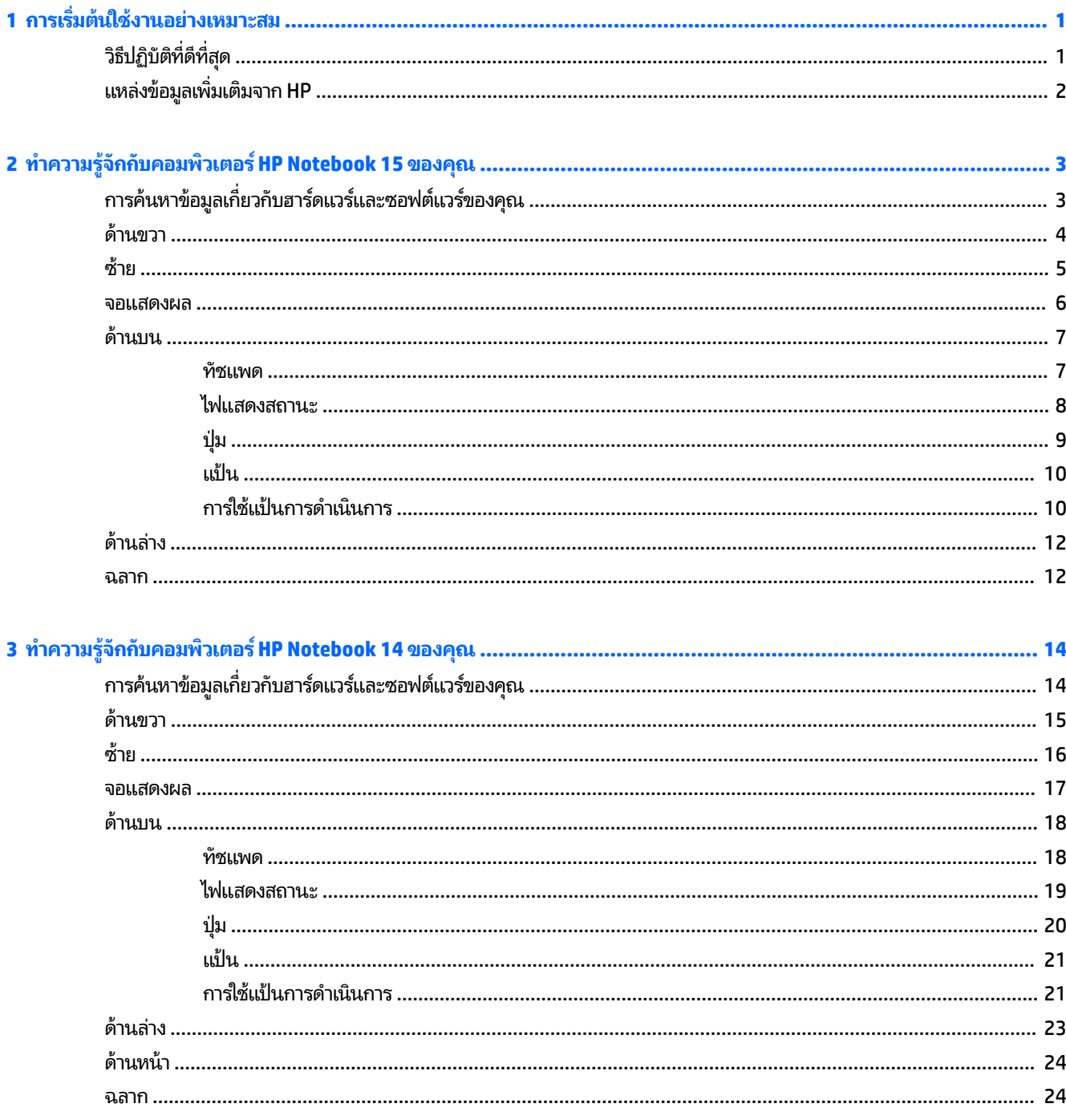

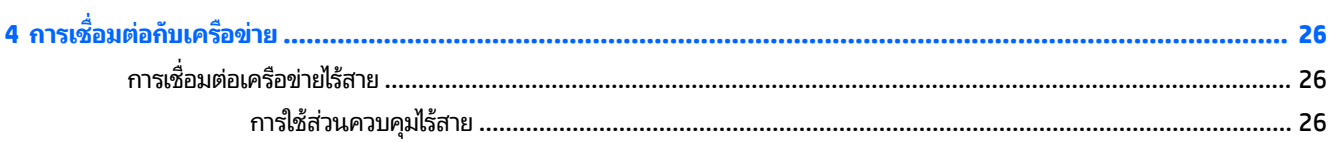

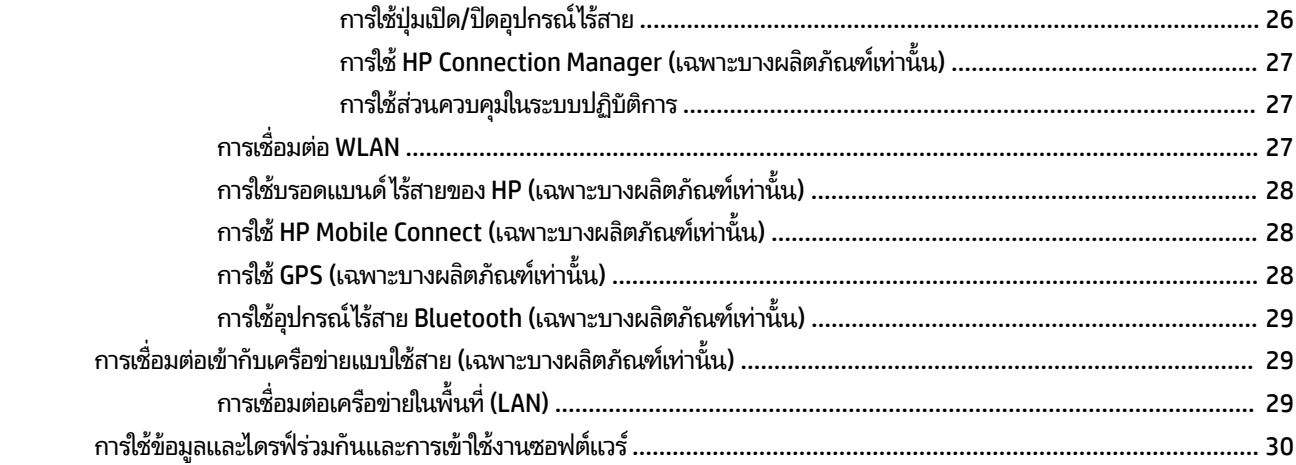

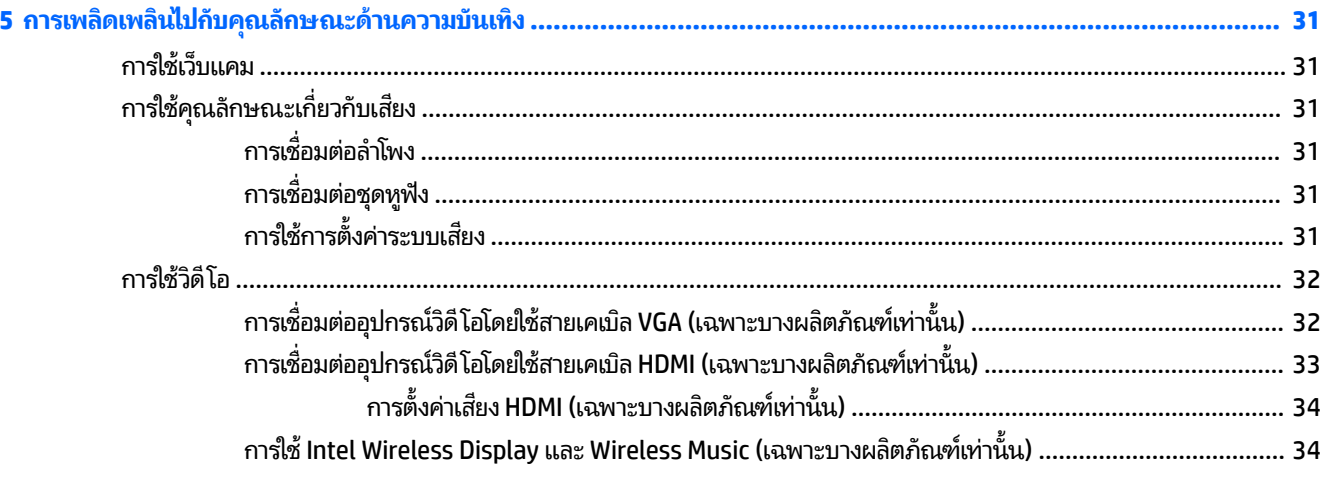

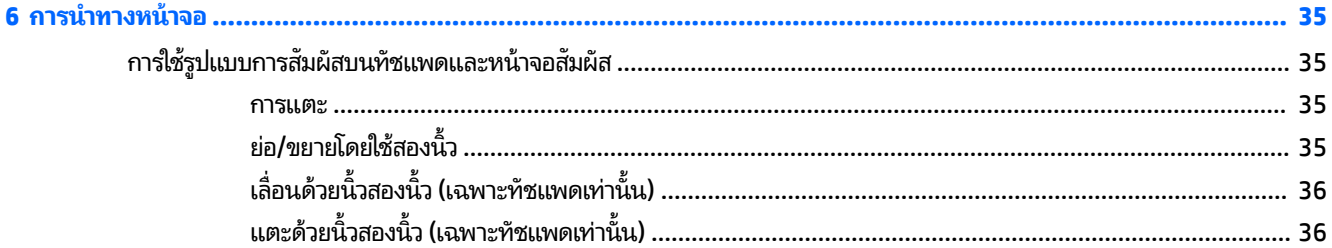

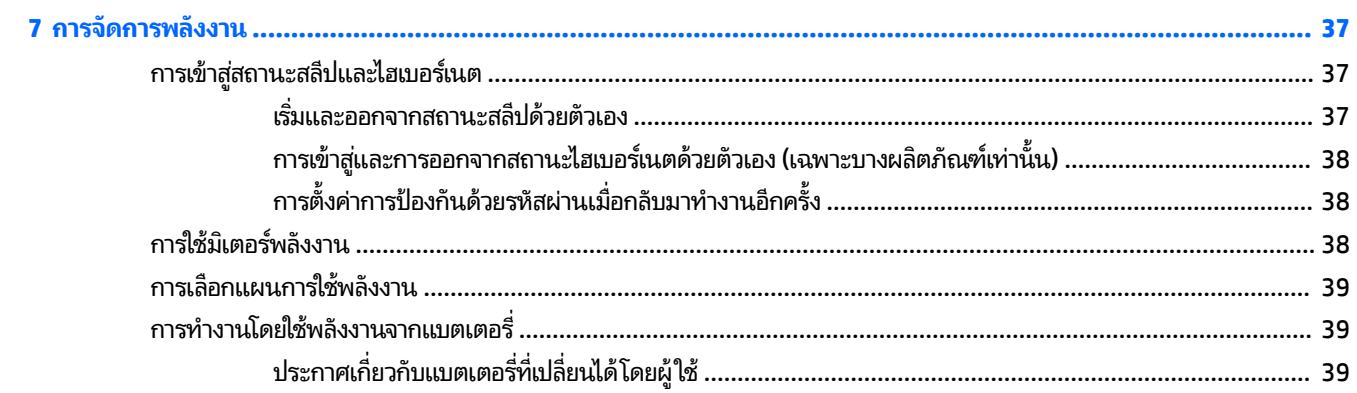

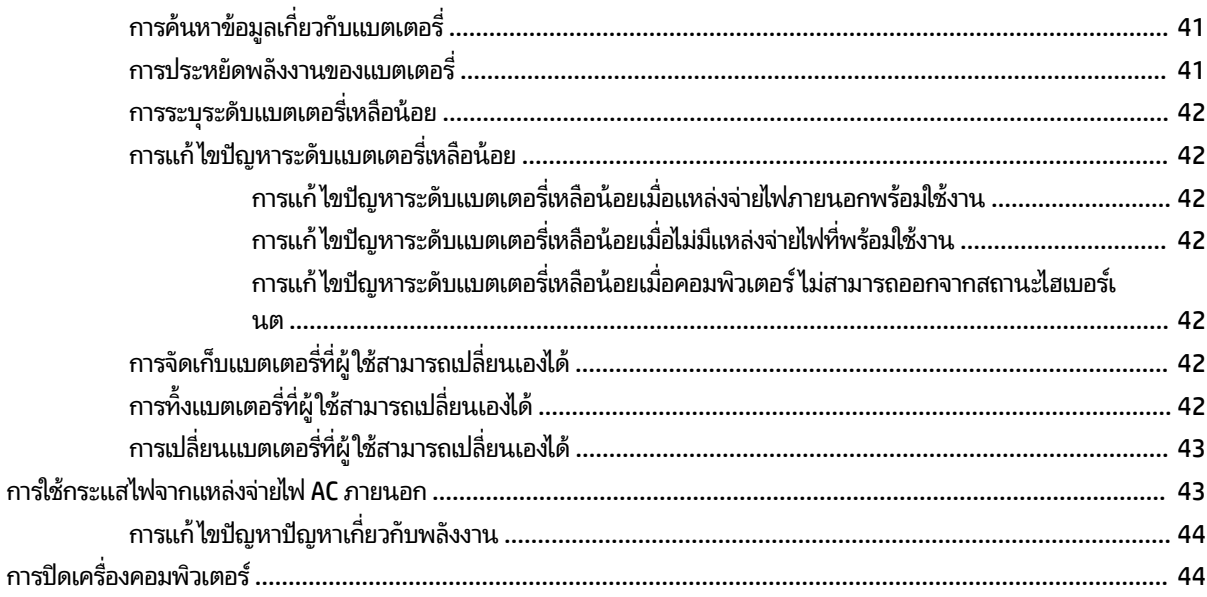

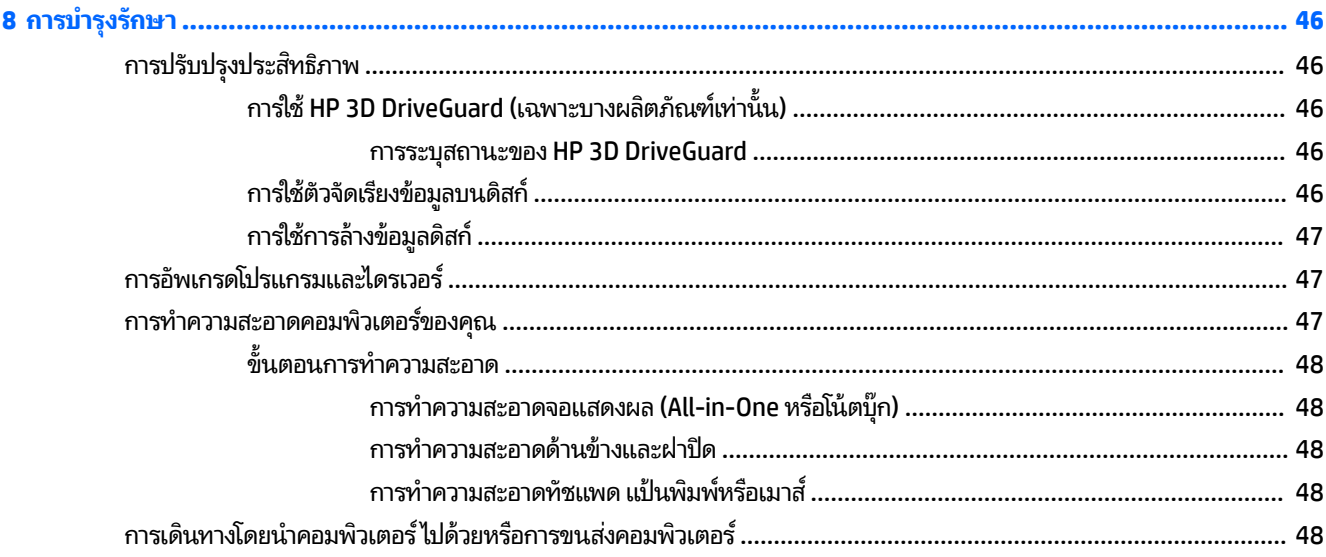

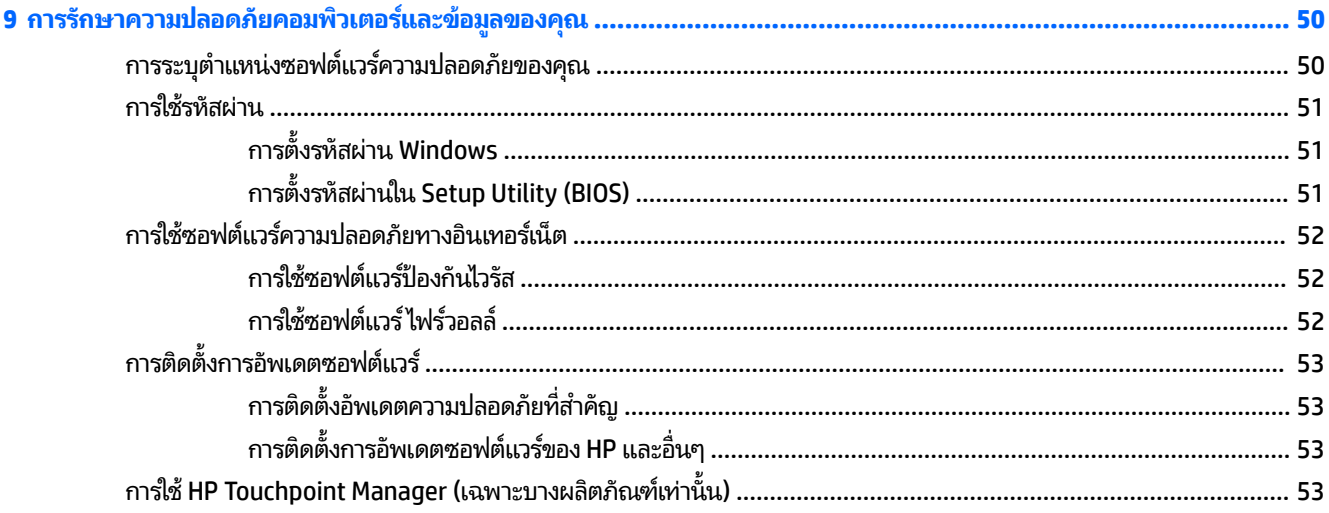

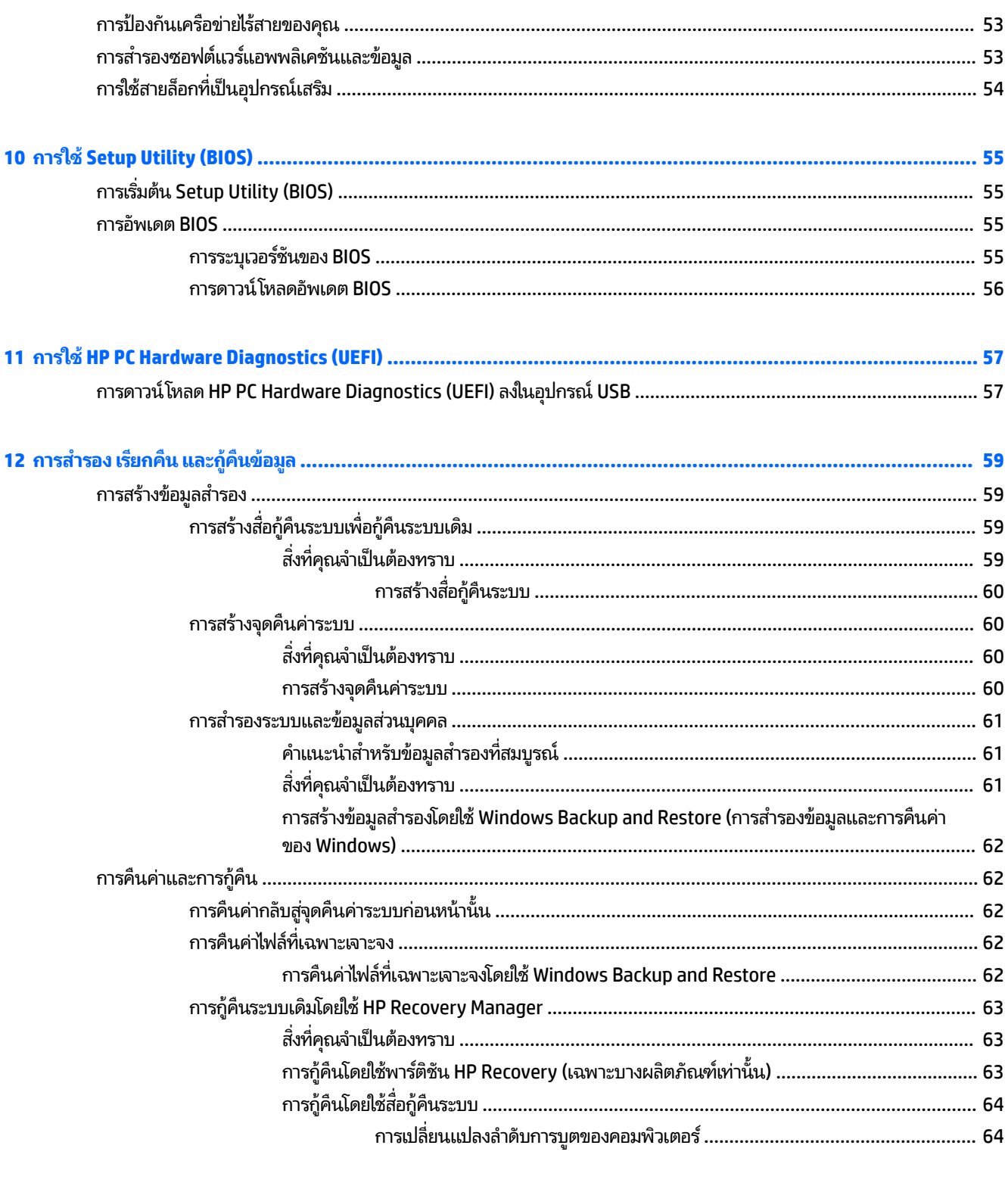

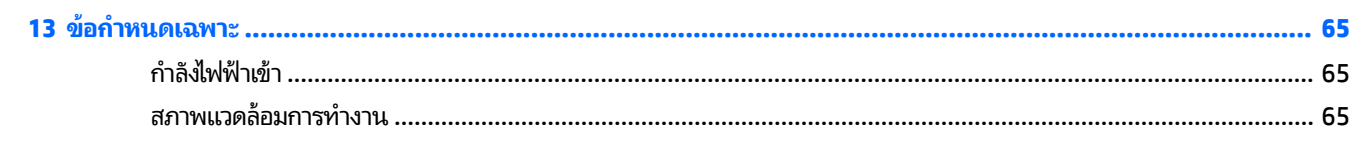

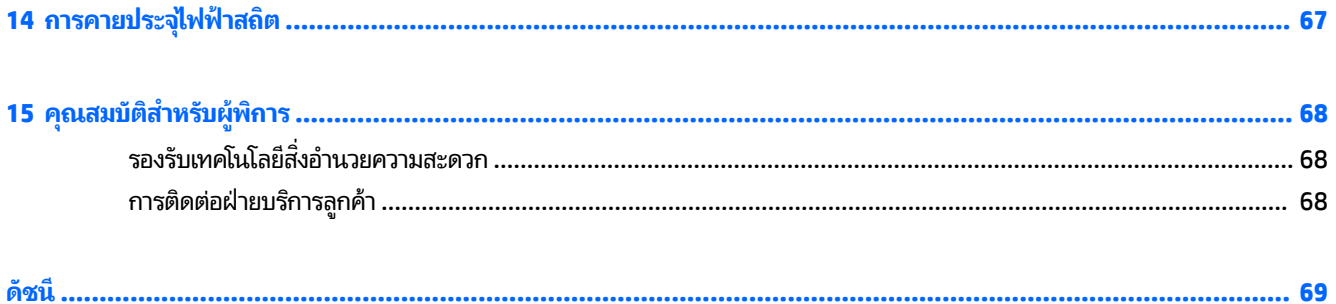

# <span id="page-12-0"></span>**1 การเร ิ มต่ ้นใชงานอย ้ างเหมาะสม ่**

คอมพิวเตอร์เครื่องนี้เป็นเครื่องมือทรงประสิทธิภาพที่ออกแบบมาเพื่อเสริมความสามารถในการทำงานและความบันเทิงให้กับคุณ เพื่อให้สามารถใช้ประโยชน์จากคอมพิวเตอร์ของคุณได้อย่างเต็มที่ โปรดอ่านบทนี้เพื่อศึกษาวิธีปฏิบัติที่ดีที่สุดหลังการตั้งค่า และ ่ แหล่งที่ใช้สำหรับค้นหาทรัพยากรข้อมูลเพิ่มเติมจาก HP

#### **วิธปฏี ิบัติท ี ่ด ี ท ี ่สด ุ**

่ หลังจากคุณตั้งค่าและลงทะเบียนคอมพิวเตอร์แล้ว เราขอแนะนำขั้นตอนต่อไปนี้เพื่อให้ ได้รับประโยชน์สูงสุดจากการลงทุนที่ชาญ ฉลาดของคุณ

- สำรองข้อมูลในฮาร์ดไดรฟ์ของคุณโดยการสร้างดิสก์กู้คืนระบบหรือแฟลชไดรฟ์กู้คืนระบบ โปรดดู <u>การสำรอง เรียกคืน และกู้</u> ์ คืนข้อมูล ในหน้า 59
- เชื่อมต่อคอมพิวเตอร์ของคุณกับเครือข่ายแบบใช้สายหรือไร้สาย หากคุณยังไม่ ได้ดำเนินการดังกล่าว โปรดดูรายละเอียดใน <u>การเชื่อมต่อกับเครือข่ายในหน้า 2<mark>6</mark></u>
- ๎ ทำความคุ้นเคยกับฮาร์ดแวร์และซอฟต์แวร์ ในคอมพิวเตอร์ไปที่ <u>การค้นหาข้อมูลเกี่ยวกับฮาร์ดแวร์และซอฟต์แวร์ของคุณ</u> <u>ในหน้า 3</u> และ <u>การเพลิดเพลินไปกับคุณลักษณะด้านความบันเทิงในหน้า 31</u> เพื่ออ่านข้อมูล
- ื● อัพเดตหรือซื้อซอฟต์แวร์ป้องกันไวรัส เรียนรู้เพิ่มเติมได้ที่ <u>การใช้ซอฟต์แวร์ป้องกันไวรัส ในหน้า 52</u>

## <span id="page-13-0"></span>**แหȡงข่ อม ้ ู ȡเพิ ่มเติมจาก HP**

คุณได้ ใช้ *คำแนะนำในการติดตั้ง* ในการเปิดใช้คอมพิวเตอร์และค้นหาคู่มือนี้ไปแล้วก่อนหน้านี้ หากต้องการรายละเอียดเกี่ยวกับ ผลิตภัณฑ์ ข้อมูลแสดงวิธีการ และข้อมูลอื่นๆ โปรดใช้ตารางนี้

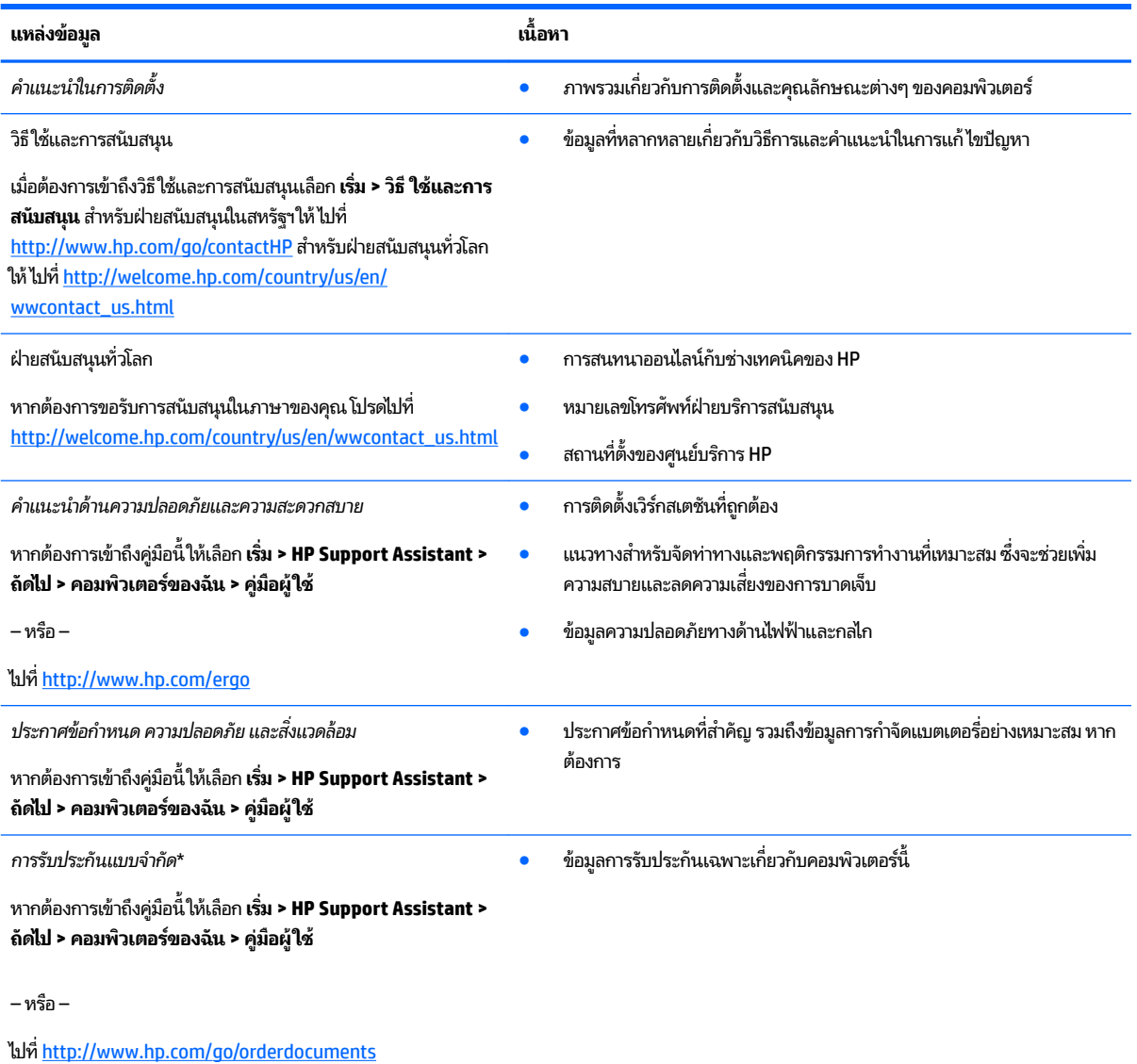

\*คุณสามารถดูการรับประกันแบบจำกัดของ HP ที่ระบุไว้พร้อมกับคู่มือผู้ใช้ในผลิตภัณฑ์ของคุณ และ/หรือในซีดีหรือดีวีดีที่ให้มาในกล่องบรรจุในบางประเทศ ่ หรือภูมิภาค HP อาจแนบเอกสารการรับประกันแบบจำกัดของ HP ไว้ในกล่องบรรจุ สำหรับประเทศหรือภูมิภาคที่ไม่มีเอกสารฉบับพิมพ์สำหรับข้อมูลการรับ ประกัน คุณสามารถร้องขอสำเนาฉบับพิมพ์ได้จาก <u><http://www.hp.com/go/orderdocuments></u> สำหรับผลิตภัณฑ์ที่ซื้อในภูมิภาคเอเชียแปซิฟิก คุณสามารถ เขียนจดหมายถึง HPได้ที่ POD, PO Box 161, Kitchener Road Post Office, Singapore 912006 โดยระบุชื่อผลิตภัณฑ์ และชื่อของคุณ หมายเลขโทรศัพท์ และที่อยู่ทางไปรษณีย์

## <span id="page-14-0"></span>**2 ทำความรู้จักกับคอมพิวเตอร์ HP Notebook 15 ของȀ ณ ุ**

#### **การȀ ้ นหาขอม ้ ู ȡเก ี ่ยวกับฮารดแวร ์ แȡะซอฟต ์ แวร ์ ของȀ ์ ณ ุ**

หากต้องการดูรายการฮาร์ดแวร์ที่ติดตั้งไว้ของคุณ:

#### **▲** เลอกื **เริม่ > แผงȀวบȀุม > ตัวจัดการอุปกรณ์**

หากต้องการดูรายการซอฟต์แวร์ที่ติดตั้งไว้ของคุณ:

**▲** เลอกื **เริม่ > โปรแกรมทั ้งหมด**

## <span id="page-15-0"></span>**ด ้ านขวา**

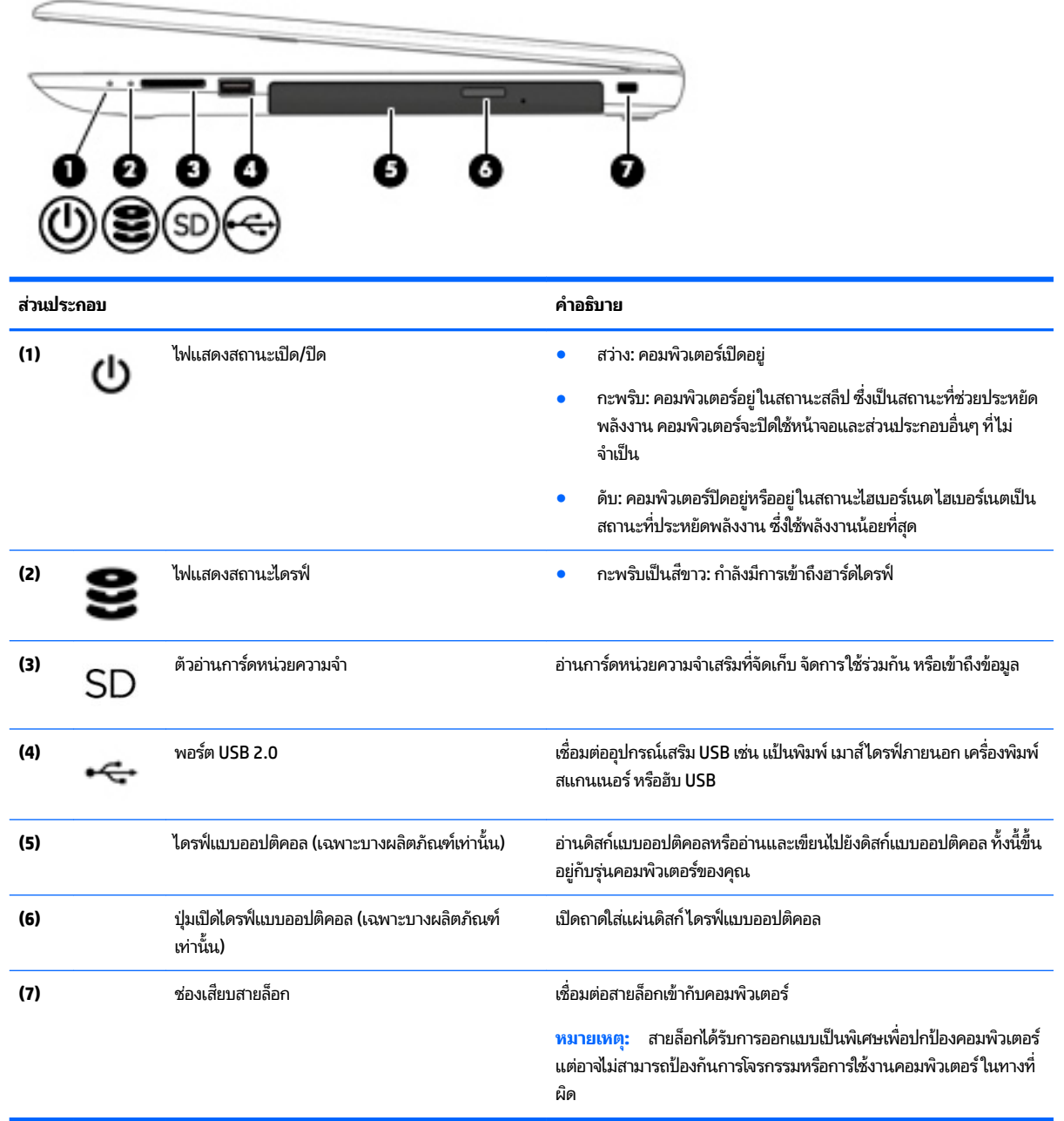

<span id="page-16-0"></span>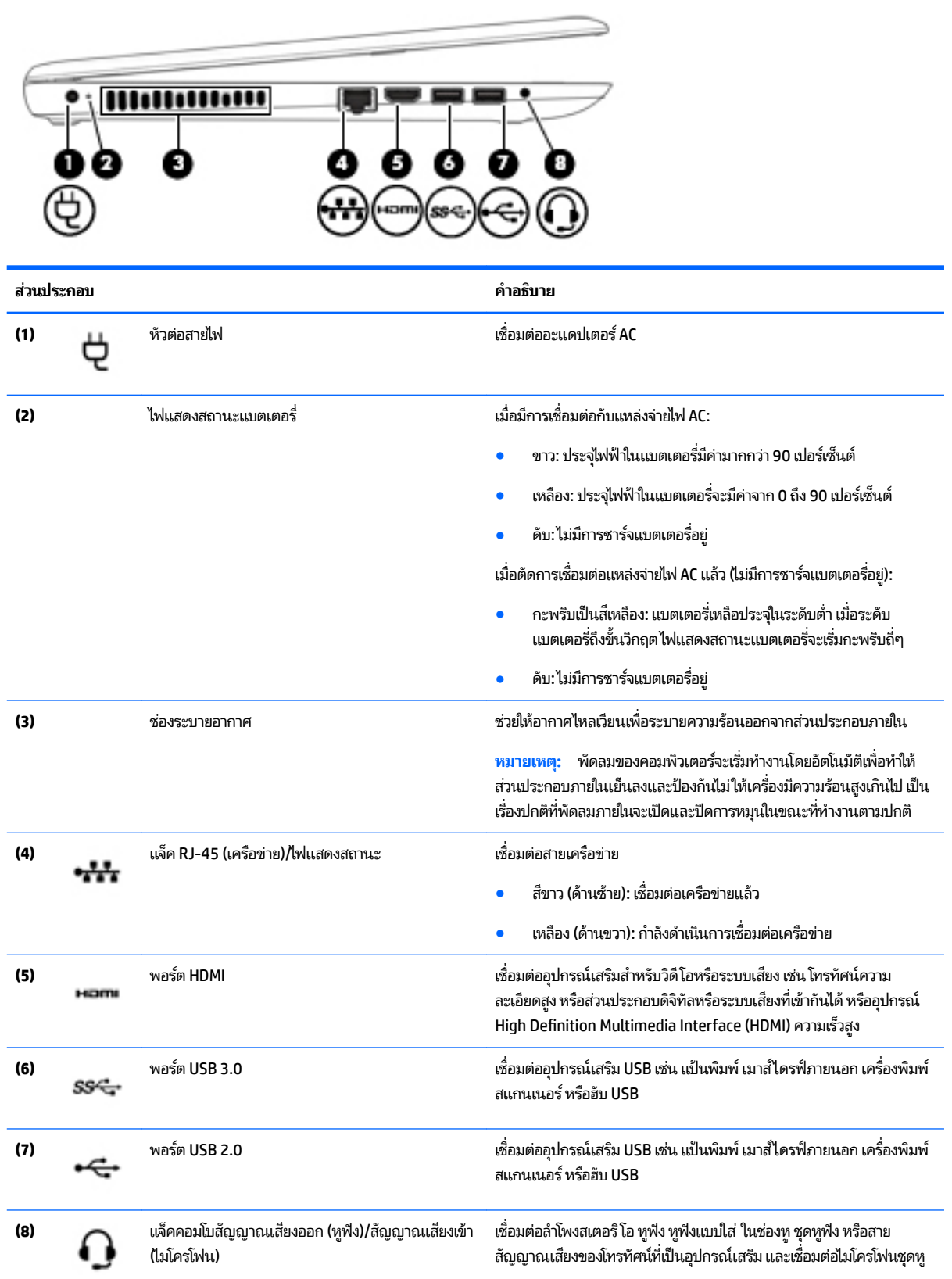

<span id="page-17-0"></span>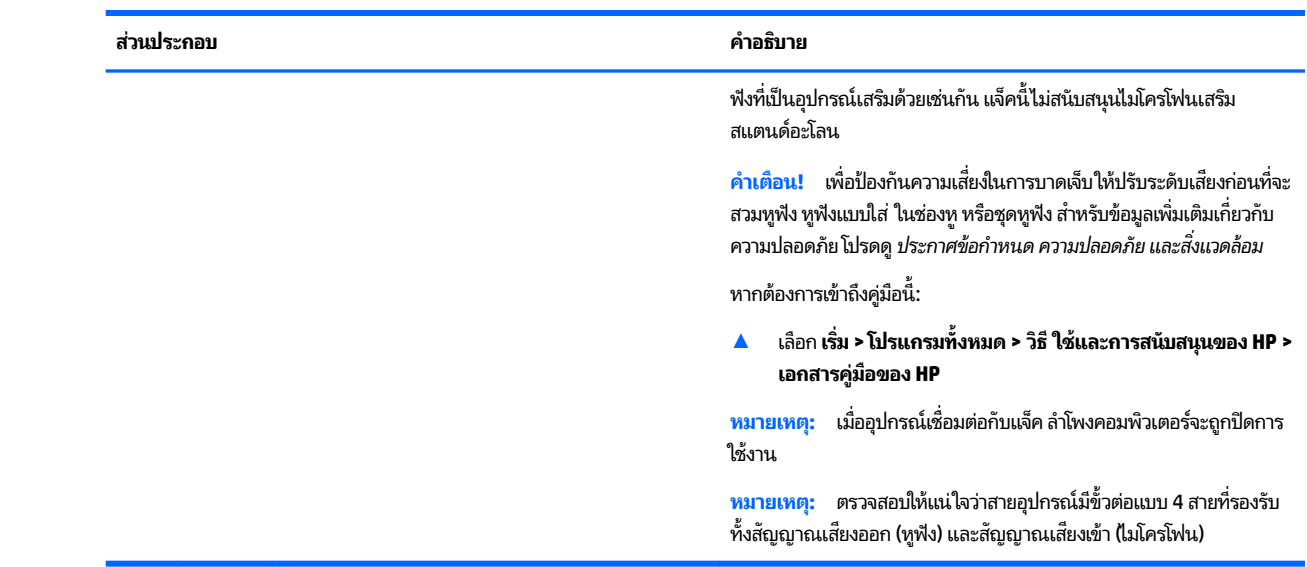

**จอแสดงผȡ**

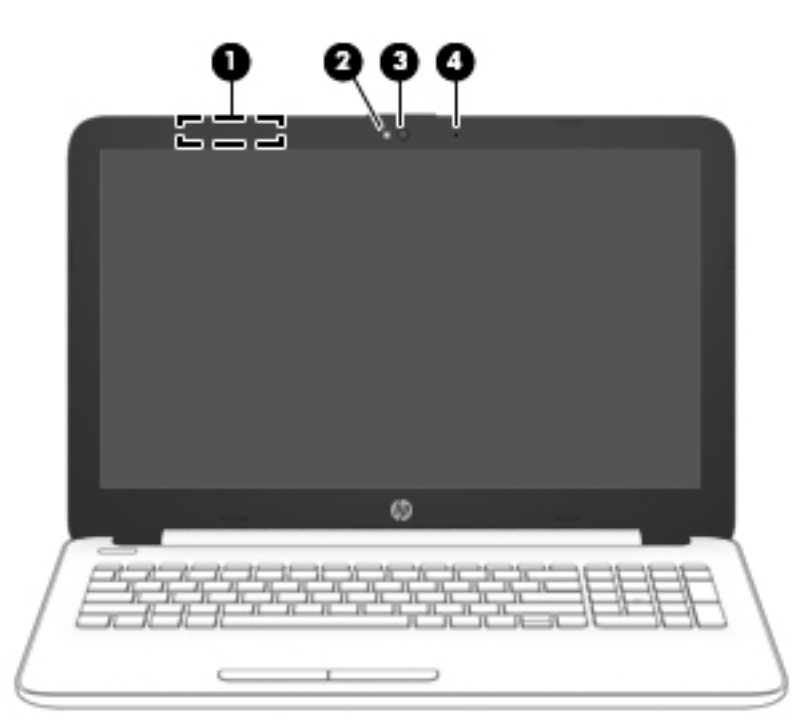

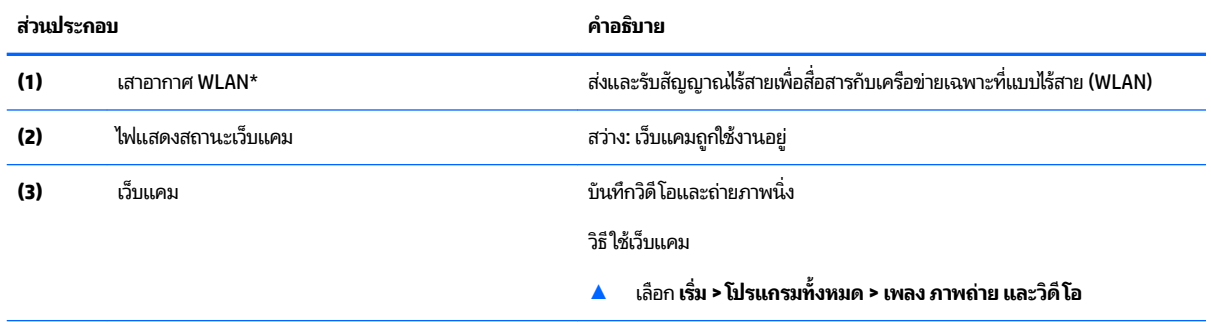

<span id="page-18-0"></span>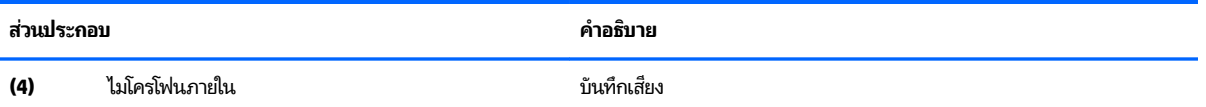

\*ไม่สามารถมองเห็นเสาอากาศได้จากด้านนอกของคอมพิวเตอร์ เพื่อการรับส่งสัญญาณที่ดีที่สุด พื้นที่รอบๆ เสาอากาศควรจะปราศจากสิ่งกีดขวาง

สำหรับประกาศข้อกำหนดระบบไร้สาย โปรดดูหัวข้อ *ประกาศข้อกำหนด ความปลอดภัย และสิ่งแวดล้อม* ที่มีผลบังคับใช้กับประเทศหรือภูมิภาคของคุณ

หากต้องการเข้าถึงคู่มือนี้:

▲ เลอกื **เริม่ > โปรแกรมทั ้งหมด > วิธีใชแȡะการสน ้ ับสนุนของ HP > เอกสารȀูม่ อของ ื HP**

## **ด ้ านบน**

#### **ทัชแพด**

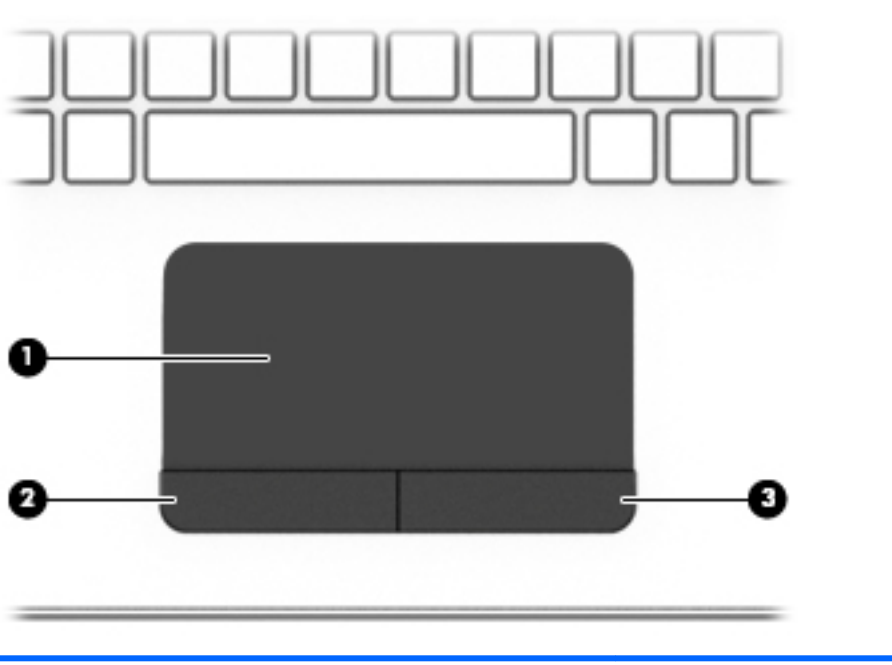

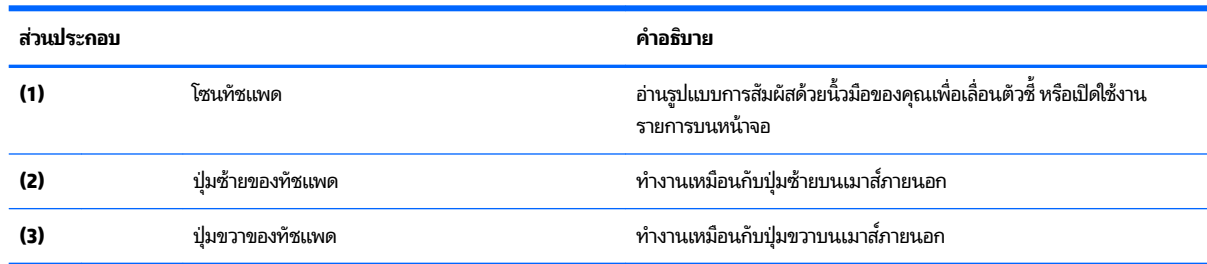

#### <span id="page-19-0"></span>**ไฟแสดงสถานะ**

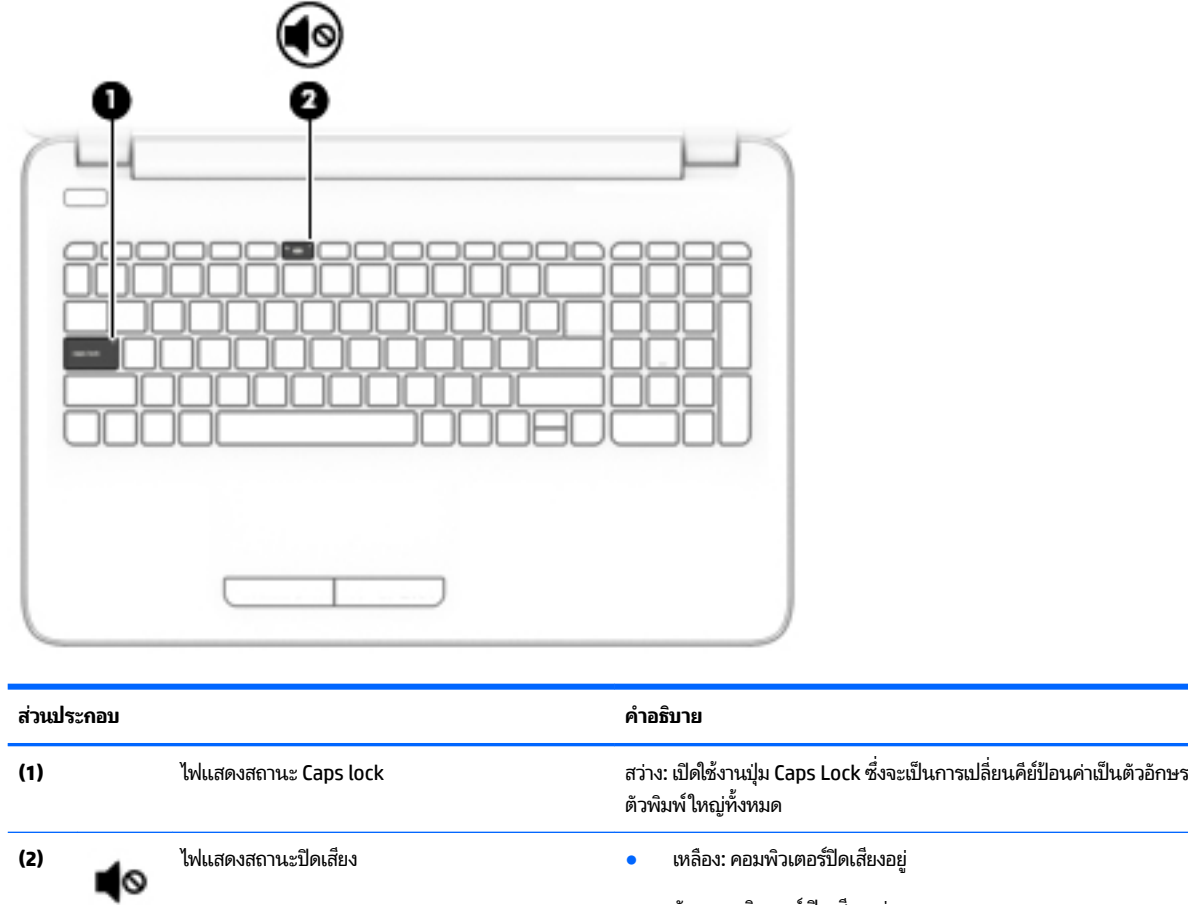

● ดับ: Ȁอมพวเตอร ิ เป์ ิดเสยงอย ี ู่

<span id="page-20-0"></span>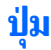

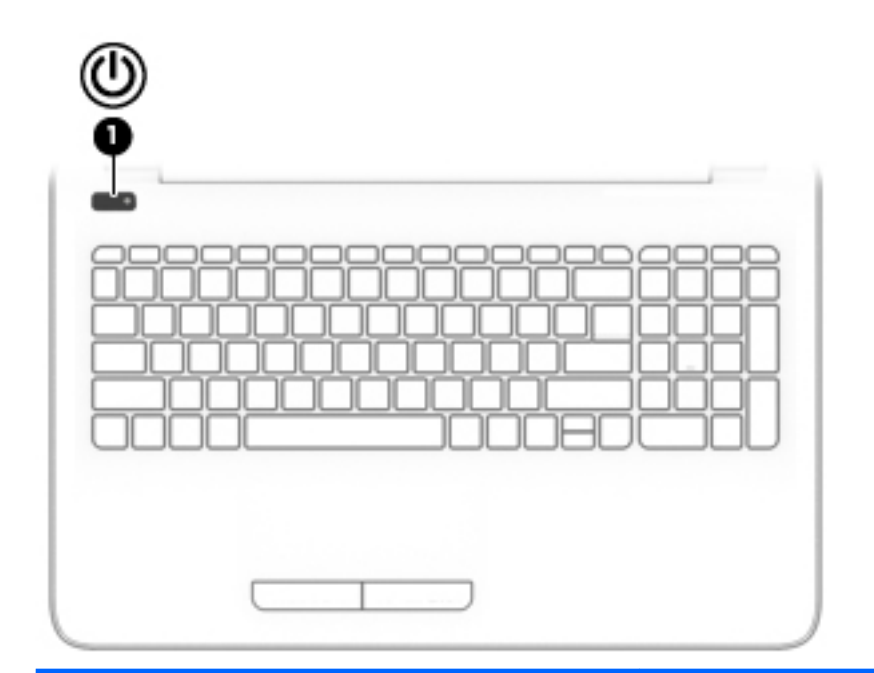

#### **ส ่วนประกอบ คำอธิบาย**

 $\sum_{\text{diam}(S)}$   $\sum_{\text{diam}(S)}$ 

- ่อคอมพิวเตอร์ปิดอยู่ให้กดปุ่มนี้เพื่อเปิดคอมพิวเตอร์
- $\bullet$  เมื่อคอมพิวเตอร์เปิดอยู่ให้กดปุ่มนี้สั้นๆ เพื่อเข้าสู่สถานะสลีป
- เมื่อคอมพิวเตอร์อยู่ในสถานะสลีปให้กดปุ่มนี้สั้นๆ เพื่อออกจากสถานะ สลีป
- $\bullet$  เมื่อคอมพิวเตอร์อยู่ในสถานะไฮเบอร์เนตให้กดปุ่มนี้สั้นๆ เพื่อออกจาก สถานะไฮเบอร์เนต

**ขอȀวรระว ้ ัง:** การกดปุ่มเปิด/ปิดค้างไว้จะทำให้สูญเสียข้อมูลที่ยังไม่ได้ ้<br>บันทึกไว้ทั้งหมด

เมื่อคอมพิวเตอร์หยุดการสนองตอบและกระบวนการปิดเครื่องไม่ทำงาน การ กดปุ่มเปิด/ปิดค้างไว้เป็นเวลาอย่างน้อย 5 วินาทีจะเป็นการปิดเครื่อง คอมพิวเตอร์

หากต้องการเรียนรู้เพิ่มเติมเกี่ยวกับการตั้งค่าพลังงานของคุณให้ดูตัวเลือก การใช้พลังงาน

▲ เลอกื **เริม่ > แผงȀวบȀุม > ระบบแȡะȀวามปȡอดภัย > ตัวเȡือกการ ใชพȡ้ ังงาน**

#### <span id="page-21-0"></span>**แป้น**

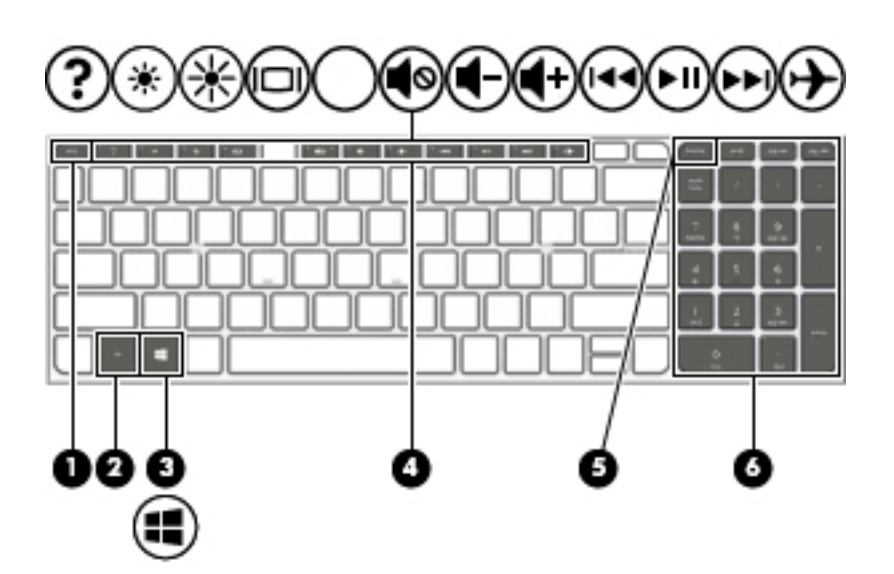

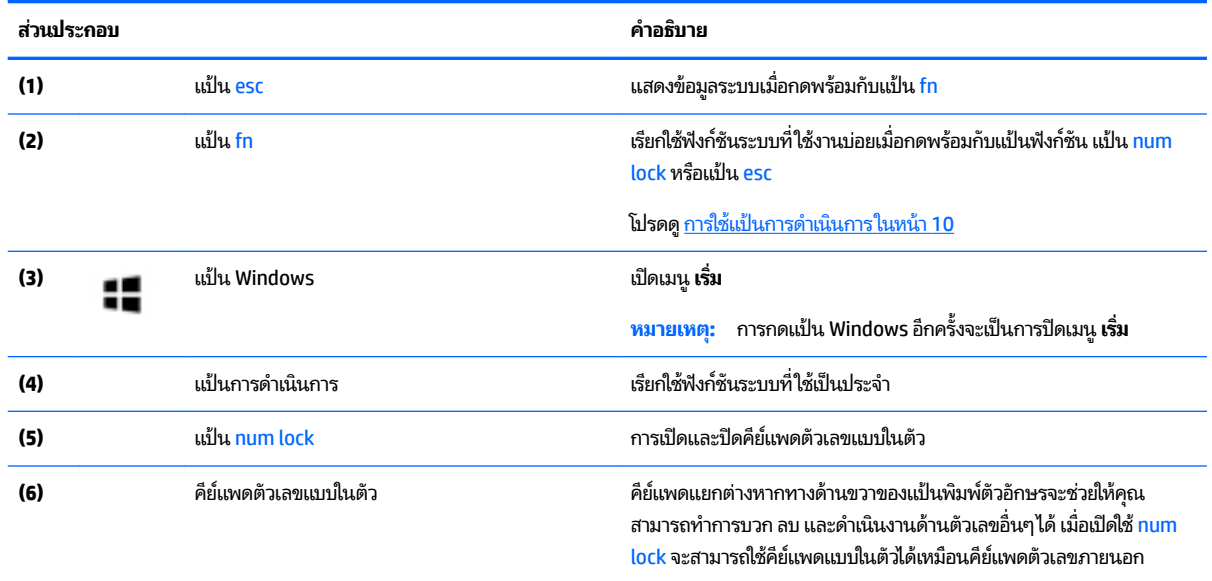

### **การใช้แป้นการดำเนินการ**

- แป้นการดำเนินการจะทำงานฟังก์ชันที่กำหนดไว้
- ไอคอนบนแป้นการดำเนินการแต่ละแป้นแสดงถึงฟังก์ชันที่กำหนดไว้สำหรับแป้นนั้นๆ
- ิ หากต้องการใช้แป้นการดำเนินการให้กดแป้นค้างไว้

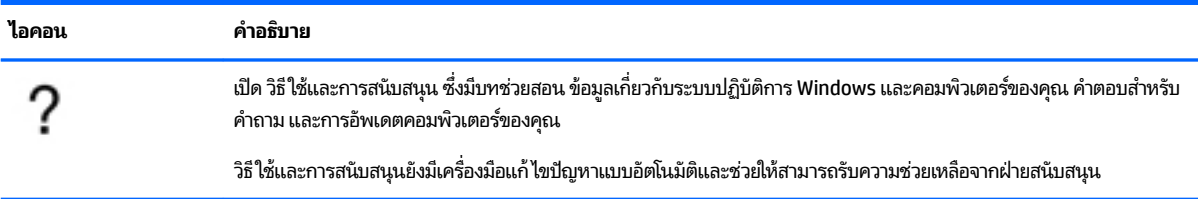

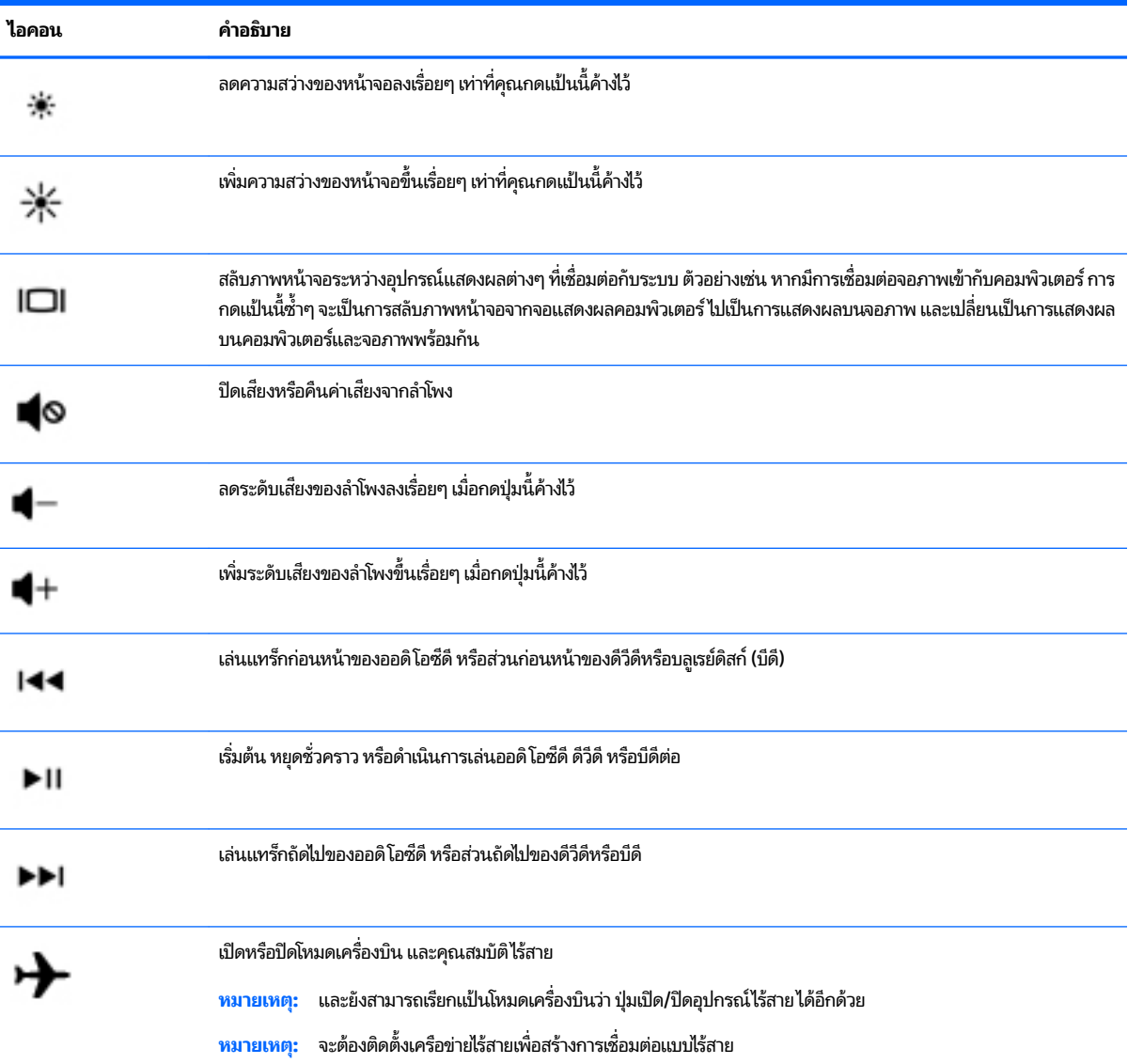

## <span id="page-23-0"></span>**ด ้ านȡาง่**

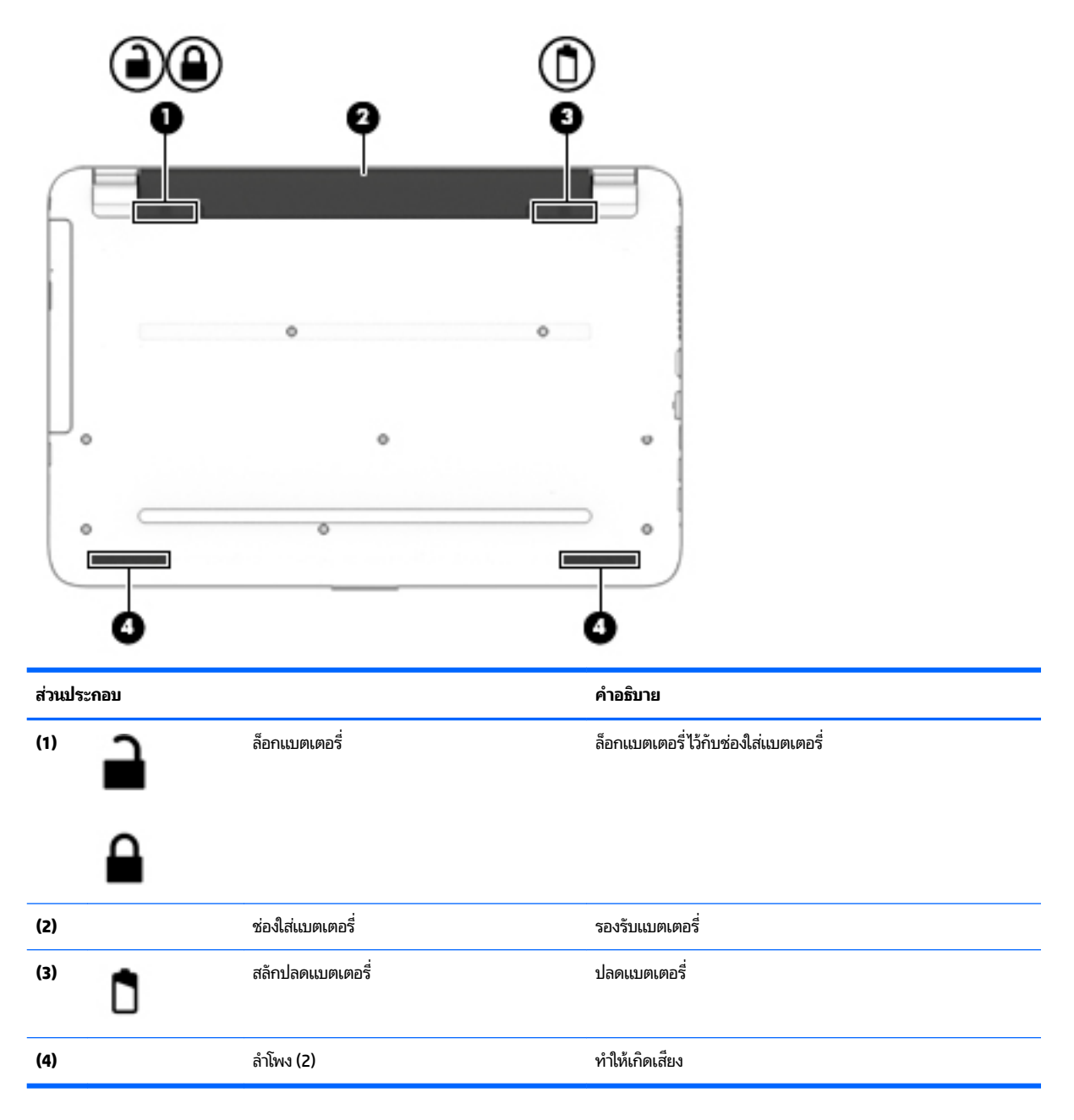

#### **ฉȡาก**

ฉลากที่ติดอยู่กับคอมพิวเตอร์จะแสดงข้อมูลที่คุณอาจต้องใช้ ในการแก้ ไขปัญหาของระบบหรือเมื่อคุณเดินทางไปต่างประเทศแ และนำคอมพิวเตอร์ไปด้วย

สิ่งสำคัญ: ตรวจสอบตำแหน่งดังต่อไปนี้สำหรับฉลากที่อธิบายไว้ ในส่วนนี้: ด้านล่างของคอมพิวเตอร์ ด้านในช่องใส่แบตเตอร์ ใต้ ่ ฝาปิด หรือ ด้านหลังของจอแสดงผล

ฉลากบริการ - ระบุข้อมูลที่สำคัญในการพิจารณารายละเอียดสำหรับคอมพิวเตอร์ของคุณ ขณะติดต่อขอรับบริการ คุณอาจ ได้รับแจ้งให้ระบุหมายเลขลำดับประจำสินค้า หรือหมายเลขผลิตภัณฑ์หรือเลขรุ่น ค้นหาข้อมูลตัวเลขเหล่านี้ก่อนติดต่อฝ่าย บริการ

ฉลากบริการจะคล้ายกับตัวอย่างด้านล่างโปรดดูที่ภาพประกอบที่ใกล้เคียงกับฉลากบริการในคอมพิวเตอร์ของคุณมากที่สุด ่

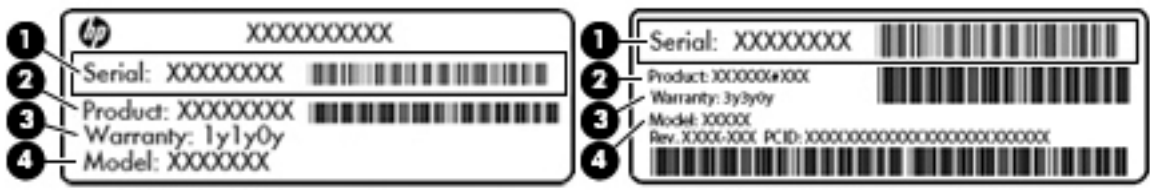

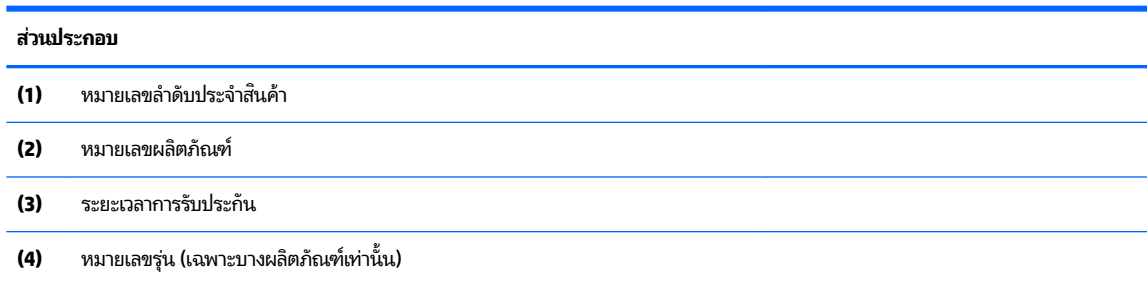

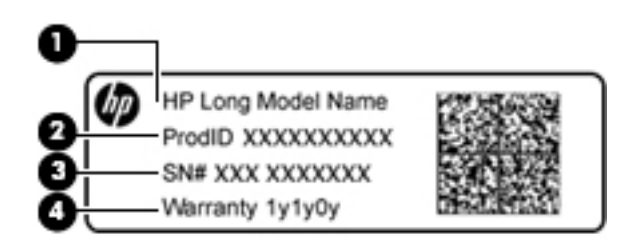

#### **ส ่วนประกอบ**

- **(1)** ชื ่ ชื่อรุ่น (เฉพาะบางผลิตภัณฑ์เท่านั้น)
- **(2)** หมายเลขผลตภิ ัณฑ ์
- **(3)** หมายเลขลำดับประจำสินค้า
- **(4)** ระยะเวลาการรับประกัน
- $\bullet$  ป้ายระบุข้อกำหนด—ระบุระเบียบข้อบังคับเกี่ยวกับคอมพิวเตอร์
- ป้ายระบุการรับรองอุปกรณ์ไร้สาย—ระบุข้อมูลเกี่ยวกับอุปกรณ์ไร้สายเสริมและเครื่องหมายรับรองในประเทศหรือภูมิภาคที่มี ึ การรับรองการใช้งานอุปกรณ์ดังกล่าว

## <span id="page-25-0"></span>**3 ทำความรู้จักกับคอมพิวเตอร์ HP Notebook 14 ของȀ ณ ุ**

#### **การȀ ้ นหาขอม ้ ู ȡเก ี ่ยวกับฮารดแวร ์ แȡะซอฟต ์ แวร ์ ของȀ ์ ณ ุ**

หากต้องการดูรายการฮาร์ดแวร์ที่ติดตั้งไว้ของคุณ:

**▲** เลอกื **เริม่ > แผงȀวบȀุม > ตัวจัดการอุปกรณ์**

หากต้องการดูรายการซอฟต์แวร์ที่ติดตั้งไว้ของคุณ:

**▲** เลอกื **เริม่ > โปรแกรมทั ้งหมด**

## <span id="page-26-0"></span>**ด ้ านขวา**

 $\overline{\phantom{a}}$ 

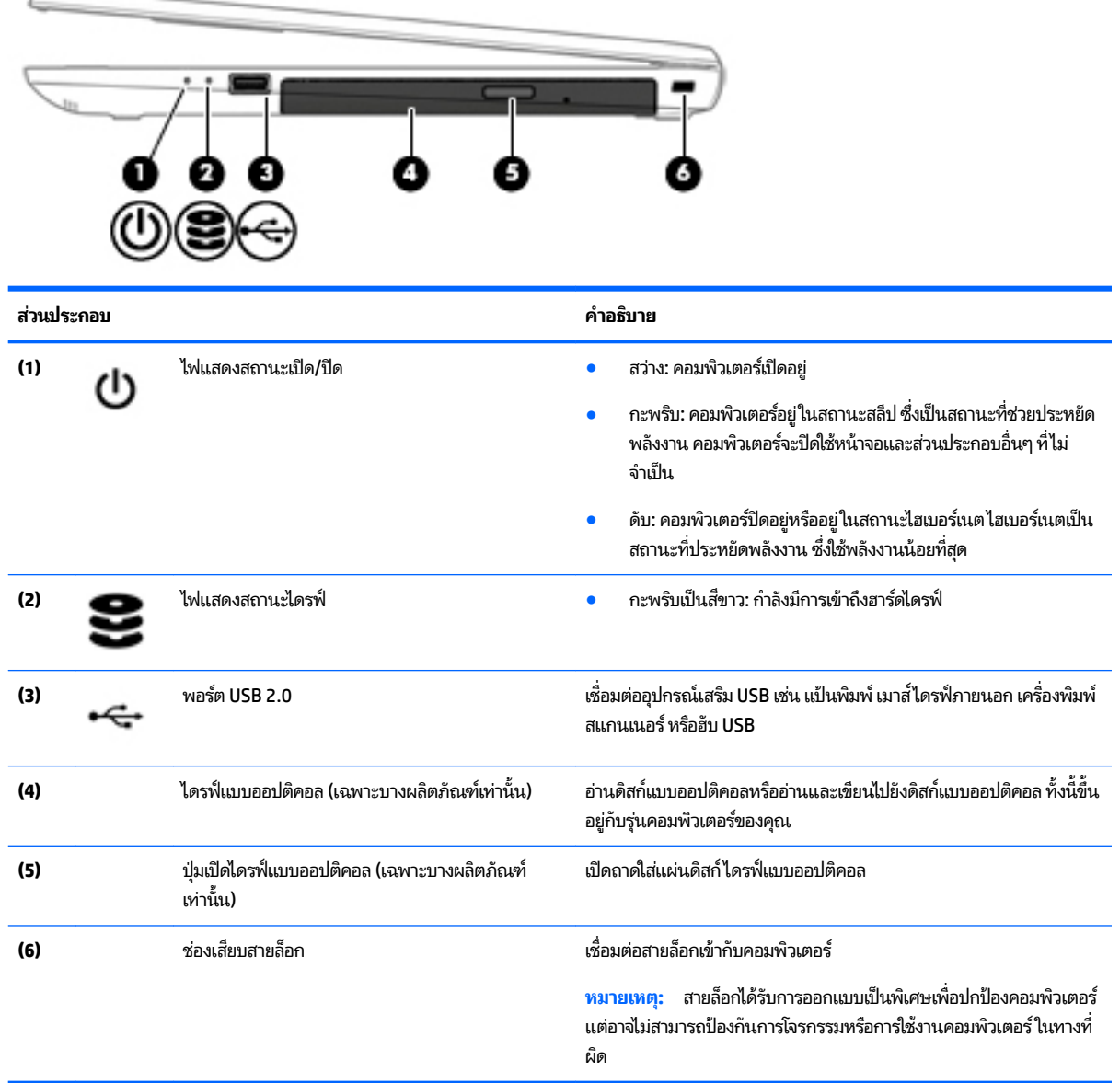

<span id="page-27-0"></span>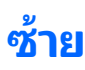

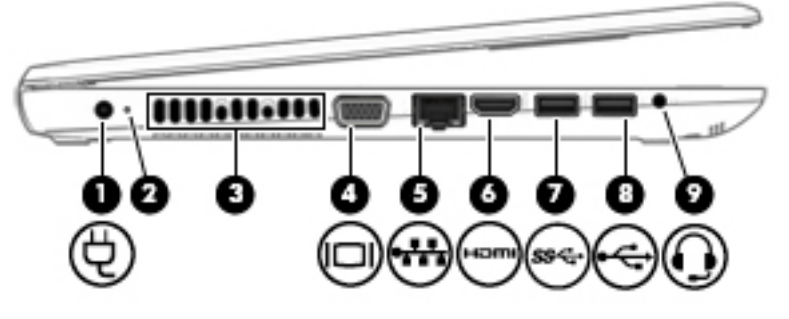

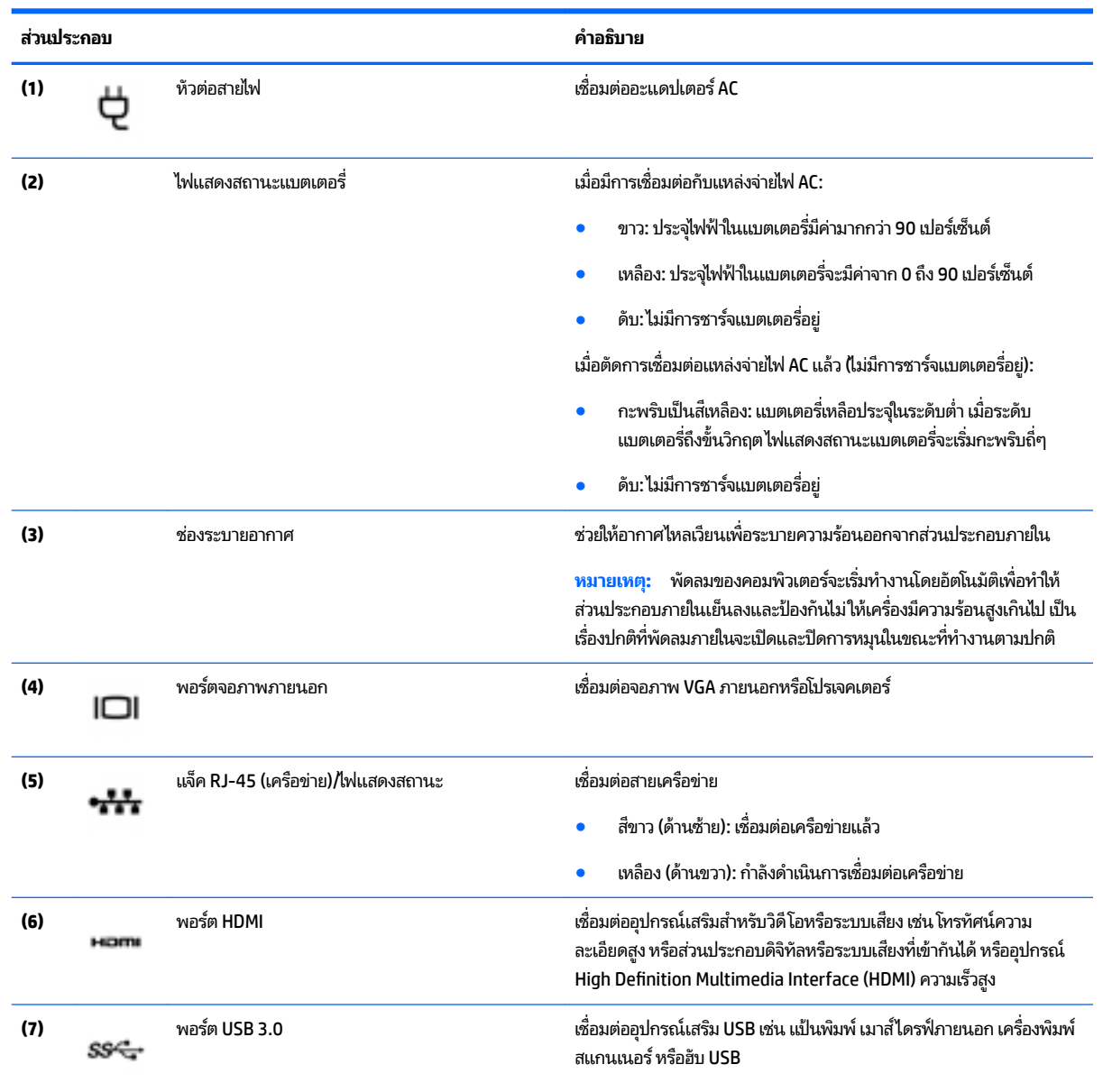

<span id="page-28-0"></span>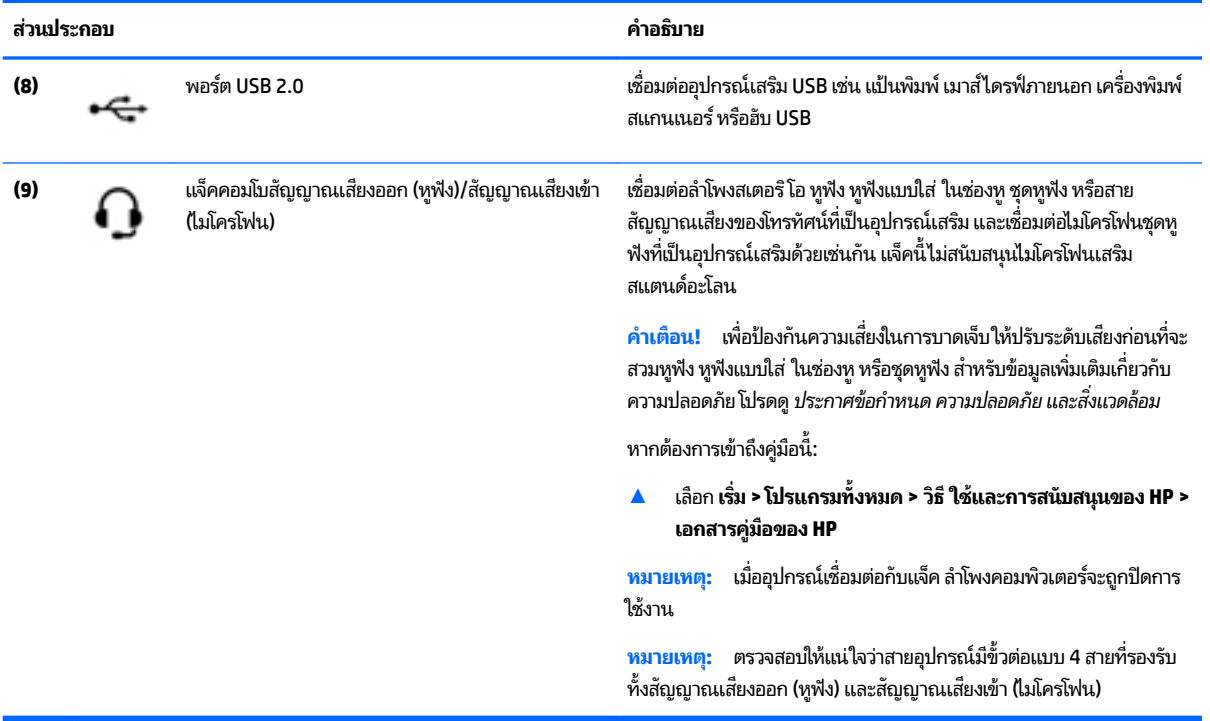

#### **จอแสดงผȡ**

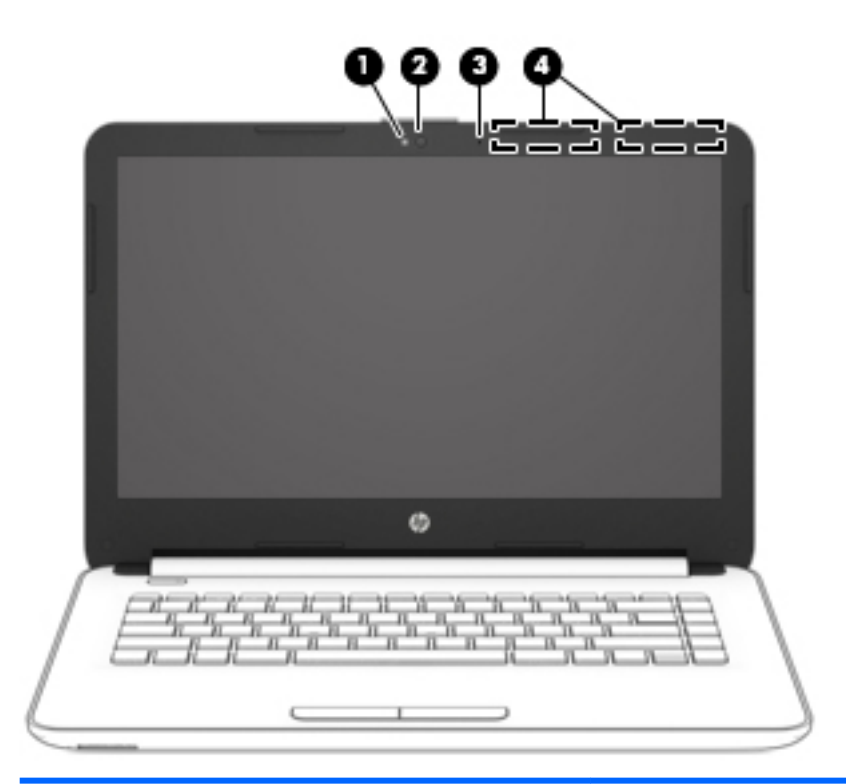

#### **ส ่วนประกอบ คำอธิบาย**

**(1)** ไฟแสดงสถานะเวบแȀม ็ สวาง่ : เวบแȀมถ ็ กใชู งานอย ้ ู่

<span id="page-29-0"></span>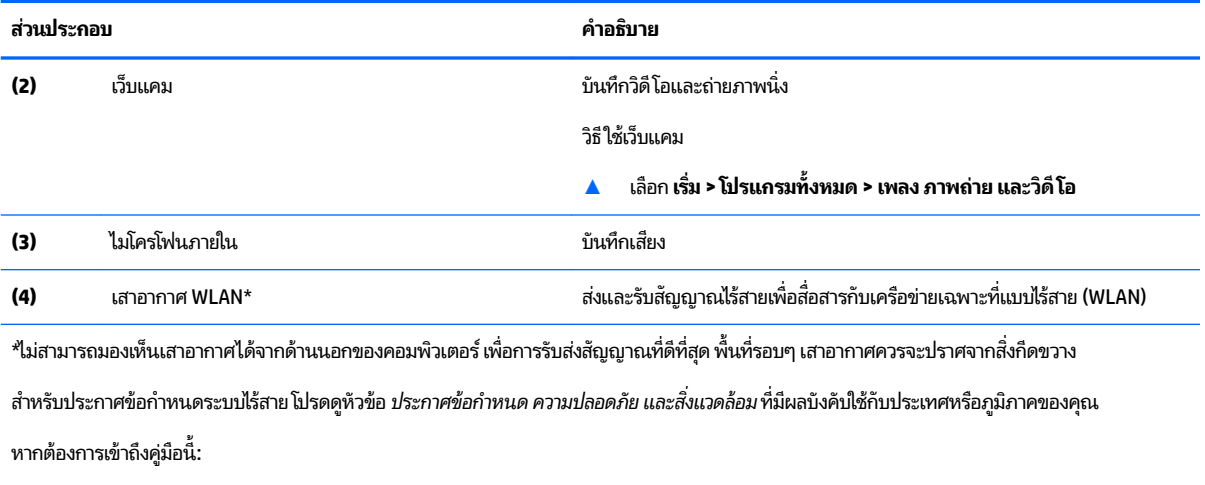

▲ เลอกื **เริม่ > โปรแกรมทั ้งหมด > วิธีใชแȡะการสน ้ ับสนุนของ HP > เอกสารȀูม่ อของ ื HP**

## **ด ้ านบน**

**ทัชแพด**

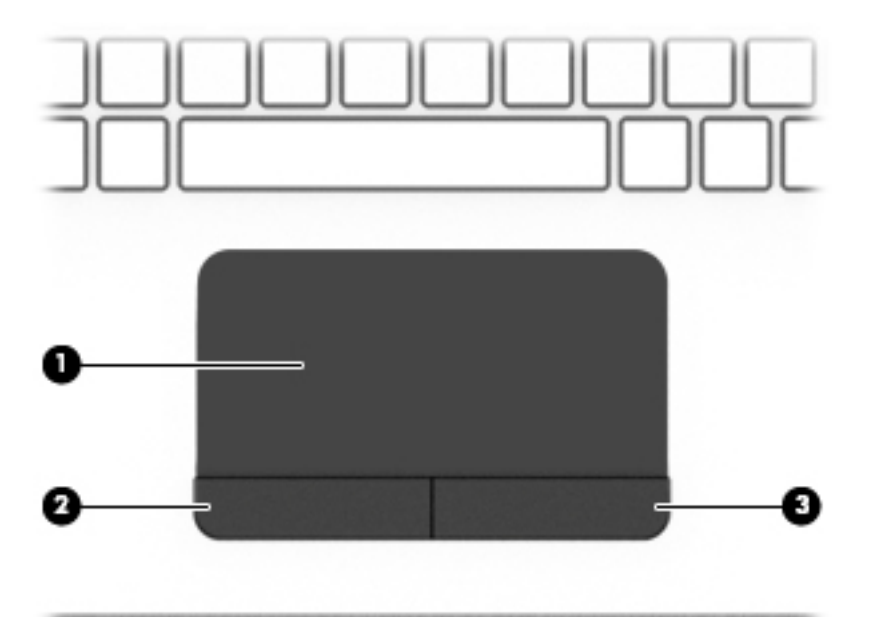

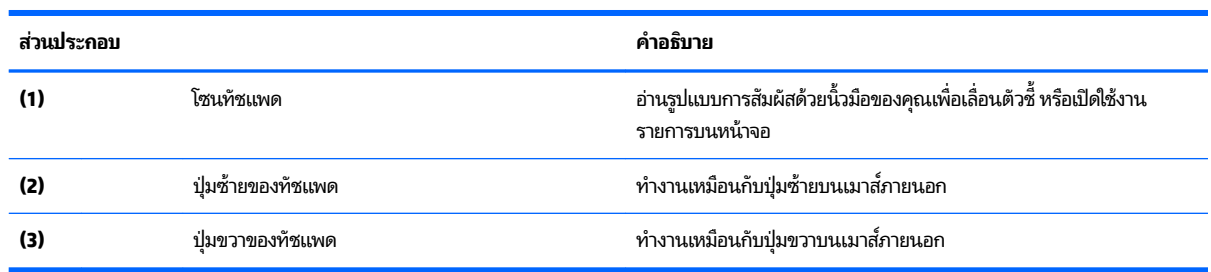

#### <span id="page-30-0"></span>**ไฟแสดงสถานะ**

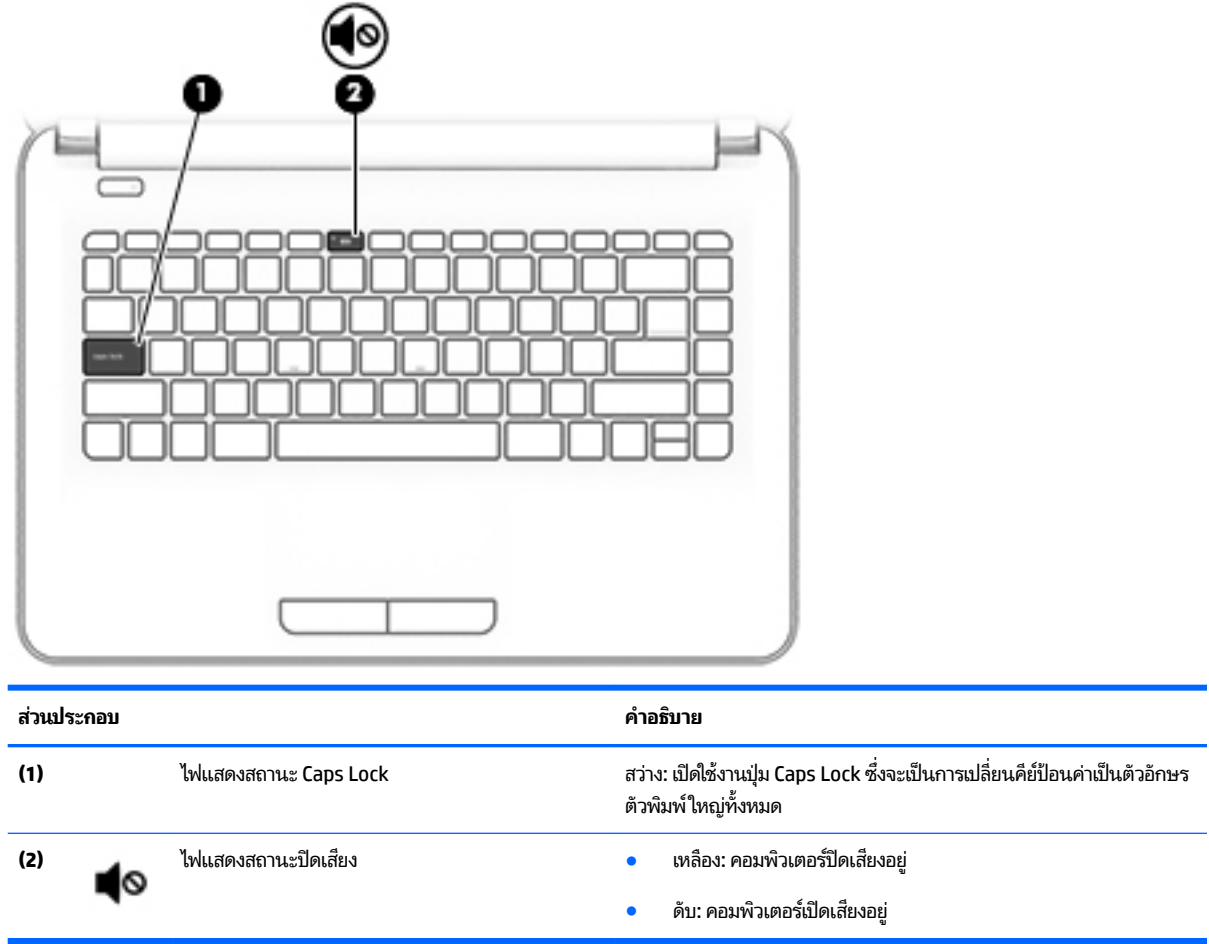

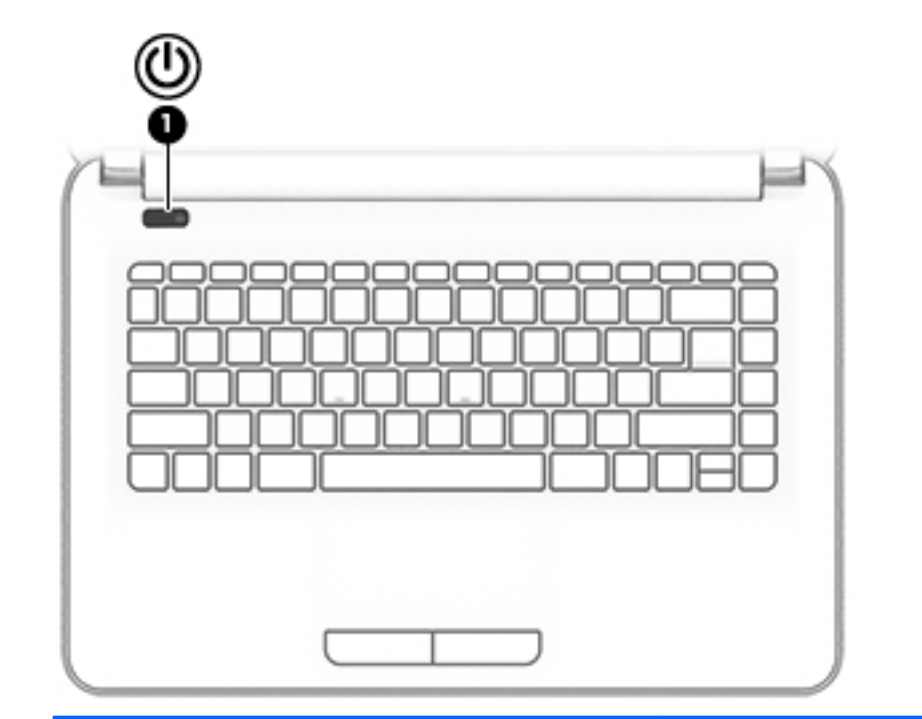

**ส ่วนประกอบ คำอธิบาย**

(1) ปุ่มเปิด/ปิด

- ่อคอมพิวเตอร์ปิดอยู่ให้กดปุ่มนี้เพื่อเปิดคอมพิวเตอร์
- $\bullet$  เมื่อคอมพิวเตอร์เปิดอยู่ให้กดปุ่มนี้สั้นๆ เพื่อเข้าสู่สถานะสลีป
- เมื่อคอมพิวเตอร์อยู่ในสถานะสลีปให้กดปุ่มนี้สั้นๆ เพื่อออกจากสถานะ สลีป
- $\bullet$  เมื่อคอมพิวเตอร์อยู่ในสถานะไฮเบอร์เนตให้กดปุ่มนี้สั้นๆ เพื่อออกจาก สถานะไฮเบอร์เนต

**ขอȀวรระว ้ ัง:** การกดปุ่มเปิด/ปิดค้างไว้จะทำให้สูญเสียข้อมูลที่ยังไม่ได้ บันทึกไว้ทั้งหมด

เมื่อคอมพิวเตอร์หยุดการสนองตอบและกระบวนการปิดเครื่องไม่ทำงาน การ กดปุ่มเปิด/ปิดค้างไว้เป็นเวลาอย่างน้อย 5 วินาทีจะเป็นการปิดเครื่อง คอมพิวเตอร์

หากต้องการเรียนรู้เพิ่มเติมเกี่ยวกับการตั้งค่าพลังงานของคุณให้ดูตัวเลือก การใช้พลังงาน

▲ เลอกื **เริม่ > แผงȀวบȀุม > ระบบแȡะȀวามปȡอดภัย > ตัวเȡือกการ ใชพȡ้ ังงาน**

<span id="page-31-0"></span>**ปุ่ม**

#### <span id="page-32-0"></span>**แป้น**

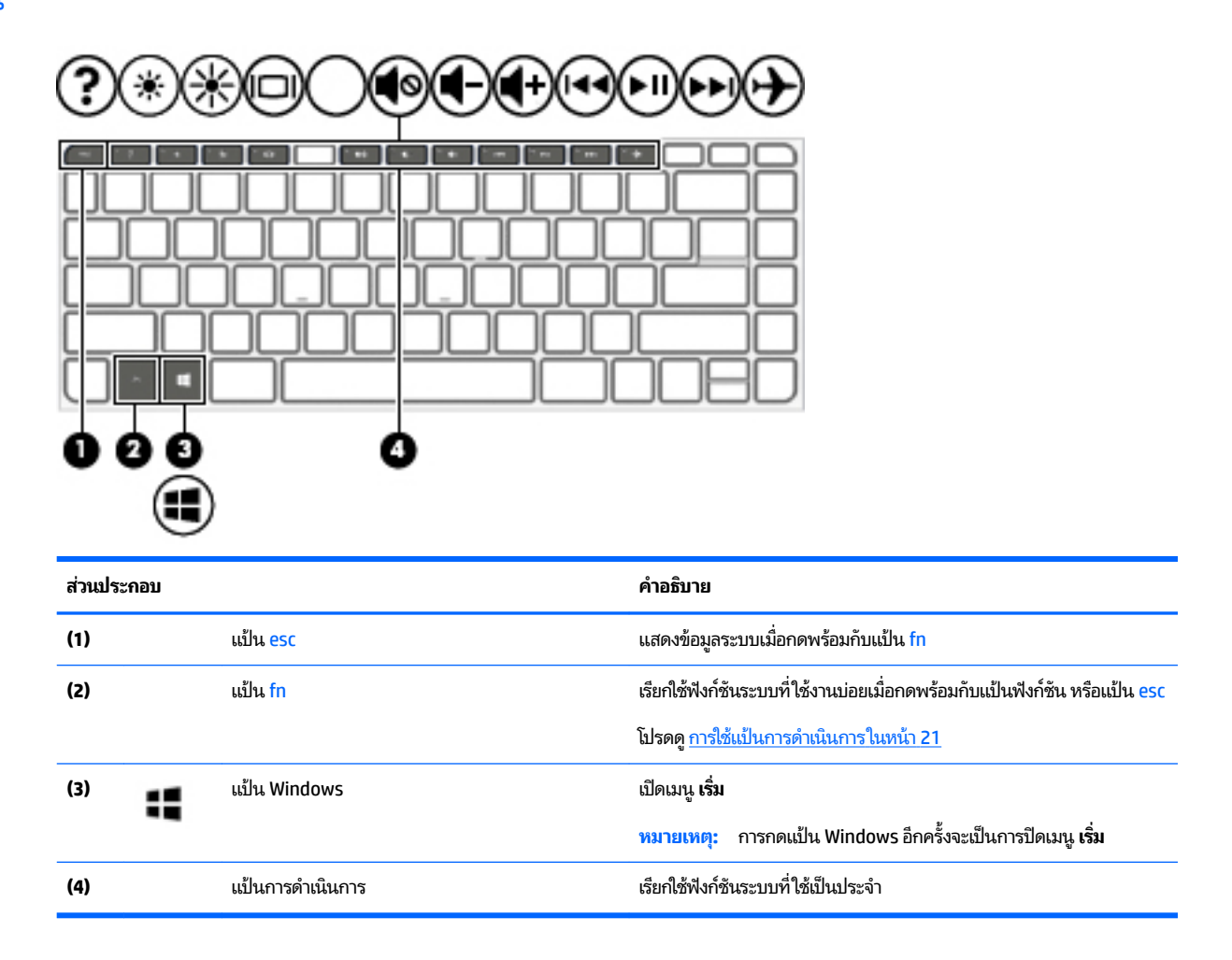

#### **การใช้แป้นการดำเนินการ**

- แป้นการดำเนินการจะทำงานฟังก์ชันที่กำหนดไว้
- ไอคอนบนแป้นการดำเนินการแต่ละแป้นแสดงถึงฟังก์ชันที่กำหนดไว้สำหรับแป้นนั้นๆ
- ิ หากต้องการใช้แป้นการดำเนินการให้กดแป้นค้างไว้

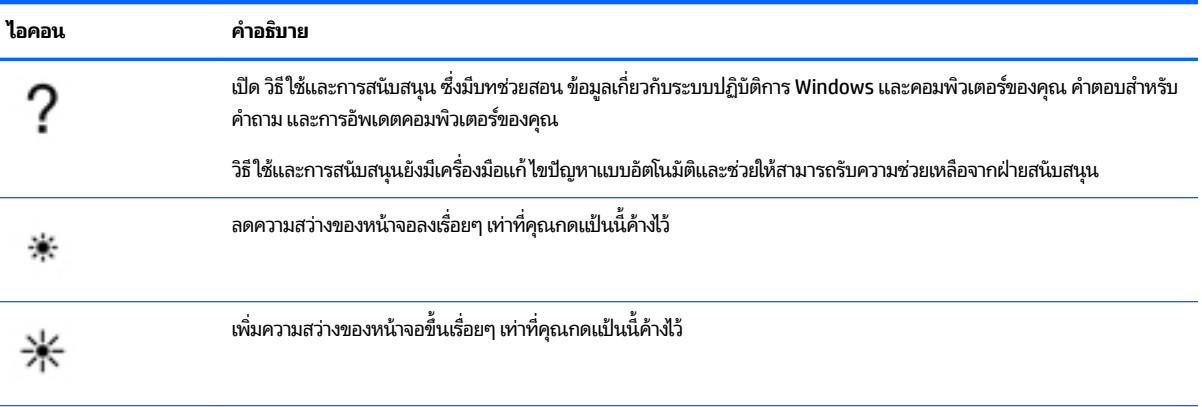

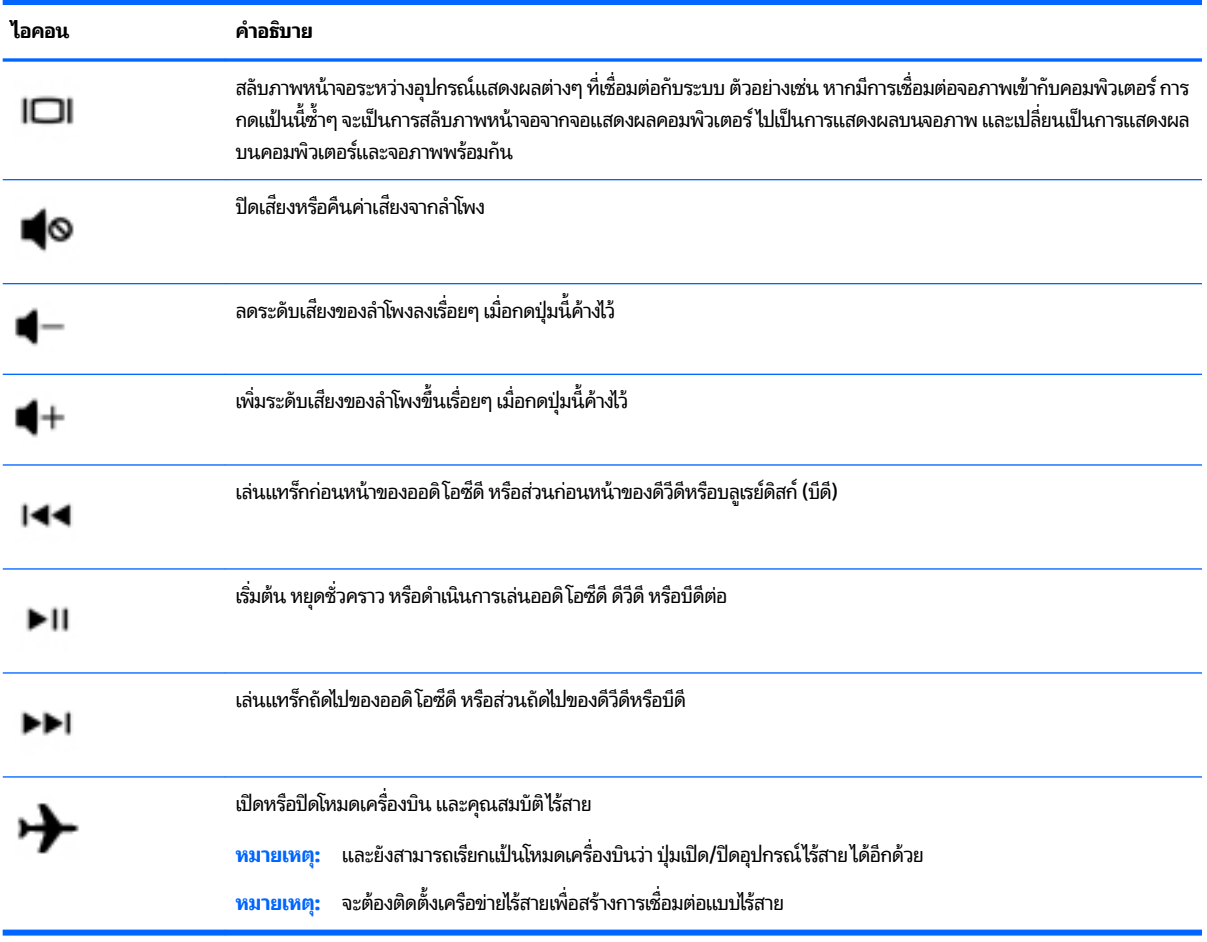

## <span id="page-34-0"></span>**ด ้ านȡาง่**

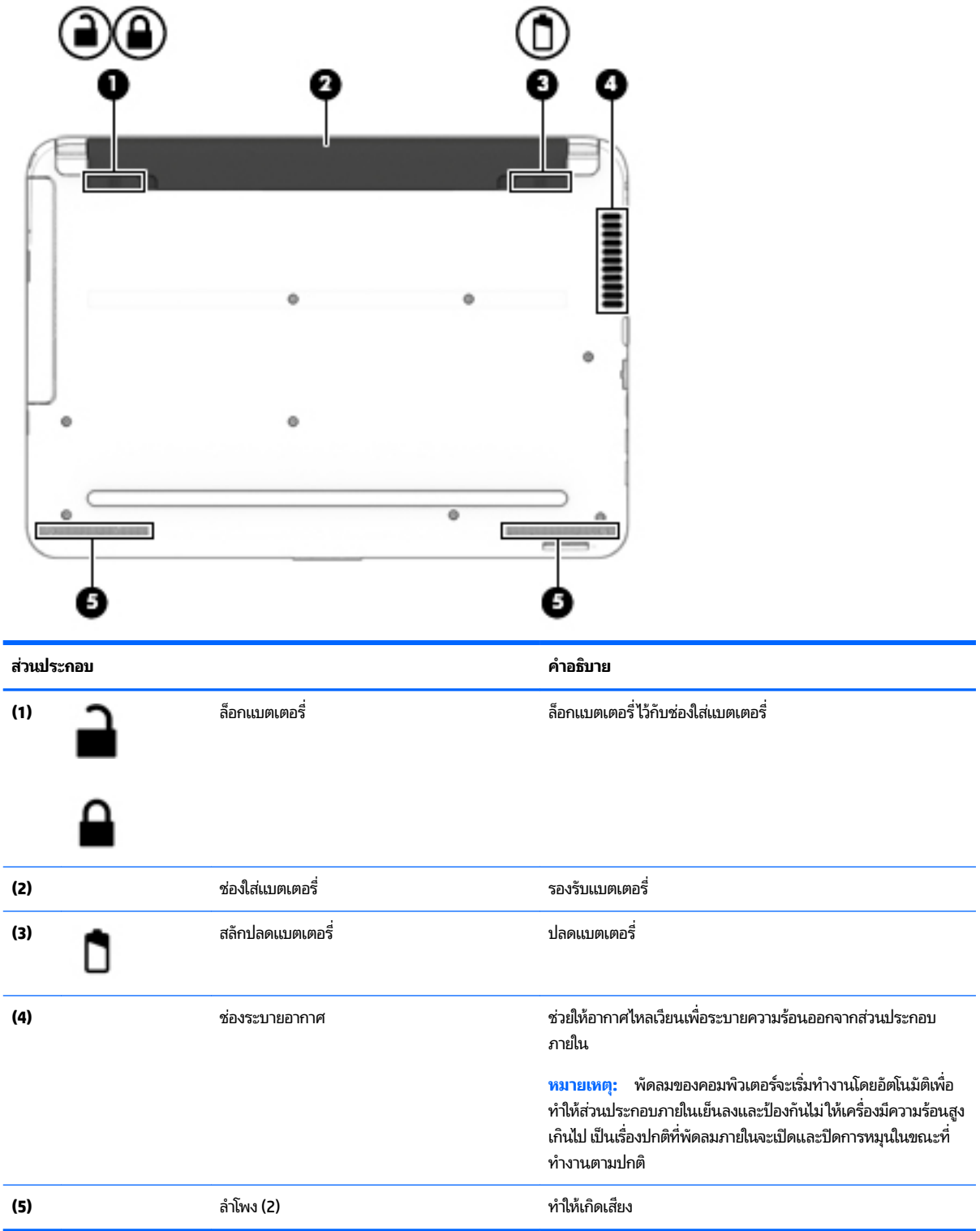

## <span id="page-35-0"></span>**ด ้ านหน ้ า**

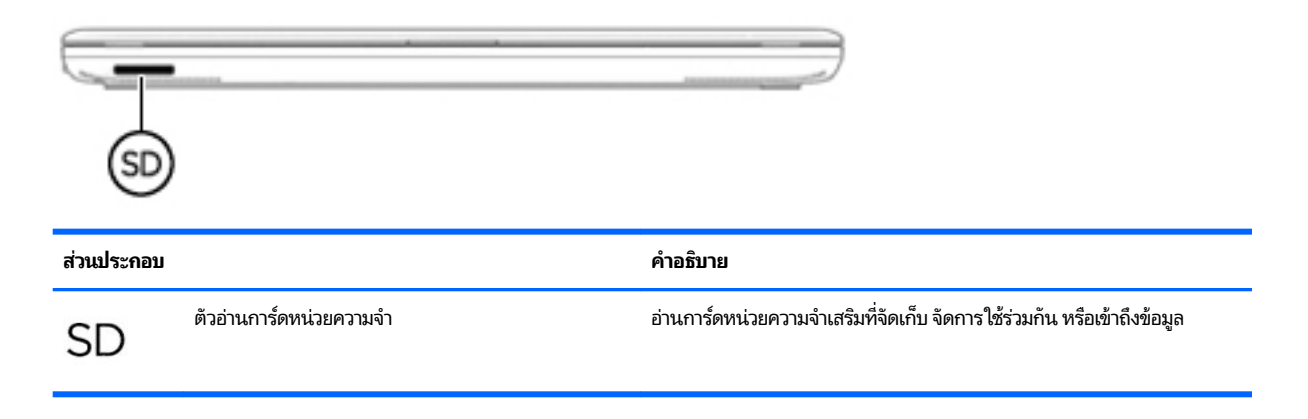

#### **ฉȡาก**

ฉลากที่ติดอยู่กับคอมพิวเตอร์จะแสดงข้อมูลที่คุณอาจต้องใช้ ในการแก้ ไขปัญหาของระบบหรือเมื่อคุณเดินทางไปต่างประเทศแ และนำคอมพิวเตอร์ไปด้วย

- สิ่งสำคัญ: ตรวจสอบตำแหน่งดังต่อไปนี้สำหรับฉลากที่อธิบายไว้ ในส่วนนี้: ด้านล่างของคอมพิวเตอร์ ด้านในช่องใส่แบตเตอร์ ใต้ ่ ฝาปิด หรือ ด้านหลังของจอแสดงผล
	- ฉลากบริการ ระบุข้อมูลที่สำคัญในการพิจารณารายละเอียดสำหรับคอมพิวเตอร์ของคุณ ขณะติดต่อขอรับบริการ คุณอาจ ได้รับแจ้งให้ระบุหมายเลขลำดับประจำสินค้า หรือหมายเลขผลิตภัณฑ์หรือเลขรุ่น ค้นหาข้อมูลตัวเลขเหล่านี้ก่อนติดต่อฝ่าย บริการ

ฉลากบริการจะคล้ายกับตัวอย่างด้านล่างโปรดดูที่ภาพประกอบที่ใกล้เคียงกับฉลากบริการในคอมพิวเตอร์ของคุณมากที่สุด ่

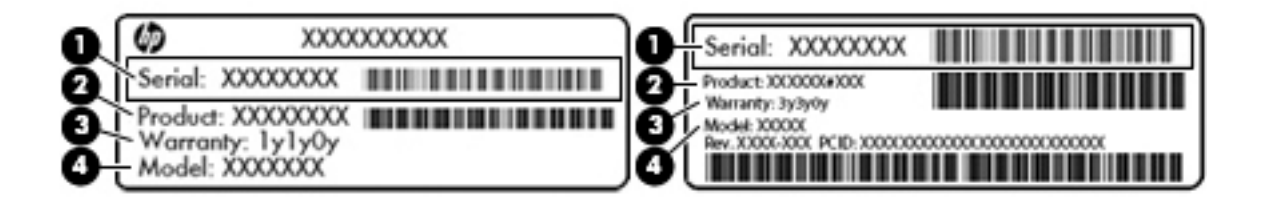

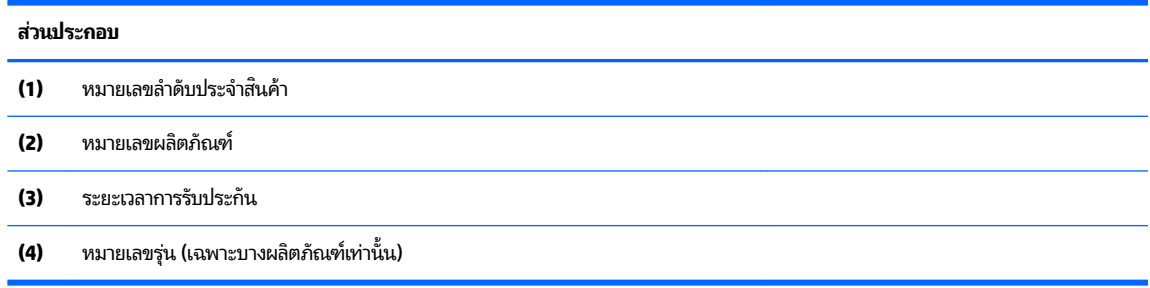
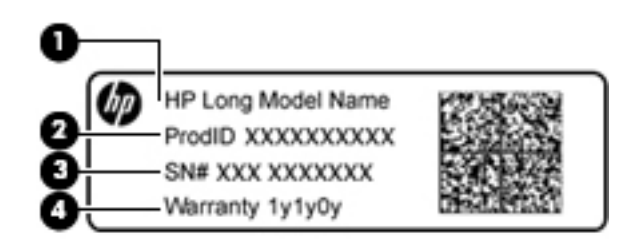

#### **ส ่วนประกอบ**

- **(1)** ชื ่ชื่อรุ่น (เฉพาะบางผลิตภัณฑ์เท่านั้น)
- **(2)** หมายเลขผลตภิ ัณฑ ์
- **(3)** หมายเลขลำดับประจำสินค้า
- **(4)** ระยะเวลาการรับประกัน
- $\bullet$  ป้ายระบุข้อกำหนด—ระบุระเบียบข้อบังคับเกี่ยวกับคอมพิวเตอร์
- ป้ายระบุการรับรองอุปกรณ์ไร้สาย—ระบุข้อมูลเกี่ยวกับอุปกรณ์ไร้สายเสริมและเครื่องหมายรับรองในประเทศหรือภูมิภาคที่มี การรับรองการใช้งานอุปกรณ์ดังกล่าว

# **4 การเช ื ่อมต่อก ั บเȀรอข ื าย่**

คุณสามารถเดินทางโดยนำคอมพิวเตอร์ไปด้วยได้ทุกที่ แต่ถึงแม้ว่าคุณจะใช้งานที่บ้าน คุณก็สามารถท่องโลกและเข้าถึงข้อมูลจาก เว็ปไซต์กว่าหลายล้านเว็บได้ โดยใช้คอมพิวเตอร์ของคุณและเครือข่ายแบบใช้สายหรือแบบไร้สาย ข้อมูลในบทนี้จะช่วยให้คุณสามารถ เชื้อมต่อกับโลกใบนั้นได้

# **การเช ื ่อมต่อเȀรอข ื ายไร ่ สาย ้**

เทคโนโลยีไร้สายถ่ายโอนข้อมูลผ่านคลื่นวิทยุ แทนที่จะใช้สายสัญญาณ คอมพิวเตอร์ของคุณอาจมีอุปกรณ์ไร้สายดังต่อไปนี้:

- อุปกรณ์เครือข่ายเฉพาะที่เเบบไร้สาย (WLAN)—เชื่อมต่อคอมพิวเตอร์กับเครือข่ายเฉพาะที่เเบบไร้สาย (โดยทั่วไปมักเรียกว่า เครือข่าย Wi-Fi, LANไร้สาย หรือ WLAN) ในสำนักงาน บ้านของคุณและสถานที่สาธารณะ เช่น สนามบิน ภัตตาคาร ร้าน กาแฟ โรงแรม และมหาวิทยาลัยใน WLAN อุปกรณ์ไร้สายเคลื่อนที่ในคอมพิวเตอร์ของคุณจะสื่อสารกับเราเตอร์ ไร้สายหรือ ่ จดเข้าใช้งานไร้สาย
- โมดูลบรอดแบนด์ ไร้สายของ HP (เฉพาะบางผลิตภัณฑ์เท่านั้น)—อุปกรณ์เครือข่ายบริเวณกว้างแบบไร้สาย (WWAN) ที่ช่วย ไห้คุณเชื่อมต่อแบบไร้สายได้ ในพื้นที่ที่กว้างขวางมากขึ้น ผู้ ให้บริการเครือข่ายไร้สายจะติดตั้งสถานีฐาน (คล้ายกับเสารับส่ง สัญญาณโทรศัพท์มือถือ) ทั่วพื้นที่ทางภูมิศาสตร์ขนาดใหญ่ และให้บริการที่มีประสิทธิภาพครอบคลุมทั่วทั้งรัฐ ภูมิภาค หรือ แม้แต่ประเทศ
- อุปกรณ์ Bluetooth (เฉพาะบางผลิตภัณฑ์เท่านั้น)—สร้างเครือข่ายส่วนบุคคล (PAN) เพื่อเชื่อมต่อกับอุปกรณ์อื่นที่รองรับ Bluetooth เช่น คอมพิวเตอร์โทรศัพท์ เครื่องพิมพ์ หูฟัง ลำโพง และกล้องในเครือข่าย PAN อุปกรณ์แต่ละตัวจะสื่อสารกับอุ ปกรณ์อื่นๆ โดยตรง และอุปกรณ์จะต้องอยู่ใกล้กัน ปกติแล้วอยู่ภายในระยะห่าง 10 เมตร (ประมาณ 33 ฟุต)

สำหรับข้อมูลเพิ่มเติมเกี่ยวกับเทคโนโลยีไร้สาย อินเทอร์เน็ต และการเชื่อมต่อเครือข่าย โปรดดูข้อมูลและลิงค์เว็ปไซต์ ในวิธี ใช้และ การสนับสนนุ เลอกื **เริม่ > วิธีใชแȡะการสน ้ ับสนุน**

### **การ ใชส ่วนȀวบȀ ้ ุมไรสาย ้**

้ คุณสามารถควบคุมอุปกรณ์ไร้สายในคอมพิวเตอร์ โดยใช้คุณลักษณะเหล่านี้

- $\bullet$  ขุ่มเปิด/ปิดอุปกรณ์ไร้สาย สวิตช์เปิด/ปิดอุปกรณ์ไร้สาย หรือแป้นเปิด/ปิดอุปกรณ์ไร้สาย (ในบทนี้จะเรียกรวมกันว่าปุ่มเปิด/ ปิดอุปกรณ์ไร้สาย)
- ซอฟต์แวร์ HP Connection Manager
- ส่วนควบคุมในระบบปฏิบัติการ

#### **การ ใชป้ ุ่มเปิด/ปิดอุปกรณ์ไรสาย ้**

คอมพิวเตอร์อาจมีปุ่มเปิด/ปิดอุปกรณ์ไร้สาย อุปกรณ์ไร้สายตั้งแต่หนึ่งรายการขึ้นไป และสำหรับบางรุ่น ไฟแสดงสถานะอุปกรณ์ไร้ สายหนึ่งหรือสองดวง อุปกรณ์ไร้สายทั้งหมดบนคอมพิวเตอร์ของคุณได้รับการเปิดใช้งานมาจากโรงงาน และหากคอมพิวเตอร์ของ คุณมีไฟแสดงสถานะอุปกรณ์ไร้สายไฟแสดงสถานะอุปกรณ์ไร้สายจะติดสว่าง (ขาว) เมื่อคุณเปิดคอมพิวเตอร์

ไฟแสดงสถานะอุปกรณ์ไร้สายระบุสถานะเปิด/ปิดโดยรวมของอุปกรณ์ไร้สายไม่ใช่สถานะของอุปกรณ์ตัวใดตัวหนึ่ง หากไฟแสดง สถานะอุปกรณ์ไร้สายเป็น ขาว แสดงว่ามีอุปกรณ์ไร้สายอย่างน้อยหนึ่งตัวเปิดอยู่ หากไฟแสดงสถานะอุปกรณ์ไร้สายเป็น ดับ แสดง ้ ว่าอุปกรณ์ไร้สายทั้งหมดปิดอยู่

#### $\boxdot^2$  <mark>หมายเหตุ:</mark> ในบางรุ่น หากไฟแสดงสถานะอุปกรณ์ไร้สายสว่างเป็น เหลือง แสดงว่าอุปกรณ์ไร้สายทั้งหมดปิด

เนื่องจากอุปกรณ์ไร้สายเปิดใช้งานมาจากโรงงาน คุณจึงสามารถใช้ปุ่มเปิด/ปิดอุปกรณ์ไร้สายเพื่อเปิดหรือปิดอุปกรณ์ไร้สายได้ใน เวลาเดียวกัน คุณสามารถควบคุมอุปกรณ์ไร้สายแต่ละอย่างผ่าน HP Connection Manager ได้

### **การ ใช้HP Connection Manager (เฉพาะบางผȡิตภัณฑเท์ าน่ ั ้น)**

HP Connection Manager เป็นที่ตั้งส่วนกลางในการจัดการอุปกรณ์ไร้สาย อิ<sup>.</sup> บรอดแบนด์ไร้สายของ HP และอินเทอร์เฟซสำหรับส่งและรับข้อความ SMS HP Connection Manager ช่วยให้คุณสามารถ จัดการอุปกรณ์ต่อไปนี้

- ี เครือข่ายเฉพาะที่แบบไร้สาย (WLAN)/Wi-Fi
- ือปกรณ์เครือข่ายบริเวณกว้างแบบไร้สาย (WWAN)/บรอดแบนด์ไร้สายของ HP
- **Bluetooth**

HP Connection Manager แสดงข้อมูลและการแจ้งเตือนเกี่ยวกับสถานะการเชื่อมต่อ สถานะพลังงาน รายละเอียดการ์ด Subscriber Identity Module (SIM) และข้อความ SMS (ข้อความ) ข้อมูลสถานะและการแจ้งเตือนอยู่ ในพื้นที่แจ้งเตือนที่ด้าน ขวาสดของแถบงาน ุ

หากต้องการเปิด HP Connection Manager ให้เลือก **เริ่ม** และพิมพ์ <code>connection</code> ในฟิลด์การค้นหา เลือก <code>HP Connection</code> **Manager**

สำหรับรายละเอียดเพิ่มเติมเกี่ยวกับการใช้ HP Connection Manager โปรดดูวิธี ใช้ซอฟต์แวร์ HP Connection Manager

#### **การ ใชส ่วนȀวบȀ ้ ุมในระบบปฏิบัติการ**

ศูนย์เครือข่ายและการใช้ร่วมกันทำให้คุณสามารถตั้งค่าการเชื่อมต่อหรือเครือข่าย เชื่อมต่อกับเครือข่าย จัดการเครือข่ายไร้สาย และ วินิจฉัยและแก้ไขปัญหาเกี่ยวกับเครือข่าย

หากต้องการใช้ตัวควบคุมในระบบปฏิบัติการให้เลือก **เริ่ม > แผงควบคุม > เครือข่ายและอินเทอร์เน็ต > ศูนย์เครือข่ายและ การ ใชร้ วมก ่ ัน**

สำหรับข้อมูลเพิ่มเติม เลอกื **เริม่ > วิธีใชแȡะการสน ้ ับสนุน**

### **การเชื ่อมต่อ WLAN**

<mark>หมายเหตุ:</mark> เมื่อคุณตั้งค่าการเชื่อมต่ออินเทอร์เน็ตในบ้านคุณ คุณจะต้องสร้างบัญชีของผู้ให้บริการอินเทอร์เน็ต (ISP)ในการซื้อ<br>บริการอินเทอร์เน็ตและโมเด็มให้ติดต่อ ISPในพื้นที่ ISP จะให้ความช่วยเหลือในการตั้งค่าโมเด็ม ติด <code>ISP</code> จะให้ความช่วยเหลือในการตั้งค่าโมเด็ม ติดตั้งสายเครือข่ายเพื่อเชื่อมต่อ ้ คอมพิวเตอร์ ไร้สายของคุณเข้ากับโมเด็ม และทดสอบบริการอินเทอร์เน็ต

เมื่อต้องการเชื่อมต่อ WLANให้ปฏิบัติตามขั้นตอนต่อไปนี้:

**1.** ตรวจสอบว่าอุปกรณ์ WLAN เปิดอยู่ หากอุปกรณ์เปิดอยู่ไฟแสดงสถานะอุปกรณ์ไร้สายจะติดสว่าง หากไฟแสดงสถานะ อุปกรณ์ไร้สายดับให้กดปุ่มเปิด/ปิดอุปกรณ์ไร้สาย

 $\tilde{\Xi}'$  หมายเหตุ: หากไฟแสดงสถานะอุปกรณ์ไร้สายสว่างเป็นสี่เหลือง แสดงว่าอุปกรณ์ไร้สายทั้งหมดปิด

**2.** คลิกไอคอนสถานะเครือข่ายในพื้นที่แจ้งเตือนที่ด้านขวาสุดของแถบงาน

- **3.** เลอกื WLAN ของȀณจากรายการ ุ
- **4.** Ȁลกิ **เชื ่อมต่อ**

หากเป็นเครือข่าย WLAN ที่มีการรักษาความปลอดภัย คุณจะได้รับพรอมต์ ให้ป้อนรหัสความปลอดภัย พิมพ์รหัส แล้วคลิก **ตกลง** เพื่อทำการเชื่อมต่อ

**หมายเหตุ:** หากไม่มี WLAN แสดงอยู่ ในรายการ แสดงว่าคุณอาจอยู่นอกระยะการเชื่อมต่อของเราเตอร์ ไร้สายหรือจุดเข้า ใช้งาน

**หมายเหตุ:** หากคุณไม่พบ WLAN ที่คุณต้องการเชื่อมต่อให้คลิก **เปิดศูนย์เครือข่ายและการใช้ร่วมกัน** จากนั้นคลิก **ต้ง ค่าการเชื่อมต่อหรือเครือข่ายใหม่** รายการตัวเลือกจะปรากฏขึ้น เพื่ ด้วยตนเอง หรือสร้างการเชื่อมต่อเครือข่ายใหม่

หลังจากที่ทำการเชื่อมต่อให้วางตัวชี้เมาส์ ไว้เหนือไอคอนสถานะเครือข่ายในพื้นที่แจ้งเตือนที่ด้านขวาสุดของแถบงาน เพื่อตรวจ สอบชื่อและสถานะของการเชื่อมต่อ

**หมายเหตุ:** ระยะการทำงาน (ระยะทางสำหรับการรับส่งสัญญาณไร้สาย) ขึ้นอยู่กับการปรับใช้ WLAN ผู้ผลิตเราเตอร์ คลื่นรบกวน จากอุปกรณ์อิเล็กทรอนิกส์อื่นๆ หรือสิ่งกีดขวาง เช่น ผนังและพื้น

### **การ ใชบรอดแบนด ้ ์ไรสายของ ้ HP (เฉพาะบางผȡิตภัณฑเท์ าน่ ั ้น)**

คอมพิวเตอร์ HP บรอดแบนด์ ไร้สายของคุณมีระบบสนับสนุนบริการบรอดแบนด์ ไร้สายในตัว เมื่อใช้คอมพิวเตอร์เครื่องใหม่ของ คุณกับเครือข่ายของผู้ให้บริการมือถือ จะช่วยให้คุณสามารถเชื่อมต่ออินเทอร์เน็ต ส่งอีเมลที่ หรือเชื่อมต่อกับเครือข่ายองค์กรของ คุณได้อย่างอิสระโดยไม่จำเป็นต้องใช้ฮอตสปอต Wi-fi

 $\bar{\mathbb{B}}$ ้ หมายเหตุ: หากคอมพิวเตอร์ของคุณมี HP Mobile Connect จะไม่ต้องใช้คำแนะนำเหล่านี้ โปรดดู <u>การใช้ HP Mobile Connect</u> <u>(เฉพาะบางผลิตภัณฑ์เท่านั้น) ในหน้า 28</u>

คุณอาจจำเป็นต้องใช้หมายเลขลำดับประจำสินค้าสำหรับโมดูลบรอดแบนด์ ไร้สายของ HP เพื่อเปิดใช้งานบริการบรอดแบนด์ ไร้สาย ้ จะมีการพิมพ์หมายเลขลำดับประจำสินค้าไว้บนฉลากภายในช่องใส่เเบตเตอรี่ ใต้ฝาปิดแบบถอดได้ หรือด้านหลังของจอแสดงผล

ผู้ให้บริการเครือข่ายไร้สายบางรายกำหนดให้มีการใช้ SIM SIM จะมีข้อมูลพื้นฐานเกี่ยวกับตัวคุณ เช่น หมายเลขรหัสส่วนบุคคล (PIN) รวมถึงข้อมูลเครือข่ายด้วย คอมพิวเตอร์บางเครื่องมีการ์ด SIM ที่ติดตั้งไว้ล่วงหน้าแล้ว หากไม่มี SIM ติดตั้งไว้ล่วงหน้า อาจมี ือยู่ ในข้อมูลบรอดแบนด์ ไร้สายของ HP ที่มาพร้อมคอมพิวเตอร์ของคุณ หรือผู้ ให้บริการเครือข่ายไร้สายอาจมี ให้แยกต่างหากจาก คอมพิวเตอร์

สำหรับข้อมูลเกี่ยวกับบรอดแบนด์ ไร้สายของ HP และวิธีเปิดใช้บริการกับผู้ให้บริการโทรศัพท์เคลื่อนที่ที่คุณต้องการ โปรดดูข้อมูล บรอดแบนด์ ไร้สายของ HP ที่ ให้มาพร้อมกับคอมพิวเตอร์ของคุณ ่

### **การ ใช้HP Mobile Connect (เฉพาะบางผȡิตภัณฑเท์ าน่ ั ้น)**

HP Mobile Connect เป็นบริการโทรศัพท์เคลื่อนที่บรอดแบนด์แบบเติมเงิน โดยเป็นการเชื่อมต่อโทรศัพท์เคลื่อนที่บรอดแบนด์ที่ คุ้มค่า ปลอดภัยใช้งานง่าย และมีความยืดหยุ่นสำหรับคอมพิวเตอร์ของคุณ เมื่อต้องการใช้ HP Mobile Connect คอมพิวเตอร์ของ คุณต้องมีการ์ด SIM และแอปพลิเคชัน **HP Mobile Connect** สำหรับข้อมูลเพิ่มเติมเกี่ยวกับ HP Mobile Connect และสถานที่ตั้ง ซึ่งสามารถใช้งานได้ให้ไปที่ <u><http://www.hp.com/go/mobileconnect></u>

### **การ ใช้GPS (เฉพาะบางผȡิตภัณฑเท์ าน่ ั ้น)**

คอมพิวเตอร์ของคุณอาจมีอุปกรณ์ระบบกำหนดตำแหน่งบนโลก (GPS) ดาวเทียม GPS จะส่งข้อมูลตำแหน่ง ความเร็ว และเส้นทาง ไปยังระบบที่ติดตั้ง GPSไว้

ี สำหรับข้อมูลเพิ่มเติม โปรดดูวิธี ใช้ซอฟต์แวร์ GPS and Location ของ HP

### **การ ใชอ้ ุปกรณ์ไรสาย ้ Bluetooth (เฉพาะบางผȡิตภัณฑเท์ าน่ ั ้น)**

อุปกรณ์ Bluetooth รองรับการสื่อสารไร้สายระยะสั้นที่ทดแทนการเชื่อมต่อด้วยสายเคเบิลซึ่งโดยปกติแล้วเชื่อมต่ออุปกรณ์ อิเล็กทรอนิกส์ดังต่อไปนี้:

- คอมพิวเตอร์ (เดสก์ท็อป, โน้ตบุ๊ก, PDA)
- $\bullet$  โทรศัพท์ (โทรศัพท์เคลื่อนที่, โทรศัพท์ ไร้สาย, สมาร์ทโฟน) ่
- $\bullet$  อุปกรณ์ด้านภาพ (เครื่องพิมพ์, กล้องถ่ายรูป)
- อุปกรณ์เสียง (ชุดหูฟัง, ลำโพง)
- ี เมาส์

อปกรณ ุ ์Bluetooth จัดหาความสามารถแบบเพียร์ทูเพียร์ที่ทำให้คุณสามารถติดตั้งเครือข่ายส่วนบุคคล (PAN) สำหรับอุปกรณ์ Bluetooth สำหรับข้อมูลเกี่ยวกับการกำหนดค่าและการใช้อุปกรณ์ Bluetooth โปรดดูวิธี ใช้ซอฟต์แวร์ Bluetooth

# **การเช ื ่อมต่อเขาก ้ ับเȀรอข ื ายแบบใช ่ สาย ้ (เฉพาะบางผȡิตภัณฑเท ์ าน่ ั ้ น)**

### **การเชื ่อมต่อเȀรอขื ายในพ ่ ื ้นที (LAN)**

ไช้การเชื่อมต่อ LAN หากคุณต้องการเชื่อมต่อคอมพิวเตอร์กับเราเตอร์ภายในบ้านของคุณโดยตรง (แทนการเชื่อมต่อในแบบไร้สาย) หรือหากคุณต้องการเชื่อมต่อกับเครือข่ายที่มีอยู่ในที่ทำงานของคุณ

คุณจำเป็นต้องใช้สายเครือข่าย RJ-45 แบบ 8 พนิ เพื ่อใช้ในการเชื ่อมตอ่ LAN

เมื่อต้องการเชื่อมต่อสายเครือข่ายให้ปฏิบัติตามขั้นตอนต่อไปนี้

- **1.** เสียบสายเครือข่ายเข้ากับเเจ็คเครือข่าย **(1)** บนคอมพิวเตอร์
- <mark>2.</mark> เสียบปลายอีกด้านหนึ่งของสายเครือข่ายเข้ากับแจ็คเครือข่ายบนผนัง **(2)** หรือเราเตอร์
- **หมายเหตุ:** หากสายเครือข่ายมีวงจรลดสัญญาณรบกวน **(3)** ซึ่งจะป้องกันการรบกวนจากคลื่นวิทยุหรือโทรทัศน์ให้วาง ้ ปลายสายด้านที่มีวงจรเข้าหาคอมพิวเตอร์

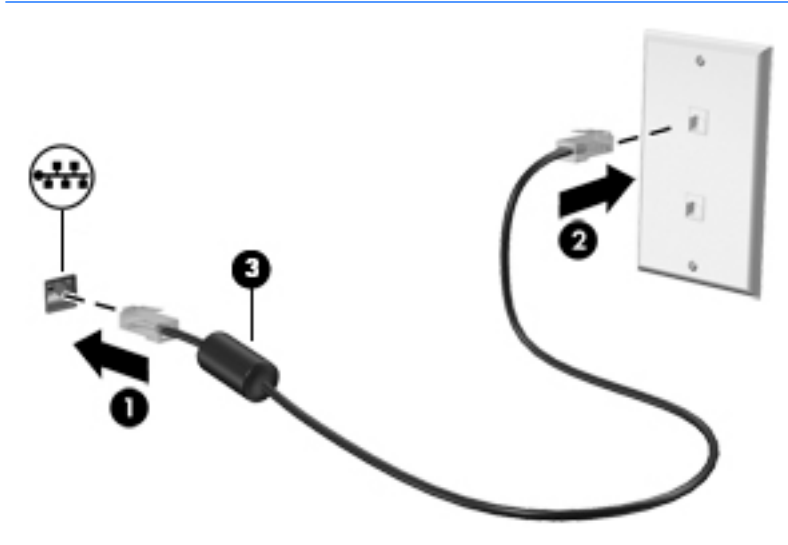

# **การ ใชข ้ อม ้ ู ȡแȡะไดรฟ์ รวมก ่ ันแȡะการเขาใช้ งานซอฟต ้ แวร ์ ์**

เมื่อคอมพิวเตอร์ของคุณเป็นส่วนหนึ่งของเครือข่าย คุถ คอมพิวเตอร์ที่อยู่ในเครือข่ายสามารถแลกเปลี่ยนซอฟต์แวร์และข้อมูลระหว่างกันได้

 $\dddot{\mathbb{B}}$  **หมายเหตุ:** หากแผ่นดิสก์ เช่น ภาพยนตร์ดีวิดีหรือเกมมีการป้องกันการคัดลอก จะไม่สามารถใช้ร่วมกันได้

้ วิธีการใช้งานร่วมกันภายในเครือข่ายเดียวกัน

- **1.** จากคอมพิวเตอร์ที่คุณต้องการให้เครื่องอื่นร่วมใช้งานด้วยให้เลือก **เริ่ม > คอมพิวเตอร์**
- **2.** คลิกขวาที่รายการซึ่งคุณต้องการให้ ใช้ร่วมกัน แล้วคลิก **คุณสมบัต**ิ
- **3.** เลอกแท ื บ็ **การ ใชร้ วมก ่ ัน** แลวเล ้ อกื **การ ใชร้ วมก ่ ันขั ้นสูง**
- **4.** เลือกกล่องกาเครื่องหมาย**ใช้โฟลเดอร์นี้ร่วมกัน**
- **่5.** พิมพ์ชื่อในกล่องข้อความ **ชื่อที่ ใช้ร่วมกัน ่**
- **6.** Ȁลกิ **นำไปใช้** แลวȀล ้ กิ **ตกȡง**
- **7.** วิธีการดูไดรฟ์ที่ใช้ร่วมกัน ่
	- ▲ เลือก เริ่ม > แผงควบคุม > เครือข่ายและอินเทอร์เน็ต > ศูนย์เครือข่ายและการใช้ร่วมกัน

## **5 การเพȡ ิ ดเพȡ ินไปกั บȀ ณȡ ั กษณะด ้ านȀวาม ุ บ ั นเท ิ ง**

ไช้คอมพิวเตอร์ HP ของคุณเป็นแหล่งความบันเทิงเพื่อเชื่อมต่อแวดวงสังคมผ่านเว็บแคม เล่นและจัดการเพลงของคุณ รวมทั้ง ดาวน์โหลดและชมภาพยนตร์ต่างๆ หรือเพื่อให้คอมพิวเตอร์ของคุณเป็นศูนย์ความบันเทิงที่มีประสิทธิภาพมากยิ่งขึ้น ให้เชื่อมต่อ อุปกรณ์ภายนอก เช่น จอภาพ โปรเจคเตอร์ โทรทัศน์ ลำโพง หรือหูฟัง

# **การ ใชเว ้ ็ บแȀม**

คอมพิวเตอร์มีเว็บแคมในตัวที่ทำหน้าที่บันทึกวิดี โอ และถ่ายภาพนิ่ง ผลิตภัณฑ์บางรุ่นอาจสามารถประชุมสายวิดี โอและสนทนา ออนไลน์ผ่านวิดีโอสตรีมมิ่ง

 $\blacktriangle$  หากต้องการเริ่มใช้เว็บแคมให้เลือก **เริ่ม > โปรแกรมทั้งหมด > โปรแกรมสื่อสารและสนทนา <b>> CyberLink YouCam** 

สำหรับรายละเอียดเกี่ยวกับการใช้เว็บแคม ใหเล้ อกื **เริม่ > วิธีใชแȡะการสน ้ ับสนุน**

#### **การ ใชȀ ้ ณȡักษณะเก ี ่ยวกับเสียง ุ**

คอมพิวเตอร์ของคุณหรือคอมพิวเตอร์รุ่นที่ใช้ ไดรฟ์แบบออปติคอลภายนอกสามารถเล่น CD เพลง ดาวน์โหลดและฟังเพลง สตรีม ่ เนื้อหาที่เป็นเสียงจากเว็บ (รวมถึงรายการวิทยุ) บันทึกเสียง หรือปรับแต่งเสียงและวิดีโอเพื่อสร้างมัลติมีเดียได้ เพื่อเพิ่มความ ่ เพลิดเพลินในการรับฟังให้เชื่อมต่ออุปกรณ์เสียงภายนอก เช่น ลำโพง หรือชุดหูฟัง

## **การเชื่อมต่อลำโพง**

คุณสามารถเชื่อมต่อลำโพงแบบมีสายเข้ากับคอมพิวเตอร์ของคุณได้ โดยการเชื่อมต่อเข้ากับพอร์ต USB หรือแจ็คคอมโบสัญญาณ เสียงออก (หูฟัง)/สัญญาณเสียงเข้า (ไมโครโฟน) บนคอมพิวเตอร์ของคุณ หรือบนชุดเชื่อมต่ออุปกรณ์

เมื่อต้องการเชื่อมต่อลำโพงไร้สายเข้ากับคอมพิวเตอร์ให้ทำตามคำแนะนำจากผู้ผลิตอุปกรณ์ของคุณ เมื่อต้องการเชื่อมต่อลำโพง แบบความละเอียดสูงเข้ากับคอมพิวเตอร์โปรดดู <u>การตั้งค่าเสียง HDMI (เฉพาะบางผลิตภัณฑ์เท่านั้น) ในหน้า 34</u> ก่อนที่จะเชื่อม ต่อลำโพงให้ปรับระดับเสียง

# **การเชื ่อมต่อชุดหูɖง**

**คำเตือน! เพื่อป้องกันการบาดเจ็บให้ปรับการตั้งค่าระดับเสียงลงก่อนที่จะใช้หูฟัง หูฟังแบบใส่ ในช่องหู หรือชุดหูฟัง สำ** ข้อมูลเพิ่มเติมเกี่ยวกับความปลอดภัย โปรดดู *ประกาศข้อกำหนด ความปลอดภัย และสิ่งแวดล้อม* หากต้องการเข้าถึงคู่มือนี้ ให้เลือก **เริม่ > HP Support Assistant > ถัดไป > Ȁอมพิวเตอรของฉ ์ ัน > Ȁูม่ อผื ู้ใช้**

หูฟังที่มีไมโครโฟนอยู่ด้วยเรียกว่า *ชุดหูฟัง* คุณสามารถเชื่อมต่อชุดฟังแบบใช้สายเข้ากับแจ็คสัญญาณเสียงออก (หูฟัง) / แจ็ค สัญญาณเสียงเข้า (ไมโครโฟน) บนคอมพิวเตอร์ของคุณ

หากต้องการเชื่อมต่อชุดหูฟัง*ไร้สาย*เข้ากับคอมพิวเตอร์ของคุณ ให้

## **การ ใชการต ้ ั ้งȀาระบบเสียง ่**

ไช้การตั้งค่าเสียงเพื่อปรับระดับเสียงของระบบ เปลี่ยนเสียงของระบบ หรือจัดการอุปกรณ์เสียง

เมื่อต้องการดูหรือเปลี่ยนการตั้งค่าระบบเสียง:

- **▲** เลอกื **เริม่ > แผงȀวบȀุม > ฮารดแวร ์ แȡะเสียง ์** และจากนันเล ้ อกื **เสียง** หรือซอฟต์แวร์สำหรับออดิโอของคุณ
- **หมายเหตุ:** หากต้องการดูเนื้อหาทั้งหมดในแผงควบคุมให้เลือกมุมมองไอคอนขนาดใหญ่หรือเล็ก แทนที่จะเป็นมุมมอง**ประเภท**

# **การ ใชว ้ิด ีโอ**

คอมพิวเตอร์ของคุณเป็นอุปกรณ์วิดี โอที่มีคุณภาพ ซึ่งคุณสามารถใช้เพื่อดูวิดี โอแบบสตรีมจากเว็บไซต์ที่คุณชื่นชอบ และ ดาวน์โหลดวิดีโอและภาพยนตร์เพื่อดูในคอมพิวเตอร์ของคุณได้ โด

เพื่อเพิ่มความเพลิดเพลินในการรับชม ให้ ใช้พอร์ตวิดี โอพอร์ตใดพอร์ตหนึ่งบนคอมพิวเตอร์เพื่อเชื่อมต่อจอภาพภายนอก โปรเจคเตอร์ หรือโทรทัศน์ คอมพิวเตอร์ โดยส่วนใหญ่จะมีพอร์ต High Definition Multimedia Interface (HDMI) ซึ่งช่วยให้คุณ สามารถเชื่อมต่อจอภาพความละเอียดสูงหรือโทรทัศน์ได้

ี<mark>สิ่งสำคัญ: โปรดแน่ใ</mark>จว่าอุปกรณ์ภายนอกได้รับการเชื่อมต่อกับพอร์ตที่ถูกต้องบนคอมพิวเตอร์โดยใช้สายเชื่อมต่อที่เหมาะสม ่ หากคุณมีข้อสงสัยให้ตรวจสอบคำแนะนำจากผู้ผลิตอุปกรณ์นั้นๆ

### **การเชื ่อมต่ออุปกรณว์ิดีโอโดยใชสายเȀเบ ้ ิȡ VGA (เฉพาะบางผȡิตภัณฑเท์ าน่ ั ้น)**

**หมายเหตุ:** หากต้องการเชื่อมต่ออุปกรณ์วิดีโอ VGA เข้ากับคอมพิวเตอร์ของคุณ คุณจะต้องใช้สายเคเบิล VGA โดยซื้อแยกต่าง หาก

เมื่อต้องการดูภาพจากหน้าจอคอมพิวเตอร์บนจอภาพ VGA ภายนอก หรือฉายภาพเพื่อแสดงงานนำเสนอ ให้เชื่อมต่อจอภาพหรือ โปรเจคเตอร์เข้ากับพอร์ต VGA ของคอมพิวเตอร์

วิธีการเชื่อมต่อจอภาพหรือโปรเจคเตอร์

**1.** ต่อสายเคเบิล VGA จากจอภาพหรือโปรเจคเตอร์เข้ากับพอร์ต VGA บนคอมพิวเตอร์ ดังที่แสดงในภาพ

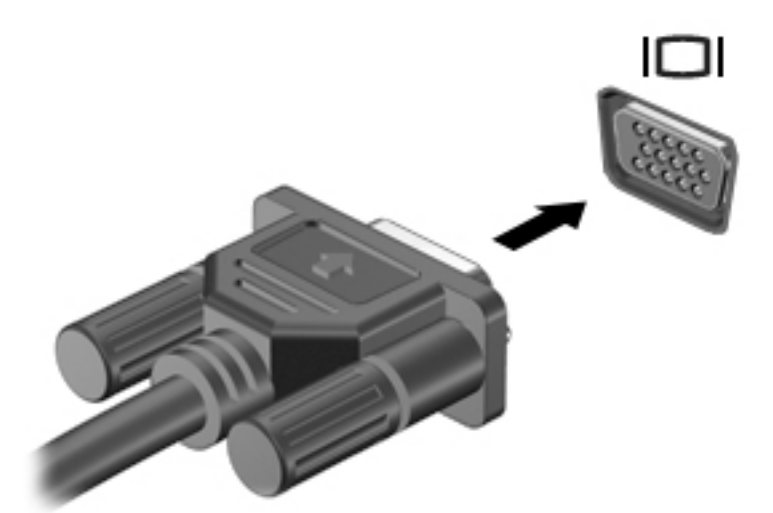

- <mark>2. กด f4 เพื่อสลับภาพหน้าจอระหว่างสถานะการแสดงผล 4 สถานะได้แก่</mark>
	- $\bullet$  **ี เฉพาะหน้าจอพีซีเท่านั้น:** ดูภาพหน้าจอบนคอมพิวเตอร์เท่านั้น
	- **สองหน้าจอ:** ดูภาพหน้าจอพร้อมๆ กัน ทั้งบนคอมพิวเตอร์และอุปกรณ์ภายนอก
- **ขยายภาพ:** ดูภาพหน้าจอที่ขยายการแสดงผลทั้งบนคอมพิวเตอร์และอุปกรณ์ภายนอก
- **๏ เฉพาะหน้าจอที่สอง:** ดูภาพหน้าจอบนอุปกรณ์ภายนอกเท่านั้น

สถานะการแสดงผลจะเปลี่ยนแปลงไปในแต่ละครั้งที่คุณกด f4

**หมายเหตุ:** เพื่อให้ ได้ผลลัพธ์ที่ดีที่สุด โดยเฉพาะอย่างยิ่งหากคุณเลือกตัวเลือก "ขยายภาพ"ให้เพิ่มความละเอียดของหน้า จอสำหรับอุปกรณ์ภายนอกดังต่อไปนี้ ไปที่ **เริ่ม > แผงควบคุม > ลักษณะที่ปรากฏและการตั้งค่าส่วนบุคคล** ภายใต้ **การ แสดงผȡ** ใหเล้ อกื **ปรบȀวามȡะเอ ั ียด**

### **การเชื ่อมต่ออุปกรณว์ิดีโอโดยใชสายเȀเบ ้ ิȡ HDMI (เฉพาะบางผȡิตภัณฑเท์ าน่ ั ้น)**

**หมายเหตุ:** ในการเชื่อมต่ออุปกรณ์ HDMI เข้ากับคอมพิวเตอร์ คุณจะต้องใช้สายเคเบิล HDMI ซึ่งต้องซื้อแยกต่างหาก

เมื่อต้องการดูภาพจากหน้าจอคอมพิวเตอร์บนโทรทัศน์หรือจอภาพแบบความละเอียดสูงให้ แนะนำดังต่อไปนี้

**1.** เชื่อมต่อปลายด้านหนึ่งของสาย HDMI เข้ากับพอร์ต HDMI บนคอมพิวเตอร์

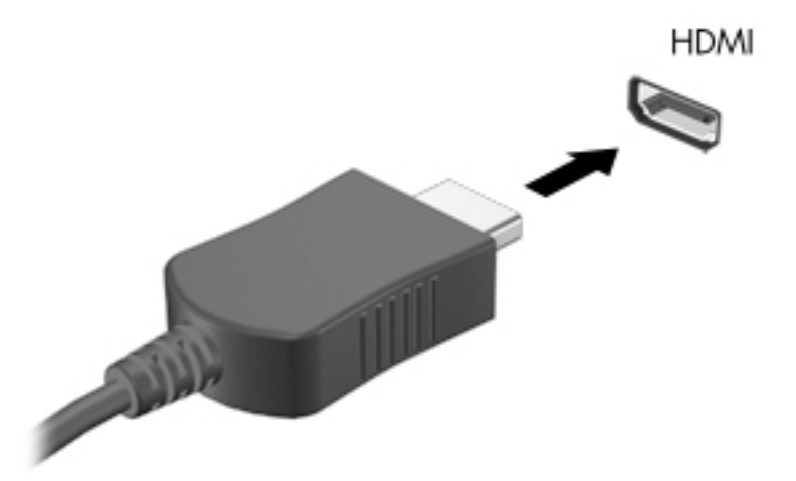

- **2.** เชื่อมต่อปลายอีกด้านของสายเคเบิลเข้ากับโทรทัศน์หรือจอภาพแบบความละเอียดสูง
- <mark>3. กด f4</mark> เพื่อสลับภาพหน้าจอระหว่างสถานะการแสดงผล 4 สถานะได้แก่
	- $\bullet$  **ี เฉพาะหน้าจอพีซีเท่านั้น:** ดูภาพหน้าจอบนคอมพิวเตอร์เท่านั้น
	- **ิ สองหน้าจอ:** ดูภาพหน้าจอพร้อมๆ กัน ทั้งบนคอมพิวเตอร์และอุปกรณ์ภายนอก
	- **ขยายภาพ:** ดูภาพหน้าจอที่ขยายการแสดงผลทั้งบนคอมพิวเตอร์และอุปกรณ์ภายนอก
	- **๏ เฉพาะหน้าจอที่สอง:** ดูภาพหน้าจอบนอุปกรณ์ภายนอกเท่านั้น

สถานะการแสดงผลจะเปลี่ยนแปลงไปในแต่ละครั้งที่คุณกด f4

**หมายเหตุ:** เพื่อให้ ได้ผลลัพธ์ที่ดีที่สุด โดยเฉพาะอย่างยิ่งหากคุณเลือกตัวเลือก "ขยายภาพ"ให้เพิ่มความละเอียดของหน้า จอสำหรับอุปกรณ์ภายนอกดังต่อไปนี้ ไปที่ **เริ่ม > แผงควบคุม > ลักษณะที่ปรากฏและการตั้งค่าส่วนบุคคล** ภายใต้ **การ แสดงผȡ** ใหเล้ อกื **ปรบȀวามȡะเอ ั ียด**

### <span id="page-45-0"></span>**การตั ้งȀาเสียง ่ HDMI (เฉพาะบางผȡิตภัณฑเท์ าน่ ั ้น)**

HDMI เป็นอินเทอร์เฟซวิดีโอเพียงรูปแบบเดียวที่รองรับวิดีโอและเสียงแบบความละเอียดสูง หลังจากคุณเชื่อมต่อโทรทัศน์แบบ HDMI เข้ากับคอมพิวเตอร์แล้ว คุณสามารถเปิดเสียง HDMIได้โดยทำตามขั้นตอนต่อไปนี้

- **1.** คลิกขวาที่ไอคอน **ลำโพง** ในพื้นที่แจ้งเตือนที่ด้านขวาสุดของแถบงาน แล้วคลิก **อุปกรณ์การเล่น ่**
- **2.** บนแทบการเล ็ นให ่ Ȁล้ กิ **อุปกรณสัȉȉาณออกแบบด ์ ิจิทัȡ (HDMI)**
- **3.** Ȁลกิ **ตั ้งȀาเร ่ ิมต่ ้น** จากนันȀล ้ กิ **ตกȡง**

เมื่อต้องการให้สตรีมเสียงออกทางลำโพงคอมพิวเตอร์อีกครั้งให้ปฏิบัติตามขั้นตอนต่อไปนี้

- **1.** คลิกขวาที่ไอคอน **ลำโพง** ในพื้นที่แจ้งเตือนที่ด้านขวาสุดของแถบงาน แล้วคลิก **อุปกรณ์การเล่น ่**
- **2.** บนแทบการเล ็ นให ่ Ȁล้ กิ **ลำโพง**
- **3.** Ȁลกิ **ตั ้งȀาเร ่ ิมต่ ้น** จากนันȀล ้ กิ **ตกȡง**

### **การ ใช้Intel Wireless Display แȡะ Wireless Music (เฉพาะบางผȡิตภัณฑเท์ าน่ ั ้น)**

Intel® Wireless Display และ Wireless Music ช่วยให้คุณสามารถรับส่งข้อมูลในแบบไร้สายไปยังอุปกรณ์ที่เป็นเครื่องรับ/แสดง ่ ผล เช่น HDTV จอภาพ โปรเจคเตอร์ คอนโซลเกม เครื่องเล่นบลูเรย์ หรือ DVR โดยใช้อะแดปเตอร์เสริมแบปไร้สาย (ซื้อแยกต่างหาก) สำหรับรายละเอียดการใช้อะแดปเตอร์แบบไร้สาย โปรดดูคำแนะนำของผู้ผลิต

เมื ่อตองการเป ้ ิด Intel Wireless Display ใหเล้ อกื **เริม่ > โปรแกรมทั ้งหมด > Intel WiDi**

**หมายเหตุ:** ก่อนที่จะใช้คุณสมบัติการแสดงผลไร้สายให้ตรวจสอบว่าอุปกรณ์ไร้สายของคุณเปิดอยู่

# **6 การนำทางหน้าจอ**

คุณสามารถควบคุมหน้าจอคอมพิวเตอร์ได้หลายรูปแบบ:

- ่ ใช้รูปแบบการสัมผัสบนหน้าจอคอมพิวเตอร์ โดยตรง (เฉพาะบางผลิตภัณฑ์เท่านั้น)
- ใช้รูปแบบการสัมผัสบนทัชแพด
- $\bullet$  ใช้แป้นพิมพ์ และเมาส์ที่เป็นอุปกรณ์เสริม (ซื้อแยกต่างหาก) ่

# **การ ใชร ้ ู ปแบบการสัมผัสบนทัชแพดแȡะหน ้าจอสัมผัส**

ทัชแพดจะช่วยให้คุณสืบค้นข้อมูลผ่านหน้าจอคอมพิวเตอร์และควบคุมตัวชี้ โดยใช้รูปแบบการสัมผัสแบบง่ายๆ คุณสามารถใช้ปุ่มทัช ี แพดซ้ายและขวาเหมือนกับที่คุณใช้ปุ่มซ้ายและขวาบนเมาส์ภายนอก หากต้องการนำทางหน้าจอสัมผัส (เฉพาะบางผลิตภัณฑ์ เท่านั้น) ให้สัมผัสหน้าจอโดยตรงโดยใช้รูปแบบการสัมผัสดังที่อธิบายไว้ ในบทนี้

นอกจากนี้คุณยังสามารถปรับแต่งรูปแบบการสัมผัส และดูการสาธิตวิธีการทำงานได้ด้วย เลือก **เริ่ม > แผงควบคุม > ฮาร์ดแวร์ แȡะเสียง > อุปกรณแȡะเȀร ์ ืองพ ่ ิมพ์> เมาส ์**

 $\ddot{\Xi}$ ์ ทมายเหตุ: สามารถใช้รูปแบบการสัมผัสบนทัชแพดหรือบนหน้าจอสัมผัส นอกจากจะมีการกำหนดเป็นอื่น (เฉพาะบางผลิตภัณฑ์ เท่านั้น)

#### **การแตะ**

ไช้รูปแบบการแตะ/แตะสองครั้งเพื่อเลือก หรือเปิดรายการบนหน้าจอ

● ชี้ ไปที่รายการบนหน้าจอ จากนั้นแตะนิ้วหนึ่งนิ้วที่โซนทัชแพดหรือบนหน้าจอสัมผัสเพื่อเลือกรายการ แตะที่รายการสองครั้ง ่ เพื ่อเปิด

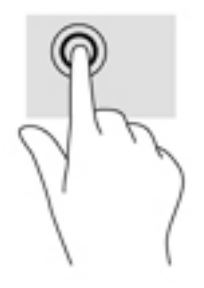

### **ยอ่ /ขยายโดยใชสองน ้ ิ ้ว**

ใช้การย่อ/ขยายโดยการบีบ 2 นิ้วเพื่อขยายหรือย่อขนาดรูปภาพหรือข้อความ

- $\bullet$  ย่อขนาดด้วยการวางสองนิ้วให้แยกห่างจากกันบนโซนทัชแพดหรือบนหน้าจอสัมผัส แล้วเลื่อนนิ้วเข้าหากัน
- ขยายขนาดด้วยการวางสองนิ้วติดกันบนโซนทัชแพดหรือบนหน้าจอสัมผัส แล้วเลื่อนนิ้วให้แยกห่างจากกัน

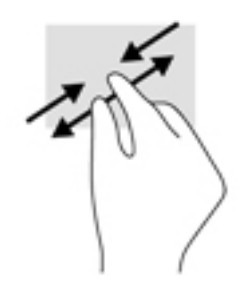

# **เȡื ่อนด้วยนิ ้วสองนิ ้ว (เฉพาะทัชแพดเทาน่ ั ้น)**

ไช้รูปแบบการเลื่อนด้วยสองนิ้วเพื่อเลื่อนขึ้น ลง หรือไปด้านข้าง บนหน้าเอกสารหรือรูปภาพ

● วางนิ้วสองนิ้วแยกห่างจากกันเล็กน้อยบนโซนทัชแพด แล้วลากขึ้น ลงไปทางซ้าย หรือไปทางขวา

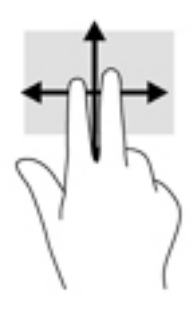

# **แตะด้วยนิ ้วสองนิ ้ว (เฉพาะทัชแพดเทาน่ ั ้น)**

่ ใช้การแตะด้วย 2 นิ้ว เพื่อเปิดเมนูสำหรับวัตถุใดๆ บนหน้าจอ

 $\overset{\text{\tiny def}}{=} \overline{\phantom{B}}$  <del>หมายเหตุ:</del> การแตะด้วย 2 นิ้วจะทำงานเหมือนกันกับการคลิกขวาที่เมาส์

● แตะด้วยสองนิ้วบนโซนทัชแพดเพื่อเปิดเมนูตัวเลือกสำหรับวัตถุที่เลือก

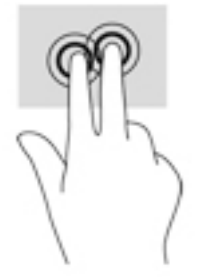

# <mark>7 การจัดการพลังงาน</mark>

คอมพิวเตอร์สามารถทำงานโดยใช้พลังงานจากแบตเตอรี่หรือใช้กระแสไฟภายนอก เมื่อคอมพิวเตอร์ทำงานโดยใช้พลังงานจาก แบตเตอรี่เท่านั้น และไม่สามารถใช้แหล่งไฟฟ้า AC ในการชาร์จแบตเตอรี่ ได้ คุถ ่เ ่ เหลืออยู่ในแบตเตอรื่อย่างคุ้มค่าที่สุด

# **การเขาส ้ ู ่สถานะสȡีปแȡะไฮเบอรเนต ์**

Windows มีสถานะการประหยัดพลังงานสองสถานะ คือ สลีปและไฮเบอร์เนต

- สลีป—จะมีการเข้าสู่สถานะสลีปโดยอัตโนมัติหลังจากที่ไม่มีการใช้งานเป็นระยะเวลาหนึ่งเมื่อใช้พลังงานจากแบตเตอรี่หรือใช้ ่ ึกระแสไฟจากภายนอก งานของคุณจะถูกบันทึกลงในหน่วยความจำให้คุณสามารถทำงานต่อได้อย่างรวดเร็ว คุณยังสามารถ เริ่มโหมดสลิปด้วยตนเองได้อีกด้วย สำหรับข้อมูลเพิ่มเติม โปรดดู <u>เริ่มและออกจากสถานะสลิปด้วยตัวเอง ในหน้า 37</u>
- ไฮเบอร์เนต–จะมีการเข้าสู่สถานะไฮเบอร์เนตโดยอัตโนมัติหากระดับแบตเตอรี่ถึงขั้นวิกฤต ในสถานะไฮเบอร์เนต งานของคุณ ้ จะถูกบันทึกไว้ ในไฟล์ไฮเบอร์เนตและคอมพิวเตอร์จะปิดลง
- $\mathbb{F}$  หมายเหตุ: คุณสามารถเข้าสู่สถานะไฮเบอร์เนตได้ด้วยตนเอง โปรดดู <u>เริ่มและออกจากสถานะสลีปด้วยตัวเอง ในหน้า 37</u> <u>และ การเข้าสู่[และการออกจากสถานะไฮเบอร](#page-49-0)์เนตด้วยตัวเอง (เฉพาะบางผลิตภัณฑ์เท่านั้น</u>) ในหน้า 38
- **ข้อควรระวัง: เพื่อป้องกันความเสียหายที่อาจเกิดกับระบบเสียงและวิดีโอ การสูญเสียฟังก์ชันการเล่นเสียงและวิดีโอ หรือการ** สูญเสียข้อมูล ห้ามเข้าสู่สถานะสลีปในขณะที่กำลังอ่านจากหรือเขียนดิสก์หรือการ์์ดสื่อบันทึกภายนอก

่ <del>|沙 หมายเหตุ:</del> คุณไม่สามารถทำการเชื่อมต่อเครือข่ายใดๆ หรือเรียกใช้ฟังก์ชันใดๆ ของคอมพิวเตอร์ ในขณะที่คอมพิวเตอร์อยู่ ใน สถานะสลีปหรือไฮเบอร์เนตได้

### **เริมแȡะออกจากสถานะสȡ ่ ีปด้วยตัวเอง**

้ คณสามารถออกจากสถานะสลิปด้วยวิธีการดังต่อไปนี้

- ปิดจอแสดงผล
- **่ -** เลือก **เริ่ม** จากนั้นคลิกที่ลูกศรข้างปุ่มปิดเครื่อง แล้วคลิก **สลิป**

วิธีออกจากสถานะสลีป

- ึ กดปุ่มเปิด/ปิดเร็วๆ
- หากจอแสดงผลปิดอยู่ใหเป้ ิดจอแสดงผล
- กดแป้นใดก็ได้บนแป้นพิมพ์
- แตะทัชแพด

หลังจากคอมพิวเตอร์ออกจากสถานะสลีปไฟแสดงสถานะเปิด/ปิดจะติดสว่างและงานของคุณจะกลับมาที่หน้าจออีกครั้ง

 $\stackrel{\text{\tiny def}}{=}$  หมายเหตุ: หากคุณตั้งค่าให้ ใส่รหัสผ่านเมื่อคอมพิวเตอร์กลับมาทำงานอีกครั้ง คุณจะต้องป้อนรหัสผ่าน Windows เสียก่อน คอมพิวเตอร์จึงจะกลับมาที่หน้าจอนั้น

## <span id="page-49-0"></span>**การเขาส้ ู่แȡะการออกจากสถานะไฮเบอรเนตด ์ ้วยตัวเอง (เฉพาะบางผȡิตภัณฑเท์ าน่ ั ้น)**

คุณสามารถเปิดใช้งานสถานะไฮเบอร์เนตโดยผู้ใช้และเปลี่ยนการตั้งค่าพลังงานอื่น ๆ และเวลาสิ้นสุดได้โดยใช้ตัวเลือกการใช้ พลังงาน

- **1.** เลอกื **เริม่ > แผงȀวบȀุม > ระบบแȡะȀวามปȡอดภัย > ตัวเȡือกการ ใชพȡ้ ังงาน**
- **2.** ในบานหนาต้ างซ ่ าย้ ใหȀล้ กิ **เลือกการทำงานของปุ่มเปิด /ปิดเȀรือง่**
- **3.** Ȁลกิ **เปȡี ่ยนแปȡงการตั ้งȀาท่ ี ไมพร ่ อมใช ้ งานในขณะน ้ ี ้ ่**
- **4. ในพื้นที่ เมื่อฉันกดปุ่มเปิด/ปิดเครื่อง**ให้เลือก**ไฮเบอร์เนต**
- **5. คลิก บันทึกการเปลี่ยนแปลง**

การออกจากสถานะไฮเบอร์เนต

**▲** กดปุ่มเปิด/ปิดสันๆ้

เมื่อคอมพิวเตอร์ออกจากสถานะไฮเบอร์เนตไฟแสดงสถานะเปิด/ปิดจะสว่างขึ้น และงานของคุณจะกลับมาที่หน้าจอ

 $\ddot{\mathbb{B}}$  หมายเหตุ: หากคุณตั้งค่าให้ ใส่รหัสผ่านเมื่อคอมพิวเตอร์กลับมาทำงานอีกครั้ง คุณจะต้องป้อนรหัสผ่าน Windows เสียก่อน ึงานของคุณจึงจะกลับมาที่หน้าจอ

### **การตั้งค่าการป้องกันด้วยรหัสผ่านเมื่อกลับมาทำงานอีกครั้ง**

เมื่อต้องการตั้งค่าคอมพิวเตอร์ ให้เรียกหารหัสผ่านเมื่อออกจากสถานะสลิปหรือไฮเบอร์เนต ให้ปฏิบัติตามขั้นตอนต่อไปนี้:

- **1.** เลอกื **เริม่ > แผงȀวบȀุม > ระบบแȡะȀวามปȡอดภัย > ตัวเȡือกการ ใชพȡ้ ังงาน**
- **่ 2.** ในบานหน้าต่างซ้ายให้คลิก **ต้องใส่รหัสผ่านเมื่อกลับมาทำงานอีกครั้ง**
- **3.** Ȁลกิ **เปȡี ่ยนแปȡงการตั ้งȀาท่ ี ไมพร ่ อมใช ้ งานในขณะน ้ ี ้ ่**
- **4.** Ȁลกิ **ต้องการรหัสผาน่** (แนะนำ )
- **หมายเหตุ:** หากคุณต้องการสร้างรหัสผ่านบัญชีผู้ใช้หรือเปลี่ยนรหัสผ่านบัญชีผู้ใช้ปัจจุบันให้คลิก **สร้างหรือเปลี่ยนรหัส ผ่านผู้ใช้ของคุณ** แล้วปฏิบัติตามคำแนะนำบนหน้าจอ หากคุณไม่ต้องการสร้างหรือเปลี่ยนรหัสผ่านบัญชีผู้ใช้ให้ไปยังขั้น ตอนที ่5
- **5. คลิก บันทึกการเปลี่ยนแปลง**

# **การ ใชม ้ เตอร ิ พȡ ์ ังงาน**

มิเตอร์พลังงานให้คุณเข้าถึงการตั้งค่าพลังงานและดูประจุไฟฟ้าที่เหลืออยู่ ในแบตเตอรี่ ได้อย่างรวดเร็ว ่ **่** 

- เมื่อต้องการแสดงเปอร์เซ็นต์ของประจุไฟฟ้าที่เหลืออยู่ในแบตเตอรี่และแผนการใช้พลังงานปัจจุบันให้วางตัวชี้เมาส์ ไว้เหนือ ่ ี ไอคอนมิเตอร์พลังงานทางด้านขวาสุดของแถบงาน
- $\bullet$  เมื่อต้องการเข้าถึงตัวเลือกการใช้พลังงานหรือเปลี่ยนแผนการใช้พลังงานให้คลิกไอคอนมิเตอร์พลังงานและเลือกตัวเลือก จากรายการ

ไอคอนมิเตอร์พลังงานที่แตกต่างกันบ่งชี้ว่าคอมพิวเตอร์กำลังทำงานโดยใช้แบตเตอรี่หรือกระแสไฟภายนอกไอคอนแบตเตอรี่จะ แสดงข้อความขึ้น หากแบตเตอรี่อยู่ในระดับต่ำหรือถึงขั้นวิกฤต

# **การเȡ ือกแผนการ ใชพȡ ้ ังงาน**

้แผนการใช้พลังงานจะจัดการลักษณะการใช้พลังงานของคอมพิวเตอร์ และช่วยให้คุณประหยัดพลังงานและเพิ่มประสิทธิภาพการ ทำงาน

แผนการใช้พลังงานที่ใช้ ได้มีดังต่อไปนี้ ่

- **HP recommended** (แนะนำโดย HP) ปรับสมดุลระหว่างประสิทธิภาพกับการรักษาพลังงานโดยอัตโนมัติ
- **Power Saver** (ประหยัดพลังงาน) ประหยัดพลังงานโดยลดประสิทธิภาพการทำงานของระบบและความสว่างของหน้าจอลง
- **High performance** (ประสิทธิภาพสูง) ให้ความสำคัญกับประสิทธิภาพ แต่อาจใช้พลังงานมากกว่า

นอกจากนี้คุณยังสามารถสร้างแผนการใช้พลังงานของคุณเอง และปรับแต่งให้เหมาะกับความต้องการของคุณได้

ใช้ HP Power Manager (เฉพาะบางผลิตภัณฑ์เท่านั้น) หรือแผงควบคุมของ Windows ในการเลือกแผนการใช้พลังงาน หรือ ี สร้างแผนการใช้พลังงานของคุณเอง

เมื ่อตองการเร ้ ิม่ HP Power Manager ใหเล้ อกื **เริม่ > แผงȀวบȀุม > ฮารดแวร ์ แȡะเสียง ์ > HP Power Manager**

เมื ่อตองการเข ้ าถ้ งตึ ัวเลอกการใช ื พล้ ังงานในแผงȀวบȀมุ ใหเล้ อกื **เริม่ > แผงȀวบȀุม > ระบบแȡะȀวามปȡอดภัย > ตัวเȡือกการ ใช้พลังงาน** จากนั้นเลือกแผนการใช้พลังงานจากรายการ

# **การทำงานโดยใช้พลังงานจากแบตเตอรี่**

เมื่อติดตั้งแบตเตอรี่ที่ชาร์จไฟไว้ ในคอมพิวเตอร์และคอมพิวเตอร์ ไม่ ได้เสียบปลั๊กเข้ากับแหล่งจ่ายไฟภายนอก คอมพิวเตอร์ก็จะ ทำงานโดยใช้พลังงานจากแบตเตอรี่ เมื่อคอมพิวเตอร์ปิดอยู่ และถอดปลั๊กออกจากแหล่งจ่ายไฟภายนอก แบตเตอรี่ ในคอมพิวเตอร์ ่ ้จะค่อยๆ คายประจุ คอมพิวเตอร์แสดงข้อความเมื่อแบตเตอรี่อยู่ในระดับต่ำหรือถึงขั้นวิกฤต

่ อายุการใช้งานแบตเตอรี่ของคอมพิวเตอร์จะแตกต่างกันไป ขึ้นอยู่กับการตั้งค่าการจัดการพลังงาน การเรียกใช้ โปรแกรมบน คอมพิวเตอร์ ความสว่างของจอแสดงผล อุปกรณ์ภายนอกที่เชื่อมต่อกับคอมพิวเตอร์ และปัจจัยอื่นๆ ่

#### **ประกาศเกี ่ยวกับแบตเตอรีท่ ี เปȡี ่ยนได้โดยผู้ใช้ ่**

- **คำเตือน! เพื่อลดปัญหาด้านความปลอดภัยที่อาจเกิดขึ้นให้ใช้เฉพาะแบตเตอรี่ที่ผู้ใช้สามารถเปลี่ยนเองได้ที่ให้มาพร้อมกับ** ่ คอมพิวเตอร์ แบตเตอรี่สำรองที่มาจาก HP หรือแบตเตอรี่ที่ใช้งานร่วมกันได้ซึ่งซื้อมาจาก HP ่
- $\bigwedge$  ข้อควรระวัง: การถอดแบตเตอรี่ที่ผู้ใช้สามารถเปลี่ยนเองได้ที่เป็นแหล่งพลังงานเพียงแหล่งเดียวสำหรับคอมพิวเตอร์อาจทำให้ ข้อมูลสูญหายได้ เพื่อป้องกันไม่ให้ข้อมูลสูญหายให้บันทึกงานของคุณ หรือปิดระบบคอมพิวเตอร์ผ่านทาง Windows ก่อนที่จะ ถอดแบตเตอรี

หากต้องการถอดแบตเตอรี่ที่เปลี่ยนได้ โดยผู้ใช้ให้ดูขั้นตอนและภาพประกอบที่ตรงกับคอมพิวเตอร์ของคุณมากที่สุด: ่

- **1.** พลิกเครื่องคอมพิวเตอร์กลับหัวและวางไว้บนพื้นเรียบ โดยให้แบตเตอรี่หันเข้าหาคุณ
- ี**2.** เลื่อนสลักปลดแบตเตอรี่ **(1)** เพื่อปลดแบตเตอรี่

**หมายเหตุ:** สลักปลดแบตเตอรี่จะกลับสู่ตำแหน่งเดิมโดยอัตโนมัติ

ี**3.** ถอดแบตเตอรื่ออกจากคอมพิวเตอร์ **(2)** 

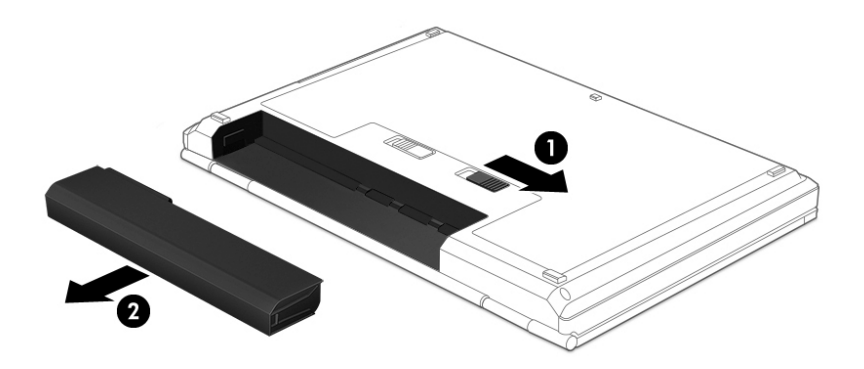

‒ หรอื –

- **1.** พลิกเครื่องคอมพิวเตอร์กลับหัวและวางไว้บนพื้นเรียบ โดยให้แบตเตอรี่หันเข้าหาคุณ
- **2.** เลื่อนสลักล็อกแบตเตอรี่ **(1)** เพื่อปลดล็อกแบตเตอรี่ และจากนั้นเลื่อนสลักปลดแบตเตอรี่ **(2)** เพื่อปลดแบตเตอรี่ออก
- **หมายเหตุ:** สลักปลดแบตเตอรี่จะกลับสู่ตำแหน่งเดิมโดยอัตโนมัติ
- **3.** ถอดแบตเตอรี **(3)** ออกจากคอมพิวเตอรั

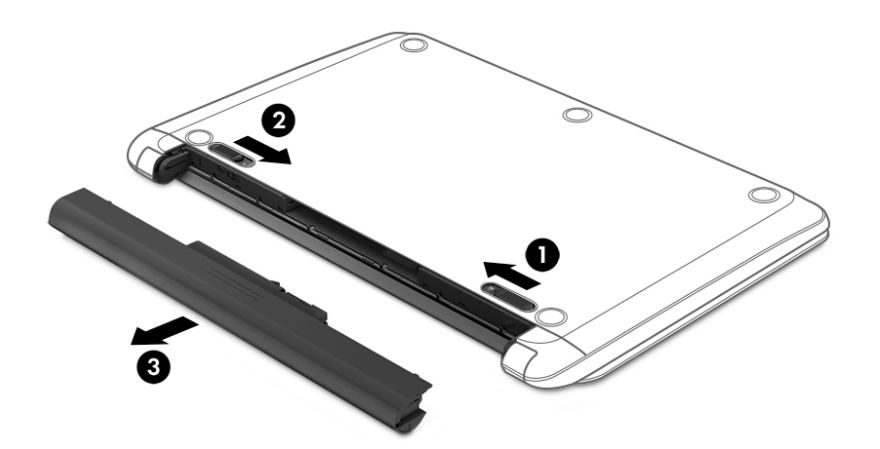

‒ หรอื –

- ี**่ <b>1.** พลิกเครื่องคอมพิวเตอร์กลับหัวและวางไว้บนพื้นเรียบ โดยให้แบตเตอรี่หันเข้าหาคุณ
- **2.** เลื่อนสลักล็อกแบตเตอรี่ **(1)** เพื่อปลดล็อกแบตเตอรี่ และจากนั้นเลื่อนสลักปลดแบตเตอรี่ **(2)** เพื่อปลดแบตเตอรี่ออก
- **หมายเหตุ:** สลักปลดแบตเตอรี่จะกลับสู่ตำแหน่งเดิมโดยอัตโนมัติ

ี**3.** พลิกเเบตเตอรี่ขึ้น **(3)** และจากนั้นถอดแบตเตอรี่ **(4)** ออกจากคอมพิวเตอร์

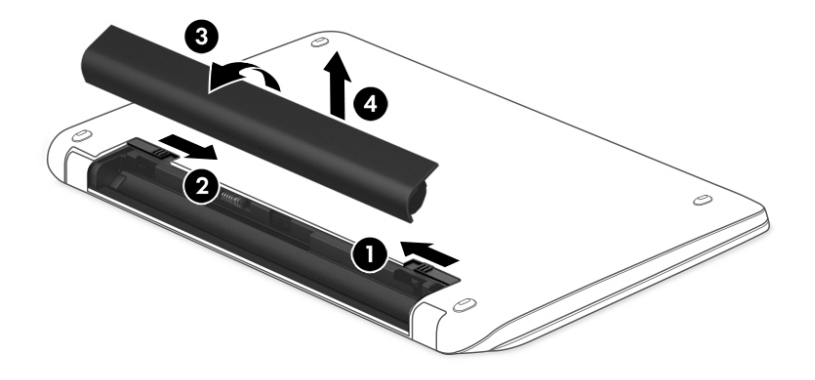

### **การȀ้นหาขอม้ ูȡเกี ่ยวกับแบตเตอรี**

เมื่อต้องการตรวจสอบสถานะแบตเตอรี่ของคุณ หรือหากแบตเตอรี่ ไม่สามารถเก็บประจุไฟได้อีกต่อไปให้เรียกใช้ การตรวจสอบ ่ แบตเตอรี่ใน HP Support Assistant หากต้องการเข้าถึงข้อมูลแบตเตอรี่ให้เลือก **เริ่ม > โปรแกรมทั้งหมด > วิธี ใช้และการ** ่ ่ **สนับสนุนของ HP > HP Support Assistant > ถัดไป > แบตเตอรีแȡะประสิทธ ่ ภาพ ิ > พȡังงานแȡะแบตเตอรี ่> การตรวจ สอบแบตเตอรีของ ่ HP**

HP Support Assistant มีเครื่องมือและข้อมูลเกี่ยวกับแบตเตอรี่ดังต่อไปนี้:

- การทดสอบแบตเตอร ี
- ข้อมูลเกี่ยวกับชนิดของแบตเตอรี่ คุณลักษณะเฉพาะ วงจรการใช้งาน และความจุ

### **การประหยัดพȡังงานของแบตเตอรี**

ใช้คำแนะนำต่อไปนี้เพื่อประหยัดพลังงานจากแบตเตอรี่และการยืดอายุการใช้งานของแบตเตอรี่ให้นานที่สุด

- ำปรับลดความสว่างของจอแสดงผล
- ่ เลือกการตั้งค่า **ประหยัดพลังงาน** ในตัวเลือกการใช้พลังงาน
- ่ หากจะไม่มีการใช้งานคอมพิวเตอร์และถอดปลั๊กออกจากแหล่งจ่ายไฟภายนอกเป็นเวลานานกว่า 2 สัปดาห์ให้ถอดแบตเตอรี่ที่ เปลี่ยนได้ โดยผู้ ใช้ออกและจัดเก็บไว้ต่างหากในที่ที่เย็นและแห้ง ่
- $\bullet$  ปิดอุปกรณ์ไร้สายเมื่อคุณไม่ได้ใช้
- ยกเลิกการเชื่อมต่ออุปกรณ์ภายนอกที่ไม่ได้ใช้งาน ซึ่งไม่ได้เสียบปลั๊กเข้ากับแหล่งจ่ายไฟภายนอก เช่น ฮาร์ดไดรฟ์ภายนอก ่ ที่เชื่อมต่อกับพอร์ต USB ่
- $\bullet$  หยุด ปิดการใช้งาน หรือถอดการ์ดสี่อบันทึกภายนอกใดๆ ที่คุณไม่ ได้ ใช้งาน
- $\bullet$  ก่อนคุณจะหยุดใช้คอมพิวเตอร์ให้เรียกใช้ โหมดสลีปหรือไฮเบอร์เนต หรือปิดเครื่องคอมพิวเตอร์

#### **การระบุระดับแบตเตอรี เหȡือน้อย ่**

เมื่อแบตเตอรี่ที่เป็นแหล่งพลังงานเดียวสำหรับคอมพิวเตอร์เหลืออยู่น้อยหรือถึงระดับวิกฤตไอคอนมิเตอร์พลังงานในพื้นที่แจ้ง เตือนจะแสดงการแจ้งเตือนแบตเตอรี่ต่ำหรือถึงขั้นวิกฤต

 $\ddot{\Xi}$  ทมายเหตุ: สำหรับข้อมูลเพิ่มเติมเกี่ยวกับมิเตอร์พลังงาน โปรดดู <u>การใช้มิเตอร์พลังงาน ในหน้า 38</u>

คอมพิวเตอร์จะดำเนินการต่อไปนี้ในกรณีที่ระดับแบตเตอรี่ถึงขั้นวิกฤต

- หากสถานะไฮเบอร์เนตถูกเปิดใช้งาน และคอมพิวเตอร์เปิดอยู่หรืออยู่ ในสถานะพัก คอมพิวเตอร์จะเข้าสู่สถานะไฮเบอร์เนต
- หากมีการปิดใช้งานสถานะไฮเบอร์เนต และคอมพิวเตอร์เปิดอยู่ หรืออยู่ในสถานะสลีป คอมพิวเตอร์จะยังอยู่ในสถานะสลีป เป็นช่วงสั้นๆ จากนั้นจะปิดเครื่อง และจะสูญเสียข้อมูลใดๆ ที่

#### **การแก้ไขɔȉหาระดับแบตเตอรี เหȡือน้อย ่**

#### **การแก้ไขɔȉหาระดับแบตเตอรี เหȡือน้อยเมื ่อแหȡงจ่ ายไฟภายนอกพร ่ อมใช ้ งาน ้ ่**

- $\bullet$  เชื่อมต่ออะแดปเตอร์ $\overline{AC}$
- เชื่อมต่อแท่นเชื่อมต่อหรืออุปกรณ์ต่อขยาย
- ี่ เชื่อมต่ออะแดปเตอร์ไฟฟ้าสำรองที่ซื้อเป็นอปกรณ์เสริมจาก HP

#### **การแก้ไขɔȉหาระดับแบตเตอรี เหȡือน้อยเมื ่อไมม่ แหȡ ี งจ่ ายไฟท ่ ี ่พรอมใช ้ งาน ้ ่**

บันทึกงานของคุณและปิดระบบคอมพิวเตอร์

#### **การแก้ไขɔȉหาระดับแบตเตอรี เหȡือน้อยเมื ่อȀอมพิวเตอร ์ไมสามารถออกจากสถานะไฮเบอร ่ เนต์ ่**

เมื่อคอมพิวเตอร์ ไม่มีพลังงานเพียงพอสำหรับการออกจากสถานะไฮเบอร์เนต ให้ปฏิบัติตามขั้นตอนต่อไปนี้:

- ี**1.** ใส่เเบตเตอรี่ที่ชาร์จไฟแล้วแทนที่เเบตเตอรี่ที่ผู้ใช้เปลี่ยนได้ที่ไม่มีประจุไฟเหลืออยู่ หรือเชื่อมต่ออะแดปเตอร์ AC เข้ากับ ่ คอมพิวเตอร์และแหล่งจ่ายไฟภายนอก
- **2.** ออกจากสถานะไฮเบอรเนต์ โดยกดปุ่มเปิด/ปิด

### **การจัดเก็บแบตเตอรีท่ ี ่ผู้ใชสามารถเปȡ ้ ี ่ยนเองได้**

**ข้อควรระวัง: เพื่อป้องกันไม่ ให้แบตเตอรี่ ได้รับความเสียหาย อย่าวางไว้ ในที่ที่มีอุณหภูมิสูงเป็นเวลานาน** ่

หากจะไม่ใช้งานคอมพิวเตอร์และไม่ต่อเครื่องกับแหล่งจ่ายไฟภายนอกมากกว่า 2 สัปดาห์ให้ถอดแบตเตอรี่ออกและเก็ปไว้ในที่เย็น ่ และแห้งเพื่อรักษาประจุไฟฟ้าในแบตเตอรี่

แบตเตอรี่ที่จัดเก็บไว้ควรจะได้รับการตรวจสอบทุกๆ 6 เดือน หากมีประจุไฟฟ้าเหลืออยู่ไม่ถึง 50 เปอร์เซ็นต์ให้ชาร์จแบตเตอรี่ก่อน ที่จะนำกลับมาจัดเก็บอีกครั้ง

# **การทิ ้งแบตเตอรีท่ ี ่ผู้ใชสามารถเปȡ ้ ี ่ยนเองได้**

คำ**เตือน! เ**พื่อลดความเสี่ยงต่อการเกิดไฟไหม้หรือการถูกเผาไหม้ ห้ามถอดชื้นส่วน บีบให้แตก หรือเจาะแบตเตอรี่ ควรระวังไฟฟ้า ้ลัดวงจรอันเกิดจากการสัมผัสโดนกับด้านนอก อย่าให้โดนเปลวไฟหรือน้ำ

สำหรับข้อมูลเพิ่มเติมเกี่ยวกับการทิ้งแบตเตอรี่ด้วยวิธีที่เหมาะสม โปรดดู *ประกาศข้อกำหนด ความปลอดภัย และสิ่งแวดล้อม* หาก ต้องการเข้าถึงคู่มือนี้ให้เลือก **เริ่ม > โปรแกรมทั้งหมด > วิธี ใช้และการสนับสนุนของ HP > HP Support Assistant > ถัดไป > Ȁอมพิวเตอรของฉ ์ ัน > Ȁูม่ อผื ู้ใช้**

## **การเปȡี ่ยนแบตเตอรีท่ ี ่ผู้ใชสามารถเปȡ ้ ี ่ยนเองได้**

การตรวจสอบแบตเตอรี่ ใน HP Support Assistant จะแจ้งเตือนให้คุณเปลี่ยนแบตเตอรี่เมื่อเซลล์ภายในไม่สามารถชาร์จไฟได้ ่ ่ อย่างเหมาะสม หรือเมื่อความจุของแบตเตอรี่อยู่ในสภาวะที่แย่มาก หากแบตเตอรี่อยู่ภายใต้การรับประกันของ HP คํ ี รหัสการรับประกัน จะมีข้อความแนะนำให้คุณไปที่เว็บไซต์ของ HP เพื่อดูข้อมูลเพิ่มเติมเกี่ยวกับการสั่งซื้อแบตเตอรี่สำหรับเปลี่ยน ทดแทน

# **การ ใชกระแส ไฟจากแหȡ ้ งจ่ ายไฟ ่ AC ภายนอก**

ี สำหรับข้อมูลการเชื่อมต่อกับแหล่งจ่ายไฟ AC โปรดดูโปสเตอร์ *คำแนะนำในการติดตั้ง* ในกล่องบรรจุคอมพิวเตอร์

คอมพิวเตอร์จะไม่ ใช้พลังงานแบตเตอรี่เมื่อเชื่อมต่อคอมพิวเตอร์เข้ากับแหล่งจ่ายไฟ AC ภายนอกโดยใช้อะแดปเตอร์ AC ที่ผ่านการ ่เ รับรองหรือแท่นเชื่อมต่อ/อุปกรณ์ต่อขยายที่เป็นอุปกรณ์เสริม ่

**คำเตือน! เพื่อลดปัญหาด้านความปลอดภัยที่อาจเกิดขึ้นให้ใช้อะแดปเตอร์ AC ที่ได้รับมาพร้อมกับคอมพิวเตอร์ อะแดปเตอร์** ่ AC ที่เปลี่ยนทดแทนจาก HP หรืออะแดปเตอร์ AC ที่ใช้งานร่วมกันได้ซึ่งซื้อจาก HP เท่านั้น ่ ่

ให้เชื่อมต่อคอมพิวเตอร์เข้ากับกระแสไฟ AC ภายนอกภายใต้สภาวะต่อไปนี้:

- \_∕<mark>1\ คำเตือน!</mark> อย่าชาร์จแบตเตอรี่คอมพิวเตอร์ขณะที่คณกำลังโดยสารเครื่องบิน
	- เมื่อคุณกำลังชาร์จหรือปรับเทียบแบตเตอรี่
	- เมื่อคุณกำลังติดตั้งหรือปรับเปลี่ยนซอฟต์แวร์ระบบ
	- $\bullet$  เมื่อเขียนข้อมูลลงแผ่นดิสก์ (เฉพาะบางผลิตภัณฑ์เท่านั้น)
	- $\bullet$  เมื่อเรียกใช้ตัวจัดเรียงข้อมูลบนดิสก์บนคอมพิวเตอร์ที่มีฮาร์ดไดรฟ์ภายในเครื่อง
	- เมื่อดำเนินการสำรองข้อมูลและกู้คืนข้อมูล

เมื่อคุณเชื่อมต่อคอมพิวเตอร์กับแหล่งจ่ายไฟ AC ภายนอก

- $\bullet$  แบตเตอรี่จะเริ่มชาร์จไฟ
- ความสว่างของจอภาพจะเพิ่มขึ้น
- $\bullet$  คลิกษณะของไอคอนมิเตอร์พลังงานบนเดสก์ท็อปของ Windows จะเปลี่ยนไป

เมื่อคุณยกเลิกการเชื่อมต่อกับแหล่งจ่ายไฟ AC ภายนอก เหตุการณ์ต่อไปนี้จะเกิดขึ้น:

- $\bullet$  คอมพิวเตอร์จะเปลี่ยนไปใช้พลังงานจากแบตเตอรี่
- $\bullet$  ความสว่างของจอแสดงผลจะลดลงโดยอัตโนมัติเพื่อช่วยประหยัดแบตเตอรี่
- $\bullet$  คลิกษณะของไอคอนมิเตอร์พลังงานบนเดสก์ท็อปของ Windows จะเปลี่ยนไป

## ิ<mark>การแก้ไขปัญหาปัญหาเกี่ยวกับพลังงาน</mark>

ทดสอบอะแดปเตอร์ AC หากคอมพิวเตอร์แสดงอาการต่อไปนี้เมื่อเชื่อมต่อกับแหล่งจ่ายไฟ AC:

- คอมพิวเตอร์ไม่เปิด
- จอแสดงผลไม่เปิด
- ไฟสถานะเปิด/ปิดดับอยู่

วธิการทดสอบอะแดปเตอร ี AC: ์

- ี**่ 1.** ปิดเครื่องคอมพิวเตอร์
- <mark>2.</mark> เชื่อมต่ออะแดปเตอร์ AC เข้ากับคอมพิวเตอร์และสายไฟ แล้วเสียบปลั๊กสายไฟเข้ากับเต้าเสียบ AC
- **3.** เปิดเครื่องคอมพิวเตอร์
	- หากไฟสถานะเปิด/ปิด*สว่าง* แสดงว่าอะแดปเตอร์ AC ทำงานอย่างเหมาะสม
	- หากไฟแสดงสถานะเปิด/ปิดยังคง *ดับ* อยู่ให้ตรวจสอบการเชื่อมต่อกับอะแดปเตอร์ AC และคอมพิวเตอร์ และการเชื่อม ต่อจากสายไฟไปที่เต้ารับไฟฟ้า AC เพื่อให้แน่ใจว่าการเชื่อมต่อแน่นหนาดี ่
	- หากเชื่อมต่อแน่นแล้ว แต่ไฟสถานะเปิด/ปิดยังคง*ดับ*อยู่ แสดงว่าอะแดปเตอร์ AC ทํ

ติดต่อฝ่ายสนับสนุนสำหรับข้อมูลเกี่ยวกับการขอรับอะแดปเตอร์ไฟฟ้า AC สำหรับเปลี่ยนทดแทน

# **การปิดเȀร ื องȀอมพ ่ ิวเตอร**

**ข้อควรระวัง:** ข้อมูลที่ไม่ได้บันทึกไว้จะสูญหายเมื่อปิดเครื่องคอมพิวเตอร์ ่

คำสั่งปิดเครื่องจะปิดโปรแกรมทั้งหมดที่เปิดอยู่ รวมถึงระบบปฏิบัติการ แล้วปิดจอแสดงผลและคอมพิวเตอร์

ปิดเครื่องคอมพิวเตอร์ภายใต้สภาวะต่อไปนี้:

- เมื่อคุณจำเป็นที่จะต้องเปลี่ยนแบตเตอรี่หรือเข้าถึงส่วนประกอบภายในคอมพิวเตอร์
- $\bullet$  แมื่อคุณเชื่อมต่ออุปกรณ์ฮาร์ดแวร์ภายนอกที่ไม่ได้เชื่อมต่อกับพอร์ต USB หรือวิดีโอ ่
- เมื่อคอมพิวเตอร์จะไม่ได้ใช้งานและไม่ได้เชื่อมต่อกับแหล่งจ่ายไฟภายนอกเป็นเวลานาน

แม้ว่าคุณจะสามารถปิดเครื่องคอมพิวเตอร์ โดยใช้ปุ่มเปิด/ปิดได้ แต่ขั้นตอนที่แนะนำคือ ให้ ใช้คำสั่งปิดเครื่องใน Windows

#### $\ddot{\mathbb{B}}$  หมายเหตุ: หากคอมพิวเตอร์อยู่ในสถานะพักหรือไฮเบอร์เนต คุณจะต้องออกจากสถานะดังกล่าวเสียก่อน จึงจะสามารถทำการ ปิดเครื่องได้

- **1.** บันทึกงานของคุณและปิดโปรแกรมทั้งหมดที่เปิดไว้ ่
- **2.** เลอกื **เริม่ > ปิดเȀรือง่**

หากคอมพิวเตอร์ไม่ตอบสนองและคุณไม่สามารถปิดคอมพิวเตอร์ด้วยขั้นตอนดังกล่าวให้ ้ฉุกเฉิน ตามลำดับที่ให้ไว้:

- **กด ctrl+alt+delete แล้วคลิกไอคอน ปิดเครื่อง** ในหน้าจอแสดงผล
- ึกดปุ่มเปิด/ปิดค้างไว้อย่างน้อย 5 วินาที
- $\bullet$  ถอดปลั๊กคอมพิวเตอร์ออกจากแหล่งจ่ายไฟภายนอก
- ในเครื่องรุ่นที่มีเเบตเตอรี่ที่ผู้ใช้สามารถเปลี่ยนเองได้ให้ถอดเเบตเตอรี่ออก

# **8 การบำรุงรักษา**

ข้อสำคัญคือ การดำเนินการบำรุงรักษาอย่างสม่ำเสมอเพื่อให้คอมพิวเตอร์ของคุณอยู่ ในสภาพที่เหมาะสม โดยใช้เครื่องมือเช่น ตัว จัดเรียงข้อมูลบนดิสก์ และการล้างข้อมูลบนดิสก์ บทนี้ยังรวมถึงวิธีการอัพเกรดโปรแกรมและไดรเวอร์ ขั้น สะอาดคอมพิวเตอร์ และเคล็ดลับสำหรับการเดินทางพร้อม (หรือการขนส่ง) คอมพิวเตอร์

# **การปรบปร ั ุ งประสิทธภาพ ิ**

คุณสามารถปรับปรุงประสิทธิภาพคอมพิวเตอร์ให้ดีขึ้นได้ด้วยการบำรุงรักษาเครื่องเป็นประจำด้วยเครื่องมือต่างๆ เชน่ ตัวจัดเรยงี ข้อมูลบนดิสก์และการล้างข้อมูลบนดิสก์

### **การ ใช้HP 3D DriveGuard (เฉพาะบางผȡิตภัณฑเท์ าน่ ั ้น)**

HP 3D DriveGuard จะปกป้องฮาร์ดไดรฟ์ด้วยการหยุดการทำงานของไดรฟ์และระงับการร้องขอข้อมูลภายใต้สภาวะต่อไปนี้

- คุณทำคอมพิวเตอร์ตกหล่น
- คุณย้ายคอมพิวเตอร์ในขณะที่จอแสดงผลปิดอยู่และคอมพิวเตอร์กำลังทำงานด้วยพลังงานจากแบตเตอรี่

ไม่นานนักหลังจากที่เหตุการณ์ดังกล่าวจบลง HP 3D DriveGuard จะ ่

- **หมายเหตุ:** เนื่องจากไดร์ฟ Solidstate (SSD)ไม่มีชิ้นส่วนที่เคลื่อนที่ ทำให้ไม่ต้องมีระบบป้องกัน HP 3D DriveGuard ่
- $\Huge \cong}$ ทมายเหตุ: ฮาร์ดไดรฟ์ในช่องใส่ฮาร์ดไดรฟ์หลักหรือในช่องใส่ฮาร์ดไดรฟ์รองจะได้รับการปกป้องโดย HP 3D DriveGuard ฮาร์ด ไดรฟ์ที่ติดตั้งไว้ ในอุปกรณ์เชื่อมต่อเสริมหรือเชื่อมต่อเข้ากับพอร์ต USB จะไม่ ได้รับการปกป้องโดย HP 3D DriveGuard

โปรดดูข้อมูลเพิ่มเติมในวิธี ใช้ซอฟต์แวร์ 3D DriveGuard

#### **การระบุสถานะของ HP 3D DriveGuard**

ไฟแสดงสถานะฮาร์ดไดรฟ์บนคอมพิวเตอร์จะเปลี่ยนสีเพื่อแสดงว่าไดรฟ์ที่อยู่ในช่องใส่ฮาร์ดไดรฟ์หลักหรือไดรฟ์ในช่องใส่ฮาร์ด ไดรฟ์รอง (เฉพาะบางผลิตภัณฑ์เท่านั้น) หยุดทำงาน เมื่อต้องการระบุว่าไดรฟ์ได้รับการปกป้องหรือหยุดทำงานหรือไม่นั้นให้ใช้ ไอ ิ คอนบนเดสก์ท็อป Windows ในส่วนของการแจ้งเตือนทางด้านขวาสุดของทาสก์บาร์

### **การ ใชต้ ัวจัดเรยงข ี อม้ ูȡบนดิสก์**

ขณะที่คุณใช้คอมพิวเตอร์ไฟล์ต่างๆ บนฮาร์ดไดรฟ์จะกระจัดกระจายไดรฟ์ที่กระจัดกระจายหมายความว่าข้อมูลในไดรฟ์ของคุณไม่ ได้อยู่ติดกัน (ต่อเนื่องกัน) และด้วยเหตุนี้ ฮาร์ดไดรฟ์จึงทำงานหนักขึ้นในการค้นหาตำแหน่งของไฟล์ต่างๆ แ คอมพิวเตอร์ทำงานช้าลง ตัวจัดเรียงข้อมูลบนดิสก์จะรวบรวม (หรือจัดระเบียบใหม่) ไฟล์และโฟลเดอร์ที่กระจัดกระจายบนไดรฟ์ เพื่อให้ระบบทำงานได้อย่างมีประสิทธิภาพมากขึ้น

**หมายเหตุ:** ไม่จำเป็นที่จะต้องใช้งานตัวจัดเรียงข้อมูลบนดิสก์บนไดรฟ์ solid-state

หลังจากที่คุณเริ่มตัวจัดเรียงข้อมูลบนดิสก์ เครื่องมือดังกล่าวก็จะทำงานโดยอัตโนมัติ อย่างไรก็ตาม ตัวจัดเรียงข้อมูลบนดิสก์อาจใช้ เวลานานกว่าหนึ่งชั่วโมงในการดำเนินการ ทั้งนี้ขึ้นอยู่กับขนาดของฮาร์ดไดรฟ์และจำนวนไฟล์ที่กระจัดกระจาย

HP ขอแนะนำให้จัดเรียงข้อมูลบนฮาร์ดไดรฟ์อย่างน้อยเดือนละครั้ง คุณอาจตั้งค่าตัวจัดเรียงข้อมูลบนดิสก์ให้ทำงานทุกเดือน แต่ คุณอาจทำการจัดเรียงข้อมูลบนดิสก์ด้วยตนเองได้ทุกเมื่อ

<span id="page-58-0"></span>การเรียกใช้ตัวจัดเรียงข้อมูลบนดิสก์:

- **1.** ต่อคอมพิวเตอร์เข้ากับแหล่งจ่ายไฟ AC
- <mark>2.</mark> เลือก เริ่ม > โปรแกรมทั้งหมด > โปรแกรมเบ็ดเตล็ด > เครื่องมือระบบ > ตัวจัดเรียงข้อมูลบนดิสก์
- **3.** ปฏิบัติตามคำแนะนำบนหน้าจอ

ี สำหรับข้อมูลเพิ่มเติม โปรดดูวิธี ใช้ซอฟต์แวร์ตัวจัดเรียงข้อมูลบนดิสก์

### **การ ใชการȡ ้ ้างขอม้ ูȡดิสก์**

การล้างข้อมูลดิสก์จะค้นหาไฟล์ที่ไม่จำเป็นบนฮาร์ดไดรฟ์ ซึ่งคุณจะสามารถลบได้อย่างปลอดภัยเพื่อเพิ่มพื้นที่ว่างบนดิสก์ และช่วย ให้คอมพิวเตอร์ทำงานได้อย่างมีประสิทธิภาพมากขึ้น

การเรียกใช้การล้างข้อมูลดิสก์:

- **1.** เลอกื **เริม่ > โปรแกรมทั ้งหมด > เบดเตȡ ็ ็ด > เȀรืองม ่ อระบบ ื > การȡ้างขอม้ ูȡดิสก์**
- **2.** ปฏิบัติตามคำแนะนำบนหน้าจอ

# **การอัพเกรดโปรแกรมแȡะไดรเวอร ์**

HP ขอแนะนำให้คุณอัพเดตโปรแกรมและไดรเวอร์ ให้เป็นเวอร์ซันล่าสุดอยู่เสมอ โปรแกรมอัพเดตสามารถแก้ ไขปัญหาต่างๆ ได้ รวมทั้งนำคุณสมบัติและตัวเลือกใหม่ๆ มายังคอมพิวเตอร์ของคุณ เทคโนโลยีมีการเปลี่ยนแปลงอยู่ตลอดเวลา และการอัพเดต โปรแกรมและไดรเวอร์จะช่วยให้คอมพิวเตอร์ของคุณได้ ใช้เทคโนโลยีล่าสุดที่มี ให้บริการ ตัวอย่างเช่น ส่วนประกอบกราฟิกรุ่นที่เก่า ่ ึ กว่าอาจทำงานร่วมกับซอฟต์แวร์เกมใหม่ล่าสุดได้ ไม่ดีนัก หากไม่มีไดรเวอร์รุ่นล่าสุด คุณก็จะใช้ประโยชน์จากอุปกรณ์ของคุณได้ ไม่ เต็มประสิทธิภาพ

ให้ ไปที่ <u><http://www.hp.com/support></u> เพื่อดาวน์โหลดโปรแกรมและไดรเวอร์เวอร์ชันล่าสุดจาก HP นอกจากนี้คุณยังสามารถ ขอรับการแจ้งเตือนเกี่ยวกับการอัพเดตอัตโนมัติเมื่อโปรแกรมอัพเดตพร้อมใช้งาน

# **การทำความสะอาดคอมพิวเตอร์ของคุณ**

ใช้ผลิตภัณฑ์ต่อไปนี้เพื่อทำความสะอาดคอมพิวเตอร์อย่างปลอดภัย

- ไดเมทธิลเบนซินแอมโมเนียมคลอไรด์ 0.3 เปอร์เซ็นต์ ความเข้มข้นสูงสุด (ตัวอย่างเช่น ผ้าเช็ดทำความสะอาดแบบใช้แล้วทิ้ง ซึ่งมีอยู่ด้วยกันหลายยี่ห้อ)
- ี น้ำยาเช็ดกระจกที่ปราศจากแอลกอฮอล์
- **น้ำสบู่อย่างอ่อน**
- ้ ผ้าเช็ดไมโครไฟเบอร์แห้งหรือผ้าชามัวร์ (ผ้าที่ไม่มีไฟฟ้าสถิตและไม่มีน้ำมัน)
- ผ้าเช็ดที่ไม่มีไฟฟ้าสถิต ่
- $\bigwedge$  ข้อควรระวัง: หลีกเลี่ยงการใช้น้ำยาทำความสะอาดฤทธิ์รุนแรงซึ่งอาจทำให้คอมพิวเตอร์ได้รับความเสียหายอย่างถาวร หากไม่ แน่ใจว่าผลิตภัณฑ์ทำความสะอาดปลอดภัยสำหรับคอมพิวเตอร์หรือไม่ให้ตรวจสอบส่วนประกอบของผลิตภัณฑ์เพื่อให้แน่ใจว่าส่วน ประกอบต่าง ๆ เช่น แอลกอฮอล์ อะซิโตน แอมโมเนียมคลอไรด์ เมธิลีนคลอไลด์และไฮโดรคาร์์บอนจะต้องไม่เป็นส่วนประกอบใน ผลิตภัณฑ์ของคณ

วัสดุที่มีเส้นใย เช่น กระดาษชำระเอนกประสงค์ อาจทำให้เกิดรอยขูดขีดที่คอมพิวเตอร์ เมื่อเวลาผ่านไป สิ่ ี สะอาดอาจตกค้างอยู่ ในรอยขูดขีดนั้น

# **ขั้นตอนการทำความสะอาด**

ทำตามขั้นตอนในส่วนนี้เพื่อทำความสะอาดคอมพิวเตอร์ของคุณอย่างปลอดภัย

<u>่ / โ คำ**เตือน!** </u> หากต้องการป้องกันไฟดูดหรือความเสียหายกับส่วนประกอบต่าง ๆ อย่าพยายามทำความสะอาดคอมพิวเตอร์ของคุณ ขณะเปิดเครื่อง

- ปิดคอมพิวเตอร์
- ถอดแหลงจ่ ายไฟ ่ AC ออก
- ุ ถอดอฺปกรณ์ภายนอกที่มีกระแสไฟทั้งหมดออก

**ข้อควรระวัง:** เพื่อป้องกันความเสียหายต่อส่วนประกอบภายใน อ<sub>ี</sub> คอมพิวเตอร์ นำย

#### **การทำความสะอาดจอแสดงผล (All-in-One หรอโนื ้ตบุ๊ก)**

้ค่อยๆ เช็ดจอแสดงผลด้วยผ้านุ่มไม่มีเศษเส้นใยชุบน้ำยาเช็ดกระจกที่ไม่มีส่วนผสมของแอลกอฮอล์ ตรวจดูให้แน่ใจว่าจอแสดงผล ี แห้งก่อนปิดจอ

#### **การทำความสะอาดด้านข้างและฝาปิด**

ทำความสะอาดด้านข้างและฝาปิดโดยใช้ผ้าไมโครไฟเบอร์หรือผ้าชามัวร์ชุบน้ำยาทำความสะอาดที่แจ้งไปก่อนหน้านี้ หรือใช้แผ่นเช็ด ทำความสะอาดที่เหมาะสม

**หมายเหตุ:** เมื่อทำความสะอาดฝาปิดของคอมพิวเตอร์ให้ถูเป็นวงกลมเพื่อช่วยขจัดสิ่งสกปรกและฝุ่นละออง

#### **การทำความสะอาดทัชแพด แป้นพิมพหร์ อเมาส ์ ื**

**คำเตือน! เพื่**อป้องกันไฟฟ้าช็อตหรือความเสียหายต่อส่วนประกอบภายใน อ<sub>ี</sub> เครื่องดูดฝุ่นอาจทำให้มีฝุ่นผงจากข้าวของเครื่องใช้ภายในบ้านสะสมอยู่บนพื้นผิวแป้นพิมพ์

**ข้อควรระวัง: เพื่อป้องกันความเสียหายต่อส่วนประกอบภายใน อย่าให้ของเหลวหยดระหว่างปุ่มกด** 

- ในการทำความสะอาดทัชแพด แป้นพิมพ์หรือเมาส์ให้ใช้ผ้าไมโครไฟเบอร์หรือผ้าชามัวร์เนื้อนุ่มชุบกับน้ำยาทำความสะอาด ชนิดใดชนิดหนึ่งที่ระบุไปก่อนหน้า ห
- $\bullet$  เพื่อป้องกันแป้นพิมพ์ติดและขจัดฝุ่น เส้นใย และอนุภาคเล็กๆ ออกจากแป้นพิมพ์ให้ใช้ตัวเป่าลมที่มีหลอดฉีดพ่นลม

# **การเดินทางโดยนำคอมพิวเตอร์ไปด้วยหรือการขนส่งคอมพิวเตอร์**

หากคุณจำเป็นต้องเดินทางโดยนำคอมพิวเตอร์ไปด้วยหรือต้องขนส่งคอมพิวเตอร์ คุณควรคำนึงถึงคำแนะนำต่อไปนี้เพื่อความ ปลอดภัยในอุปกรณ์ของคุณ

- เตรียมคอมพิวเตอร์ให้พร้อมสำหรับการเดินทางหรือขนส่ง
	- สำรองข้อมูลของคุณลงในไดรฟ์ภายนอก
	- ∘ ถอดดิสก์และการ์ดสื่อบันทึกภายนอกทั้งหมด เช่น การ์ดจัดเก็บข้อมูลแบบดิจิทัล ออกจากคอมพิวเตอร์
	- ้ปิดอุปกรณ์ภายนอกทั้งหมดและถอดสายออก
	- ∘ ถอดสื่อบันทึกทั้งหมดออกจากไดรฟ์ก่อนที่จะถอดไดรฟ์ออกจากช่องใส่

**ข้อควรระวัง:** ดำเนินการเหล่านี้ก่อนที่จะขนส่ง จัดเก็บ หรือพกพาไดรฟ์ วิธีการนี้ช่วยลดความเสี่ยงจากความเสีย หายที่อาจเกิดกับคอมพิวเตอร์ ความเสียหายต่อไดรฟ์ หรือข้อมูลสูญหาย

- ปิดคอมพิวเตอร์
- เก็บข้อมูลสำรองไว้กับตัว แยกเก็บข้อมูลสำรองจากคอมพิวเตอร์
- เมื่อเดินทางโดยเครื่องบินให้ถือคอมพิวเตอร์ขึ้นเครื่องเป็นกระเป๋าถือ อย่าเช็คอินคอมพิวเตอร์พร้อมกับสัมภาระที่เหลือของ ่ Ȁณุ
- **ข้อควรระวัง:** อย่าให้ ไดรฟ์สัมผัสกับสนามแม่เหล็ก อุปกรณ์รักษาความปลอดภัยที่มีสนามแม่เหล็กรวมถึงเครื่องตรวจ ความปลอดภัยในสนามบินโดยให้เดินผ่าน และเครื่องตรวจความปลอดภัยตามตัว สา รักษาความปลอดภัยที่คล้ายคลึงกันซึ่งใช้ตรวจสอบกระเป๋าถือขึ้นเครื่องจะใช้เครื่องเอกซ์เรย์แทนแม่เหล็กและไม่เป็นอันตราย กับไดรฟ์
- หากคุณต้องการใช้คอมพิวเตอร์ขณะโดยสารเครื่องบินให้ฟังประกาศบนเครื่องที่จะแจ้งให้ทราบว่าเมื่อใดที่คุณจะได้รับอ นุญาตให้ ใช้คอมพิวเตอร์ การใช้คอมพิวเตอร์ขณะโดยสารเครื่องบินจะขึ้นอยู่กับดุลพินิจของแต่ละสายการบิน
- หากคอมพิวเตอร์ของคุณจะไม่มีการใช้งานและไม่ ได้ต่อกับแหล่งจ่ายไฟภายนอกนานกว่า 2 สัปดาห์ให้ถอดแบตเตอรี่ออก ี และแยกเก็บไว้ต่างหาก
- หากคุณต้องการขนส่งคอมพิวเตอร์หรือไดรฟ์ให้ใช้บรรจุภัณฑ์ห่อหุ้มที่เหมาะสม และติดป้ายกำกับว่า "FRAGILE" (แตกหัก ่ ง่าย)
- หากคอมพิวเตอร์มีอุปกรณ์ไร้สายติดตั้งอยู่ อาจมีการห้ามใช้อุปกรณ์เหล่านี้ในสถานที่บางแห่ง การควบคุมดังกล่าวอาจบังคับ ไซ้ ในขณะอยู่บนเครื่องบิน ในโรงพยาบาล เมื่ออยู่ ใกล้กับวัตถุที่มีโอกาสระเบิด และในบริเวณที่อาจเกิดอันตราย หากคุณมีข้อ สงสัยเกี่ยวกับนโยบายที่บังคับใช้สำหรับการใช้งานแต่ละอุปกรณ์ให้ติดต่อเพื่อขออนุญาตใช้งานคอมพิวเตอร์ของคุณก่อนที่ จะเปิดเครื่อง
- หากคุณกำลังเดินทางไปต่างประเทศ โปรดปฏิบัติตามคำแนะนำต่อไปนี้
	- ตรวจสอบข้อบังคับของศุลกากรที่เกี่ยวข้องกับคอมพิวเตอร์สำหรับแต่ละประเทศหรือภูมิภาคในแผนการเดินทางของ Ȁณุ
	- ้ตรวจสอบข้อกำหนดเกี่ยวกับสายไฟและอะแดปเตอร์สำหรับแต่ละพื้นที่ที่คุณต้องการใช้คอมพิวเตอร์ แรงดีนไฟ ความถี่ และรูปแบบของปลั๊กอาจแตกต่างกัน
		- **คำเตือน! เพื่อลดความเสี่ยงจากไฟฟ้าช็อต** การเกิดไฟไหม้ ความเสียหายต่ออุปกรณ์ อ: คอมพิวเตอร์ด้วยชุดอุปกรณ์แปลงแรงดันไฟที่มีจำหน่ายสำหรับอุปกรณ์ไฟฟ้าทั่วไป

# **9 การรกษาȀวามปȡอดภ ั ั ยȀอมพ ิ วเตอรแȡะข ์ อม ้ ู ȡ ของȀ ณ ุ**

ความปลอดภัยของเครื่องคอมพิวเตอร์เป็นสิ่งจำเป็นในการป้องกันการรักษาความลับ ความสมบูรณ์ และความพร้อมของข้อมูลของ ์ คุณ โซลูชันด้านความปลอดภัยมาตรฐานที่มาจากระบบปฏิบัติการ Windows, แอพพลิเคชันของ HP, Setup Utility (BIOS) และ ซอฟต์แวร์อื่นๆ สามารถช่วยปกป้องคอมพิวเตอร์ของคุณให้ปลอดภัยจากความเสี่ยงต่างๆ เช่น ไวรัส หนอนไวรัส และรหัสที่เป็น ่ อันตรายประเภทอื่นๆได้

ี<mark>สิ่งสำคัญ:</mark> คุณลักษณะด้านความปลอดภัยบางอย่างที่ระบุไว้ในบทนี้อาจไม่มีอยู่ในคอมพิวเตอร์ของคุณ

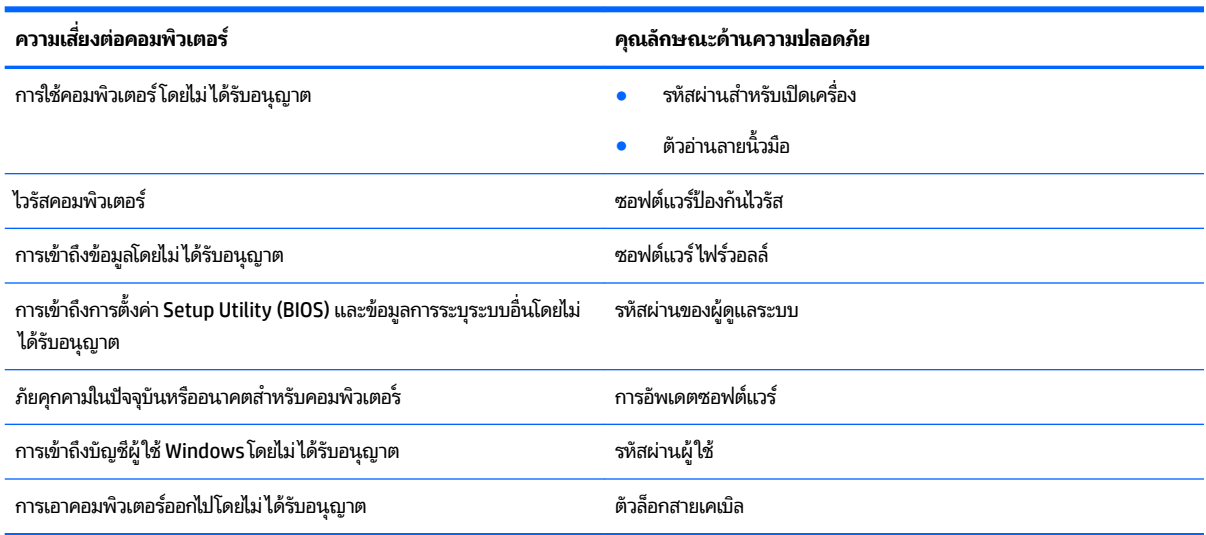

# **การระบุตำแหน่งซอฟต์แวร์ความปลอดภัยของคุณ**

HP Security Assistant (เฉพาะบางผลิตภัณฑ์เท่านั้น) จะแสดงตำแหน่งเริ่มต้นสำหรับการเข้าถึงคอลเลกชันของโปรแกรม ซอฟต์แวร์ระบบรักษาความปลอดภัย ซึ่งมีการจัดระเบียบตามงาน ได้อย่างรวดเร็ว แทนที่จะค้นหาแต่ละโปรแกรมผ่านทางเมนูเริ่ม และแผงȀวบȀมุ HP Security Assistant จะให้คุณเข้าใช้โปรแกรมสำหรับงานรักษาความปลอดภัยต่อไปนี้

- ึ การตั้งค่าอินเทอร์เน็ตและความปลอดภัยของโปรแกรมป้องกันไวรัส
- การสำรองและการกู้คืนไฟล์ต่างๆ
- ึ การจัดการรหัสผ่าน บัญชีผู้ใช้ และการควบคุมโดยผู้ปกครอง
- $\bullet$  คารบำรุงรักษาคอมพิวเตอร์ของคุณ และการติดตั้งโปรแกรมอัพเดตล่าสุดของ HP และ Windows
- การตั้งค่าตัวอ่านลายนิ้วมือ (เฉพาะบางผลิตภัณฑ์เท่านั้น)

หากต้องการเปิด HP Security Assistantให้เลือก **เริ่ม > โปรแกรมทั้งหมด > ความปลอดภัยและการป้องกัน <b>> HP Security Assistant**

# **การ ใชรห ้ ัสผาน่**

รหัสผ่านเป็นกลุ่มอักขระที่คุณเลือกใช้เพื่อคุ้มครองข้อมูลในคอมพิวเตอร์ของคุณและช่วยให้คุณทำธุรกรรมออนไลน์ได้อย่าง ปลอดภัย สามารถตั้งรหัสผ่านได้หลายชนิด ตัวอย่างเช่น เมื่อคุณตั้งค่าคอมพิวเตอร์เป็นครั้งแรก ระบบจะขอให้คุณสร้างรหัสผ่านผู้ ไช้เพื่อคุ้มครองคอมพิวเตอร์ของคุณ สามารถตั้งรหัสผ่านเพิ่มเติมได้ ใน Windows หรือใน HP Setup Utility (BIOS) ที่ติดตั้งไว้ แล้วในคอมพิวเตอร์ของคณ

คุณอาจเห็นว่ามีประโยชน์กว่าถ้าใช้รหัสผ่านเดียวกันสำหรับคุณลักษณะ Setup Utility (BIOS) และคุณลักษณะด้านความ ปลอดภัยของ Windows

ใช้เคล็ดลับต่อไปนี้สำหรับการสร้างและบันทึกรหัสผ่าน:

- ์ เพื่อลดความเสี่ยงในการถูกล็อกจนไม่สามารถเข้าใช้คอมพิวเตอร์ ได้ให้บันทึกรหัสผ่านแต่ละชุดและเก็บไว้ ในที่ที่ปลอดภัย ห่างจากคอมพิวเตอร์ อย่าเก็บรหัสผ่านไว้ ในไฟล์บนคอมพิวเตอร์
- $\bullet$  เมื่อสร้างรหัสผ่านให้
- $\bullet$  ควรเปลี่ยนรหัสผ่านของคุณอย่างน้อยทุกสามเดือน
- รหัสผ่านที่เหมาะสมที่สุดต้องยาวและประกอบตัวอักษร เครื่องหมายวรรคตอน สัญลักษณ์ และตัวเลข ่
- ค่อนที่คุณจะส่งคอมพิวเตอร์ไปเข้ารับบริการให้สำรองไฟล์ของคุณ ลปไฟล์ที่เป็นความลับ และลบการตั้งค่ารหัสผ่านทั้งหมด ่

ี สำหรับข้อมูลเพิ่มเติมเกี่ยวกับรหัสผ่านของ Windows เช่น รหัสผ่านโปรแกรมรักษาหน้าจอให้เลือก **เริ่ม > วิธี ใช้และการ สนับสนุน**

### **การตั ้งรหัสผาน่ Windows**

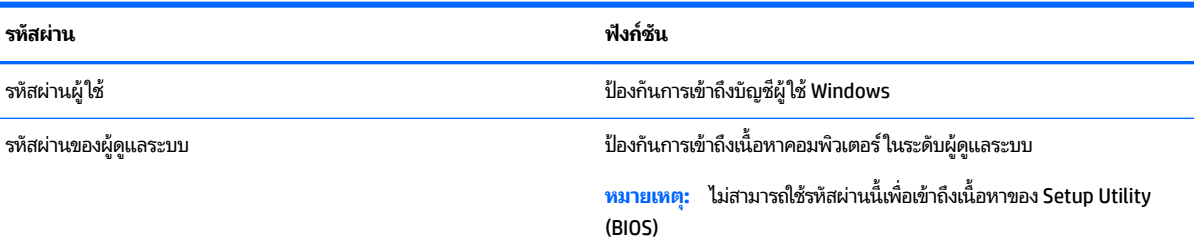

## **การตั ้งรหัสผานใน ่ Setup Utility (BIOS)**

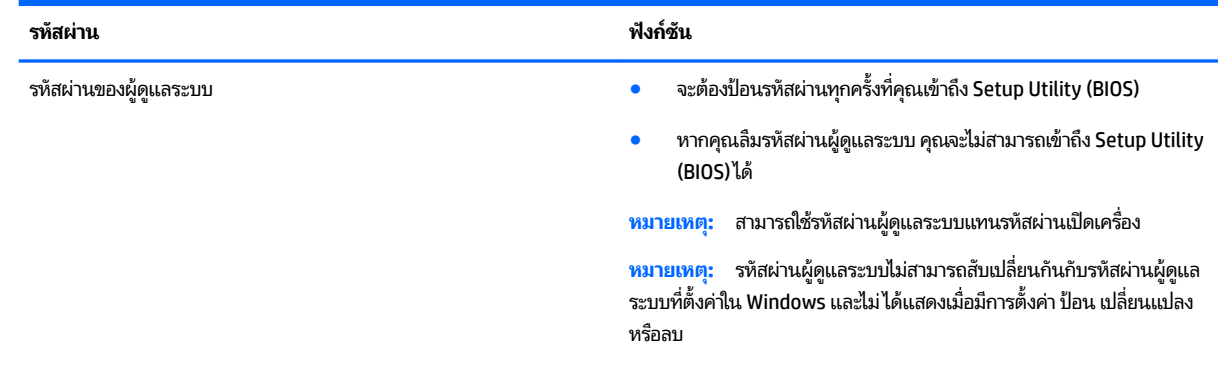

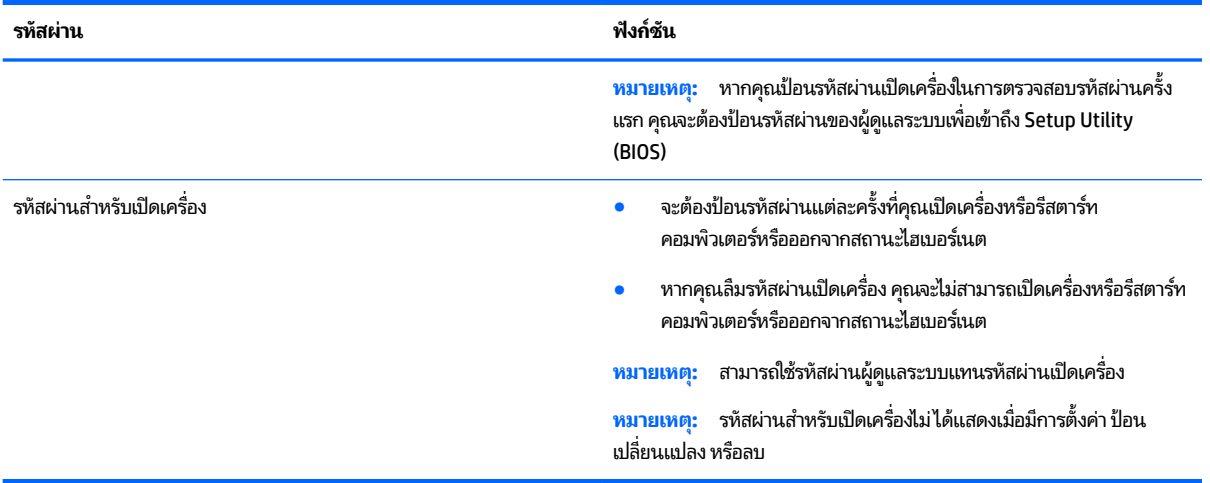

เมื่อต้องการตั้ง เปลี่ยน หรือลบรหัสผ่านของผู้ดูแลระบบหรือรหัสผ่านสำหรับเปิดเครื่องใน Setup Utility (BIOS) ให้

- **1.** เมื่อต้องการเริ่มต้น Setup Utility (BIOS) เปิดเครื่องหรือรีสตาร์ทคอมพิวเตอร์ กด <mark>esc</mark> เร็วๆ และจากนั้น กด f10
- **2.** ใช้แป้นลูกศรเพื่อเลือก **Security** (ความปลอดภัย) จ<sup>-</sup>

การเปลี่ยนแปลงของคุณจะมีผลเมื่อคอมพิวเตอร์เริ่มทำงานอีกครั้ง

# **การ ใชซอฟต ้ แวร ์ Ȁวามปȡอดภ ์ ัยทางอินเทอรเน ์ ็ ต**

เมื่อใช้คอมพิวเตอร์ของคุณในการเข้าถึงอีเมล เครือข่าย หรืออินเทอร์เน็ต อาจทำให้คอมพิวเตอร์ติดไวรัสคอมพิวเตอร์ สปายแวร์ และการถูกคุกคามออนไลน์อื่นๆได้ เพื่อช่วยปกป้องคอมพิวเตอร์ของคุณ ซอฟแวร์ความปลอดภัยทางอินเทอร์เน็ตรุ่นทดลองใช้งาน ู่ที่มีคุณลักษณะป้องกันไวรัสและไฟร์วอลล์อาจติดตั้งไว้แล้วในคอมพิวเตอร์ของคุณ ในการป้องกันไวรัสอย่างต่อเนื่องสำหรับไวรัส ชนิดใหม่ๆ ที่เพิ่งค้นพบและความเสี่ยงด้านความปลอดภัยอื่นๆ คุณต้องหมั่นปรับปรุงซอฟต์แวร์ความปลอดภัยของคุณ ข ่ ให้คุณอัพเกรดซอฟต์แวร์ความปลอดภัยรุ่นทดลองใช้งาน หรือซื้อซอฟต์แวร์ที่ต้องการเพื่อป้องกันคอมพิวเตอร์ของคุณอย่างเต็มที่

### **การ ใชซอฟต ้ แวร ์ ป์้องกันไวรสั**

ไวรัสคอมพิวเตอร์สามารถปิดการใช้งานโปรแกรม ยูทิลิติ์ หรือระบบปฏิบัติการได้ ห ซอฟต์แวร์ป้องกันไวรัสช่วยป้องกันไวรัสโดยส่วนใหญ่ กำจัดไวรัส รวมทั้งซ่อมแซมความเสียหายที่เกิดจากไวรัส ่

ในการป้องกันไวรัสอย่างต่อเนื่องสำหรับไวรัสชนิดใหม่ๆ ที่เพิ่งค้นพบ คุณต้องหมั่นปรับปรุงซอฟต์แวร์ป้องกันไวรัสของคุณ ่

อาจมีการติดตั้งโปรแกรมป้องกันไวรัสไว้ก่อนหน้าแล้วบนคอมพิวเตอร์ของคุณ ขอ ต้องการ เพื่อปกป้องคอมพิวเตอร์ของคุณอย่างเต็มที่

สำหรับข้อมูลเพิ่มเติมเกี่ยวกับไวรัสคอมพิวเตอร์ให้พิมพ์ ไวรัสในกล่องค้นหาในวิธี ใช้และการสนับสนุน

### **การ ใชซอฟต ้ แวร ์ ์ไฟรวอȡȡ ์ ์**

ไฟร์วอลล์ ได้รับการออกแบบเป็นพิเศษเพื่อป้องกันการเข้าถึงระบบหรือเครือข่ายโดยไม่ ได้รับอนุญาตไฟร์วอลล์อาจเป็นซอฟต์แวร์ที่ คุณติดตั้งไว้บนคอมพิวเตอร์และ/หรือเครือข่าย หรืออาจรวมกันทั้งฮาร์ดแวร์และซอฟต์แวร์

ูมีไฟร์วอลล์สองชนิดที่ควรพิจารณา

- $\bullet$  ไฟร์วอลล์บนโฮสต์—คือซอฟต์แวร์ที่ปกป้องเฉพาะคอมพิวเตอร์ที่ติดตั้ง
- ื● ไฟร์วอลล์บนเครือข่าย—ติดตั้งไว้ระหว่างโมเด็ม DSL หรือเคเบิลโมเด็มกับเครือข่ายภายในบ้าน เพื่อปกป้องคอมพิวเตอร์ทุก เครื่องบนเครือข่าย

เมื่อติดตั้งไฟร์วอลล์ไว้บนระบบ ข้อมูลทั้งหมดที่ส่งไปยังและจากระบบจะถูกตรวจสอบและเปรียบเทียบกับชุดเกณฑ์ด้านความ ปลอดภัยที่ผู้ใช้กำหนด ข้อมูลใดๆ ที่ไม่เป็นไปตามเกณฑ์จะถูกปิดกั้น **่** 

# **การติดตั ้ งการอัพเดตซอฟตแวร ์ ์**

ซอฟต์แวร์ของ HP Windows และบุคคลที่สามอื่นๆ ที่ติดตั้งบนเครื่องคอมพิวเตอร์ของคุณควรได้รับการอัพเดตอยู่เสมอเพื่อแก้ ่ ปัญหาความปลอดภัยและปรับปรุงประสิทธิภาพของซอฟต์แวร์ สำหรับข้อมูลเพิ่มเติม โปรดดู <u>การอัพเกรดโปรแกรมและไดรเวอร์</u> [ในหนา้](#page-58-0) 47

### **การติดตั้งอัพเดตความปลอดภัยที่สำคัญ**

**ข้อควรระวัง: Microsoft** จะส่งการแจ้งเตือนเกี่ยวกับอัพเดตที่สำคัญ เพื่อปกป้องคอมพิวเตอร์จากการละเมิดความปลอดภัยและ ไวรัสคอมพิวเตอร์ให้ติดตั้งอัพเดตที่สำคัญทั้งหมดจาก Microsoft ทันทีที่คุณได้รับการแจ้งเตือน

คุณสามารถเลือกได้ว่า จะติดตั้งอัพเดตโดยอัตโนมัติหรือไม่ หากต้องการเปลี่ยนแปลงการตั้งค่าให้เลือก **เริ่ม > แผงควบคุม > ระบบและความปลอดภัย > Windows Update >เปลี่ยนการตั้งค่า** แ

### **การติดตั ้งการอัพเดตซอฟตแวร ์ ของ ์ HP แȡะอื ่นๆ**

HP แนะนำให้คุณอัพเดตซอฟต์แวร์และไดรฟ์เวอร์ที่ติดตั้งไว้แล้วในคอมพิวเตอร์ของคุณอยู่เสมอ เมื่อต้องการดาวน์โหลดเวอร์ชัน ล่าสุดให้ ไปที่ <u><http://www.hp.com/support></u> นอกจากนี้คุณยังสามารถขอรับการแจ้งเตือนเกี่ยวกับการอัพเดตอัตโนมัติเมื่อ โปรแกรมอัพเดตพร้อมใช้งานได้ที่ตำแหน่งนี้

หากติดตั้งซอฟต์แวร์อื่นหลังจากซื้อคอมพิวเตอร์ คุณควรอัพเดตซอฟต์แวร์อยู่เสมอ บริษัทซอฟต์แวร์มีการอัพเดตซอฟต์แวร์ ให้ สำหรับผลิตภัณฑ์ เพื่อแก้ปัญหาความปลอดภัยและปรับปรุงการฟังก์ชันทำงานของซอฟต์แวร์

# **การ ใช้HP Touchpoint Manager (เฉพาะบางผȡิตภัณฑเท ์ าน่ ั ้ น)**

HP Touchpoint Manager เป็นโซลูชันไอทีที่ใช้คลาวด์ ที่ช่วยให้ธุรกิจจัดการและรักษาความปลอดภัยสินทรัพย์ของบริษัทอย่างมี ่ ประสิทธิภาพ HP Touchpoint Manager ช่วยปกป้องอุปกรณ์จากมัลแวร์ และการโจมตีอื่นๆ มอนิเตอร์สถานะของอุปกรณ์ และ ู ช่วยให้คุณสามารถช่วยลดเวลาในการแก้ ไขปัญหาอุปกรณ์ของผู้ ใช้และปัญหาด้านความปลอดภัย คุณสามารถดาวน์โหลดและติด ตั้งซอฟต์แวร์ได้อย่างรวดเร็ว ซึ่งเป็นการลงทุนที่คุ้มค่าอย่างมากเมื่อเทียบกับโซลูชัน ที่พัฒนาโดยองค์กรเองแบบดั้งเดิม

#### **การป้ องกันเȀรอข ื ายไร ่ สายของȀ ้ ณ ุ**

เมื่อคุณติดตั้ง WLAN หรือเข้าใช้งาน WLAN ที่มีอยู่ให้เปิดใช้งานคุณสมบัติความปลอดภัยเสมอ เพื่อป้องกันเครือข่ายของคุณจาก การเข้าใช้งานโดยไม่ได้รับอนุญาต เครือข่าย WLAN ในพื้นที่สาธารณะ (ฮอตสปอต) เช่น ร้านกาแฟ และสนามบิน อาจไม่มีการรักษา ความปลอดภัย

# **การสำรองซอฟต์แวร์แอพพลิเคชันและข้อมูล**

สำรองซอฟต์แวร์แอพพลิเคชันและข้อมูลของคุณอยู่เสมอ เพื่อปกป้องไม่ ให้สูญหายหรือเสียหายอย่างถาวรจากการติดไวรัสหรือจาก ี ข้อผิดพลาดของซอฟต์แวร์หรือฮาร์ดแวร์ สำหรับข้อมูลเพิ่มเติม โปรดดู <u>การสำรอง เรียกคืน และกู้คืนข้อมูล ในหน้า 59</u>

#### **การ ใชสายȡ ้ ็ อกท ี เป็ นอ ปกรณเสร ์ มิ ่ ุ**

สายล็อก ซึ่งต้องซื้อแยกต่างหากได้รับการออกแบบเป็นพิเศษเพื่อปกป้องคอมพิวเตอร์ แต่อาจไม่สามารถป้องกันการโจรกรรมหรือ การใช้งานคอมพิวเตอร์ ในทางที่ผิด สายล็อกเป็นหนึ่งในหลายวิธีที่ควรใช้เป็นส่วนหนึ่งในโซลูชันด้านความปลอดภัยที่สมบูรณ์แบบ เพื่อช่วยเพิ่มการป้องกันการโจรกรรม

ช่องเสียบสายล็อกบนคอมพิวเตอร์ของคุณอาจแตกต่างไปจากภาพประกอบในหัวข้อนี้เล็กน้อย

- **1.** ร้อยสายล็อกไว้รอบๆ วัตถุที่ต้องการคุ้มครองความปลอดภัย
- **2.** สอดกȉแจ ุ **(1)** ไว้ในตัวลอกสายเȀเบ ็ ลิ **(2)**
- **3.** สอดตัวล็อกสายเคเบิลไว้ ในช่องเสียบสายล็อกบนคอมพิวเตอร์ **(3)** แล้วล็อกตัวล็อกสายเคเบิลโดยใช้กุญแจ

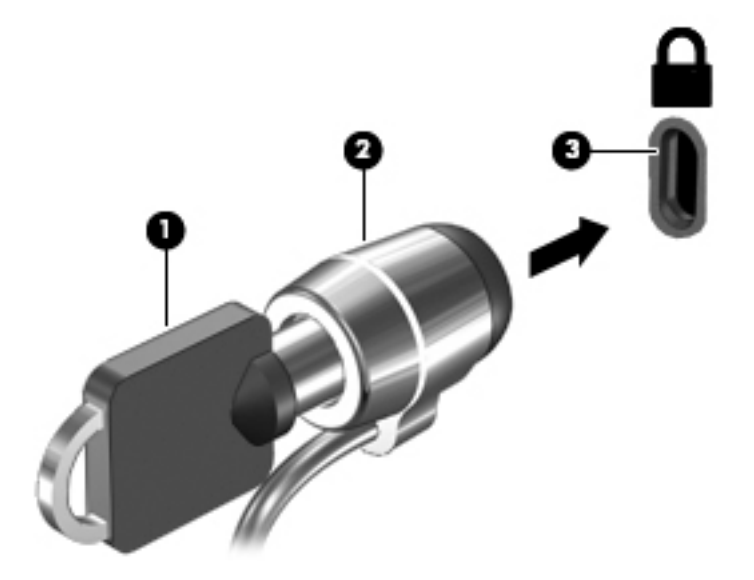

ี**4.** ถอดกุญแจออกและเก็บไว้ในที่ที่ปลอดภัย

# **10 การ ใช้Setup Utility (BIOS)**

Setup Utility หรือ Basic Input/Output System (BIOS) ควบคุมการติดต่อสื่อสารระหว่างอุปกรณ์อินพุตและเอาท์พุตทั้งหมด ในระบบ (เช่น ดิสก์ ไดรฟ์ จอแสดงผล แป้นพิมพ์ เมาส์ และเครื่องพิมพ์) Setup Utility (BIOS) ป ้ อุปกรณ์ประเภทต่างๆ ที่มีการติดตั้ง ลำดับการเริ่มต้นของคอมพิวเตอร์ ระบบ และหน่วยความจำส่วนเพิ่ม

# **การเริมต่ ้ น Setup Utility (BIOS)**

- ี ▲ เมื่อต้องการเริ่มต้น Setup Utility (BIOS) เปิดเครื่องหรือรีสตาร์ทคอมพิวเตอร์ กด <mark>esc</mark> เร็วๆ และจากนั้น กด f10
- **หมายเหตุ:** โปรดเปลี่ยนการตั้งค่าต่างๆ ใน Setup Utility (BIOS) อย่างรอบคอบ ข้อผิดพลาดต่างๆ จะ ไม่ถกต้อง

# **การอัพเดต BIOS**

อาจมีเวอร์ชันใหม่ๆ ของ Setup Utility (BIOS) อยู่บนเว็บไซต์ของ HP

การอัพเดต BIOS ส่วนใหญ่บนเว็บไซต์ของ HP บรรจุอยู่ ในไฟล์บีบอัดที่เรียกว่า S*oftPaqs* ่

แพ็คเกจดาวน์โหลดบางชุดมีไฟล์ที่ชื่อว่า Readme.txt ซึ่งมีข้อมูลเกี่ยวกับการติดตั้งและแก้ ไขปัญหาเกี่ยวกับไฟล์ดังกล่าว

### **การระบุเวอรช์ นของ ั BIOS**

ในการตรวจสอบว่า คุณจำเป็นต้องอัพเดต Setup Utility (BIOS) หรือไม่ให้เริ่มจากการระบุเวอร์ชันของ BIOS บนคอมพิวเตอร์ของ Ȁณุ

ข้อมูลเวอร์ชัน BIOS (หรือเรียกอีกอย่างหนึ่งว่า *ROM date* (วันที่ ROM) และ *System BIOS* (BIOS ระบบ)) สามารถดูได้ โดยการกด fn+esc (หากคุณอยู่ใน Windows แล้ว) หรือใช้ Setup Utility (BIOS)

การใช้ Setup Utility (BIOS):

- **1.** เริ่มต้น Setup Utility (BIOS)
- **2. ใช้แป้นลูกศรเพื่อเลือก <b>Main** (หน้าจอหลัก) และจากนั้น บันทึกเวอร์ชัน BIOS ปัจจุบันของคุณ
- <mark>3.</mark> เมื่อต้องการออกจาก Setup Utility (BIOS) โดยไม่บันทึกการเปลี่ยนแปลงให้ใช้ปุ่ม Tab และแป้นลูกศรเพื่อเลือก **Exit** (ออก) **> Exit Discarding Changes** (ออกโดยละทิ้งการเปลี่ยนแปลง) แล้วกด <mark>ente</mark>r

เมื่อต้องการตรวจสอบ BIOS เวอร์ซันใหม่ โปรดดูที่<u>การดาวน[์โหลดอัพเดต](#page-67-0) BIOS ในหน้า 56</u>

### <span id="page-67-0"></span>**การดาวน์โหȡดอัพเดต BIOS**

**ข้อควรระวัง: เพื่อป้องกันไม่ ให้คอมพิวเตอร์ ได้รับความเสียหายหรือการติดตั้งไม่สำเร็จ ให้ดาวน์โหลดและติดตั้งอัพเดต BIOS** เฉพาะในกรณีที่คอมพิวเตอร์เชื่อมต่อกับแหล่งจ่ายไฟภายนอกที่เชื่อถือได้ โดยใช้อะแดปเตอร์ AC อย่าดาวน์โหลดหรือติดตั้งอัพเดต ่ BIOS ในขณะที่คอมพิวเตอร์กำลังทำงานด้วยพลังงานจากแบตเตอรี่ หรือเชื่อมต่อเข้ากับชุดเชื่อมต่ออุปกรณ์ หรือเชื่อมต่อกับแหล่ง จ่ายไฟที่เป็นอุปกรณ์เสริม ระหว่างการดาวน์โหลดและติดตั้งให้ปฏิบัติตามคำแนะนำต่อไปนี้: ่

อย่าตัดกระแสไฟฟ้าจากเครื่องคอมพิวเตอร์ด้วยการถอดปลั๊กสายไฟออกจากเต้าเสียบ AC

อย่าปิดเครื่องคอมพิวเตอร์หรือเริ่มสถานะพักหรือไฮเบอร์เนต

อย่าเสียบ ถอด เชื่อมต่อ หรือยกเลิกการเชื่อมต่ออุปกรณ์ สายเชื่อมต่อ หรือสายไฟ

- **1.** เลอกื **เริม่** พมพิ hp support assistant ์ และจากนันเล ้ อกโปรแกรม ื **HP Support Assistant**
- **2.** ปฏิบัติตามคำแนะนำบนหน้าจอเพื่อระบุคอมพิวเตอร์ของคุณและเข้าถึงอัปเดต BIOS ที่คุณต้องการดาวน์โหลด
- ี**3.** ที่ส่วนการดาวน์โหลดให้ปฏิบัติตามขั้นตอนต่อไปนี้:
	- **a.** ระบุอัปเดต BIOS ที่ใหม่กว่า BIOS ที่ติดตั้งอยู่บนคอมพิวเตอร์ของคุณในปัจจุบัน หากอัพเดตดังกล่าวใหม่กว่าเวอร์ชั่น ่ BIOS ของคุณ ให้บันทึกวันที่ ชื่อ หรือตัวระบุอื่นๆ คุณอาจต้องใช้ข้อมูลนี้เพื่อค้นหาอัพเดตในภายหลัง หลังจากที่ ดาวน์โหลดไปยังฮาร์ดไดรฟ์ของคุณ
	- **b.** ปฏิบัติตามคำแนะนำบนหน้าจอเพื่อดาวน์โหลดการเลือกของคุณไปยังฮาร์ดไดรฟ์

บันทึกพาธบนฮาร์ดไดรฟ์ของคุณที่เก็บอัพเดต BIOS ที่ดาวน์โหลดมา คุณจะต้องเข้าถึงพาธนี้เมื่อคุณพร้อมที่จะติดตั้ง ่ อัพเดต

**หมายเหตุ:** หากคุณเชื่อมต่อคอมพิวเตอร์ของคุณเข้ากับเครือข่ายให้ปรึกษาผู้ดูแลระบบเครือข่ายก่อนที่จะติดตั้ง ซอฟต์แวร์อัพเดต โดยเฉพาะอย่างยิ่งอัพเดต BIOS ระบบ

ขั้นตอนการติดตั้ง BIOS จะแตกต่างกันไป ปฏิบัติตามคำแนะนำที่แสดงบนหน้าจอหลังจากที่การดาวน์โหลดเสร็จสมบูรณ์ หากไม่มี คำแนะนำปรากฏขึ้นให้ปฏิบัติตามขั้นตอนต่อไปนี้:

- **1.** เปิด Windows Explorer โดยเลอกื **เริม่ > Ȁอมพิวเตอร ์**
- <mark>2.</mark> ดับเบิลคลิกที่ชื่อฮาร์ดไดรฟ์ของคุณ โดยปกติแล้วชื่อฮาร์ดไดรฟ์คือ Local Disk (C:)
- ี**3.** เปิดโฟลเดอร์ซึ่งมีอัพเดตดังกล่าวโดยอิงตามพาธของฮาร์ดไดรฟ์ที่คุณบันทึกไว้ก่อนหน้านี้
- **4.** ดับเบิลคลิกที่ไฟล์ที่มีนามสกุล .exe (เช่น *filename*.exe) ่
	- การติดตั้ง BIOS จะเริ่มต้นขึ้น
- **5.** ทำการติดตั้งให้เสร็จสมบูรณ์ โดยปฏิบัติตามคำแนะนำที่ปรากฏบนหน้าจอ
- $\ddot{\mathbb{B}}$  ทมายเหตุ: หลังจากที่ข้อความบนหน้าจอรายงานว่าการติดตั้งเสร็จสมบูรณ์ คุณจะสามารถลบไฟล์ที่ถูกดาวน์โหลดออกจากฮาร์ด <u>ไ</u>ดรฟ์ของคณ

# **11 การ ใช้HP PC Hardware Diagnostics (UEFI)**

HP PC Hardware Diagnostics Ȁอื 8nLfied Extensible Firmware Interface (UEFI) ที่ช่วยให้คุณสามารถทำการทดสอบเพื่อ การวินิจฉัยปัญหาเพื่อระบุว่าฮาร์ดแวร์คอมพิวเตอร์ทำงานตามปกติหรือไม่ เครื่องมือนี้จะทำงานนอกระบบปฏิบัติการเพื่อแยก ฮาร์ดแวร์ที่ล้มเหลวจากปัญหาที่อาจเกิดจากระบบปฏิบัติการหรือส่วนประกอบของซอฟต์แวร์อื่น

เมื่อ HP PC Hardware Diagnostics (UEFI) ตรวจพบความล้มเหลวที่จำเป็นต้องเปลี่ยนฮาร์ดแวร์ จะมีการสร้างรหัส ID ความล้ม เหลว 24 หลักขึ้น จะสามารถใช้รหัส ID นี้เพื่อสนับสนุนการช่วยเหลือในการระบุวิธีการแก้ ไขปัญหานี้

**หมายเหตุ:** หากต้องการเริ่มต้นการวินิจฉัยบนคอมพิวเตอร์ที่แปลงสภาพได้ คอมพิวเตอร์ของคุณจะต้องอยู่ในโหมดโน้ตบุ๊ก และ คุณจะต้องใช้คีย์บอร์ดที่เชื่อมต่อไว้ ่

หากต้องการเริ่มต้น HP PC Hardware Diagnostics (UEFI) ให้ปฏิบัติตามขั้นตอนเหล่านี้:

- **1.** เปิดใช้งานหรือรีสตาร์ทคอมพิวเตอร์ และกด <mark>esc</mark> อย่างรวดเร็ว
- **2.** กด f2

BIOS จะค้นหาตำแหน่งสำหรับเครื่องมือการวินิจฉัยสามตำแหน่งตามลำดับต่อไปนี้ :

- **a.** ไดรฟ์ USB ที่มีการเชื่อมต่อแล้ว
- <mark>หมายเหตุ:</mark> หากต้องการดาวน์โหลดเครื่องมือ HP PC Hardware Diagnostics (UEFI) ลงในไดรฟ์ USB ให้ดูที่ <u>การ</u> ดาวน์โหลด HP PC Hardware Diagnostics (UEFI) ลงในอปกรณ ุ ์USB ในหนา้ 57
- **b.** ฮาร์ดไดรฟ์
- **c.** BIOS
- <mark>3.</mark> เมื่อเปิดใช้เครื่องมือการวินิจฉัยให้เลือกชนิดการทดสอบเพื่อการวินิจฉัยที่คุณต้องการเรียกใช้งาน แ แนะนำบนหน้าจอ

**หมายเหตุ:** หากคุณต้องการหยุดการทดสอบเพื่อการวินิจฉัยให้กด <mark>esc</mark>

#### **การดาวน ์โหȡด HP PC Hardware Diagnostics (UEFI) ȡงในอ ปกรณ์ ุ USB**

 $\ddot{\mathbb{B}}$  **หมายเหตุ:** คำแนะนำการดาวน์โหลด HP PC Hardware Diagnostics (UEFI) จะมีให้บริการในภาษาอังกฤษเท่านั้น และคุณ จะต้องใช้คอมพิวเตอร์ระบบ Windows เพื่อดาวน์โหลด และสร้างสภาพแวดล้อมที่สนับสนุน HP UEFI เนื่องจากจะมีการใช้ ไฟล์ .exe เท่านั้น

มีสองตัวเลือกสำหรับการดาวน์โหลด HP PC Hardware Diagnostics ลงในอุปกรณ์ USB

#### **ดาวน์โหȡด UEFI เวอรช์ นȡั าส่ ดุ**

- **1.** ให้ไปที่ <u><http://www.hp.com/go/techcenter/pcdiags></u> จะมีการแสดงหน้าหลักของ HP PC Diagnostics ขึ้น
- $\mathbf{z}.$  ในส่วนของ HP PC Hardware Diagnostics ให้คลิกที่ลิงก์ **ดาวน์ โหลด** และเลือก **เรียกใช้งาน**

#### **ดาวน์โหȡด UEFI เวอรช์ นใดๆ ั สำหรับผลิตภัณฑ์เฉพาะ**

- **1.** ไปที่ <u><http://www.hp.com/support></u> และจากนั้น เลือกประเทศของคุณ จะมีการแสดงหน้าเพจบริการจาก HP ขึ้น
- **2.** Ȁลกทิ ี **ไดรเวอรแȡะดาวน ์ ์โหȡด** ่
- ี**3.** ใช้ประเภทต่างๆ ที่แสดงไว้ในรายการเพื่อค้นหาผลิตภัณฑ์ของคุณ

– หรอื –

คลิก **ค้นหาตอนนี้** เพื่อให้ HP ตรวจหาผลิตภัณฑ์ของคุณโดยอัตโนมัติ

- ี**4.** เลือกคอมพิวเตอร์ของคุณ และจากนั้น เลือกระบบปฏิบัติการของคุณ
- **5.** ในส่วน **การวินิจฉัย** ให้ปฏิบัติตามคำแนะนำบนหน้าจอเพื่อเลือกและดาวน์โหลด UEFI เวอร์ชันที่คุณต้องการ

# <span id="page-70-0"></span>**12 การสำรอง เรยกȀ ี ื น แȡะก ู ้ Ȁ ื นขอม ้ ู ȡ**

คอมพิวเตอร์ของคุณมีเครื่องมือทั้งจากระบบปฏิบัติการและจาก HP สำ

# **การสร้างข้อมูลสำรอง**

- **1.** ใช้HP Recovery Manager เพื่อสร้างสื่อกู้คืนระบบทันทีหลังจากคุณตั้งค่าคอมพิวเตอร์ที่ใช้ทำงาน
- **2.** สร้างจุดคืนค่าของระบบในขณะที่คุณเพิ่มฮาร์ดแวร์และโปรแกรมซอฟต์แวร์
- **3.** สร้างข้อมูลสำรองของระบบและข้อมูลส่วนบุคคลของคุณ ในขณะที่คุณเพิ่มภาพถ่าย วิดีโอ เพลง และไฟล์ส่วนบุคคลอื่นๆ

### **การสร้างสื่อกู้Ȁืนระบบเพื ่อกู้Ȁืนระบบเดิม**

หลังจากคุณตั้งค่าคอมพิวเตอร์เรียบร้อยแล้ว คุณควรสร้างดิสก์กู้คืนระบบหรือแฟลชไดรฟ์กู้คืนระบบโดยใช้ HP Recovery Manager คุณอาจต้องใช้ดิสก์กู้คืนระบบและแฟลชไดรฟ์กู้คืนระบบเหล่านี้เพื่อดำเนินการกู้คืนระบบในกรณีที่เกิดความเสียหายขึ้น กับฮาร์ดไดรฟ์ สื่อกู้คืนระบบจะติดตั้งระบบปฏิบัติการเดิมอีกครั้ง แล้วกำหนดการตั้งค่าต่างๆ สำ

### **สิ่งที่คุณจำเป็นต้องทราบ**

- คุณสามารถสร้างสื่อกู้คืนข้อมูลได้เพียงชุดเดียวเท่านั้น จัดการกับเครื่องมือการกู้คืนเหล่านี้ด้วยความระมัดระวังและเก็บไว้ใน ที่ปลอดภัย
- HP Recovery Manager จะตรวจสอบคอมพิวเตอร์และระบุถึงความจุของพื้นที่จัดเก็บที่ต้องการสำหรับแฟลชไดรฟ์ หรอื จำนวนแผ่นดีวีดีเปล่าที่ต้องใช้

ใช้แผ่น DVD-R, DVD+R, DVD-R DL, DVD+R DL หรือแฟลชไดรฟ์ อย่าใช้แผ่นดิสก์แบบเขียนช้ำได้ เช่น แผ่น CD±RW, DVD±RW, DVD±RW ระบบดับเบิลเลเยอร์ และ BD-RE (Blu-ray แบบเขียนซ้ำได้) เนื่องจากแผ่นดังกล่าวไม่สามารถใช้ ได้ กับซอฟตแวร ์ HP Recovery Manager ์

- $\bullet$  หากคอมพิวเตอร์ของคุณไม่มีไดรฟ์แบบออปติคอลในตัว คุณสามารถใช้ ไดรฟ์แบบออปติคอลเสริมภายนอก (ซื้อแยกต่าง หาก) เพื่อสร้างแผ่นดิสก์กู้คืนระบบ หรือคุณสามารถขอรับแผ่นดิสก์กู้คืนสำหรับคอมพิวเตอร์ของคุณได้จากเว็บไซต์ของ HP หากคุณใช้ ไดรฟ์แบบออปติคอลภายนอก ต้องเชื่อมต่อโดยตรงกับพอร์ต USB บนคอมพิวเตอร์ไม่ ใช่พอร์ต USB บน อปกรณ์ภายนอก เช่น ฮับ USB
- $\bullet$  ตรวจสอบว่าคอมพิวเตอร์เชื่อมต่อกับแหล่งจ่ายไฟ AC ก่อนที่คุณจะเริ่มสร้างสื่อกู้คืนระบบ
- คระบวนการสร้างสื่อกู้คืนระบบอาจใช้เวลานานหนึ่งชั่วโมงหรือมากกว่า อย่ารบกวนกระบวนการสร้างสื่อดังกล่าว
- $\bullet$  จัดเก็บสื่อกู้คืนระบบในที่ปลอดภัย แยกออกจากคอมพิวเตอร์
- $\bullet$  หากจำเป็น คุณสามารถออกจากโปรแกรมก่อนจะสร้างสื่อกู้คืนระบบเสร็จสิ้น ครั้งต่อไปที่คุณเปิด HP Recovery Manager คุณจะได้รับแจ้งให้ดำเนินกระบวนการนี้ต่อ

#### **การสร้างสื่อกู้Ȁืนระบบ**

- **1.** เลอกื **เริม่** และพมพิ recovery ์ ในชองȀ ่ นหา ้ เลอกื **HP Recovery Manager** จากรายการ อนุญาตให้ดำเนินการต่อ หาก ได้รับข้อความเตือน
- **2.** Ȁลกิ **การสร้างสื่อกู้Ȁืนระบบ**
- **3.** ทำตามคำแนะนำบนหน้าจอเพื่อดำเนินการต่อ

เมื่อต้องการกู้คืนระบบ โปรดดู <u>การกู้คืนระบบเดิมโดยใช้ [HP Recovery Manager](#page-74-0) ในหน้า 63</u>

### **การสร้างจุดȀืนȀาระบบ ่**

จุดคืนค่าระบบเป็นสแน็ปช็อตแสดงเนื้อหาเฉพาะบนฮาร์ดไดรฟ์ที่ได้รับการบันทึกไว้โดย Windows System Restore ในช่วงระยะ **่** เวลาหนึ่ง จุดคืนค่าระบบประกอบด้วยข้อมูลอย่างเช่นการตั้งค่ารีจิสทรีที่ Windows ใช้ การคืนค่ากลับสู่จุดคืนค่าก่อนหน้านั้นจะช่วย ให้คุณสามารถย้อนกลับการเปลี่ยนแปลงที่เกิดขึ้นกับระบบตั้งแต่ที่จุดคืนค่านั้นถูกสร้างขึ้น ่

การคืนค่ากลับสู่จุดคืนค่าระบบก่อนหน้านั้นจะไม่มีผลต่อไฟล์ข้อมูลที่บันทึกหรืออีเมลที่สร้างตั้งแต่ที่จุดคืนค่าล่าสุดถูกสร้างขึ้น แต่ ้ จะมีผลต่อซอฟต์แวร์ที่คุณอาจติดตั้งไปแล้ว

ตัวอย่างเช่น หากคุณดาวน์โหลดภาพถ่ายจากกล้องดิจิทัล แล้วคืนค่าคอมพิวเตอร์กลับสู่สถานะเดิมในวันก่อนหน้านั้น ภาพถ่ายจะ ยังคงอยู่ในคอมพิวเตอร์

ู่ แต่หากคุณติดตั้งซอฟต์แวร์สำหรับดูภาพถ่าย แล้วคืนค่าคอมพิวเตอร์กลับสู่สถานะเดิมในวันก่อนหน้านั้น ซอฟต์แวร์ดังกล่าวจะถูก ึ ถอนการติดตั้งและคุณจะไม่สามารถใช้ซอฟต์แวร์นั้นได้

### **สิ่งที่คุณจำเป็นต้องทราบ**

- หากคุณคืนค่ากลับสู่จุดคืนค่าใดๆ แล้วเปลี่ยนใจ คุณ
- ี เวลาที่คุณควรสร้างจุดคืนค่าระบบ
	- $\, \circ \,$  ก่อนที่คุณจะเพิ่มหรือเปลี่ยนแปลงซอฟต์แวร์หรือฮาร์ดแวร์
	- เป็นระยะๆ เมื่อคอมพิวเตอร์ทำงานเป็นปกติ
- การคืนค่าระบบยังช่วยบันทึก Shadow Copy ของไฟล์ที่ถูกเปลี่ยนแปลงไปตั้งแต่ที่จุดคืนค่านั้นถูกสร้างขึ้น สำ เกี่ยวกับการใช้ Shadow Copy เพื่อทำการคืนค่า โปรดดูที่วิธี ใช้และการสนับสนุน

### **การสร้างจุดȀืนȀาระบบ ่**

- **1.** เลอกื **เริม่ > แผงȀวบȀุม > ระบบแȡะȀวามปȡอดภัย > ระบบ**
- **2. ใ**นบานหน้าต่างซ้ายให้คลิก **การป้องกันระบบ**
- **3. คลิกแท็บ การป้องกันระบบ**
- **4.** Ȁลกิ **สร้าง** แล้วปฏิบัติตามคำแนะนำบนหน้าจอ

ี่ หากต้องการคืนค่า โปรดดู <u>การคืนค่ากลับสู่จุดคืนค่าระบบก่อนหน้านั้น ในหน้า 62</u>
# **การสำรองระบบและข้อมูลส่วนบุคคล**

คอมพิวเตอร์ของคุณจัดเก็บข้อมูลที่สำคัญต่อคุณ เช่น ไฟล์ อีเมล และภาพถ่าย และคุณอาจต้องการเก็บข้อมูลนั้นไว้ แม้ ในกรณีที่ คุณดาวน์โหลดไวรัสหรือระบบทำงานผิดปกติ ไฟล์ที่คุณกู้คืนจะมีความสมบูรณ์เพียงใดนั้นขึ้นอยู่กับว่าข้อมูลที่คุณสำรองเป็นข้อมูล โหม่ล่าสุดเพียงใด เมื่อคุณเพิ่มซอฟต์แวร์หรือไฟล์ข้อมูลใหม่ คุถ

## **คำแนะนำสำหรับข้อมูลสำรองที่สมบูรณ์**

- ใส่หมายเลขแผ่นดิสก์สำรองข้อมูลก่อนจะใส่ลงในไดรฟ์แบบออปติคอล
- จัดเก็บไฟล์ส่วนบุคคลในไลบรารี เอกสาร เพลง รูปภาพ และ วิดี โอ และสำรองข้อมูลโฟลเดอร์เหล่านี้เป็นระยะ
- บันทึกการตั้งค่าแบบกำหนดเองในหน้าต่าง แถบเครื่องมือ หรือแถบเมนู โดยบันทึกภาพหน้าจอของการตั้งค่าของคุณ ภาพ หน้าจอสามารถช่วยประหยัดเวลาได้ในกรณีที่คุณต้องตั้งค่าการกำหนดลักษณะใหม่

วิธีการสร้างภาพหน้าจอ

- **1.** แสดงหน้าจอที่คณต้องการบันทึก
- **2.** คัดลอกภาพหน้าจอ:

เมื่อต้องการคัดลอกหน้าต่างที่ใช้งานอยู่ให้กด <mark>alt+prt sc</mark> ่

เมื่อต้องการคัดลอกหน้าจอทั้งหมดให้กด <mark>prt sc</mark>

- **3.** เปิดเอกสารโปรแกรมประมวลผลคำหรือโปรแกรมแก้ไขกราฟิก แล้วเลือก **แก้ไข > วาง** ภาพหน้าจอจะถูกเพิ่มลงในเอกสาร
- **4.** บันทึกและพิมพ์เอกสาร

## **สิ่งที่คุณจำเป็นต้องทราบ**

- ้ คุณสามารถสำรองข้อมูลของคุณลงในฮาร์ดไดรฟ์เสริมภายนอก แฟลชไดรฟ์ไดรฟ์เครือข่าย หรือแผ่นดิสก์ต่างๆได้
- ี เสียบคอมพิวเตอร์เข้ากับแหล่งจ่ายไฟ AC ในระหว่างที่สำรองข้อมูล
- มีเวลาเพียงพอในการสำรองข้อมูล กระบวนการสำรองข้อมูลอาจใช้เวลานานกว่าหนึ่งชั่วโมง โดยขึ้นอยู่กับขนาดไฟล์
- ตรวจสอบจำนวนพื้นที่ว่างบนอุปกรณ์ที่จะจัดเก็บข้อมูลสำรองก่อนที่คุณจะสำรองข้อมูล
- เวลาที่คุณควรสำรองข้อมูล
	- ∘ ค่อนที่จะเพิ่มหรือเปลี่ยนแปลงซอฟต์แวร์หรือฮาร์ดแวร์
	- ึ ก่อนจะซ่อมแซมหรือคืนค่าคอมพิวเตอร์
	- เป็นประจำเสมอเพื่อให้แน่ใจว่าคุณมีสำเนาล่าสุดของข้อมูลส่วนบุคคล
	- ∘ หลังจากคุณเพิ่มไฟล์เป็นจำนวนมาก เช่น เมื่อคุณบันทึกวิดี โอจากงานวันเกิด
	- ∘ ค่อนที่จะใช้ซอฟต์แวร์ป้องกันไวรัสเพื่อเอาโปรแกรมที่เป็นอันตรายออกจากเครื่อง ่
	- ∘ หลังจากเพิ่มข้อมูลซึ่งแทนที่ได้ยาก เช่น รูปภาพ วิดีโอ เพลงไฟล์โปรเจค หรือระเบียนข้อมูล ่

### <span id="page-73-0"></span>**การสร้างข้อมูลสำรองโดยใช้ Windows Backup and Restore (การสำรองข้อมูลและการคืนค่าของ Windows)**

Windows ช่วยให้คณสามารถสำรองไฟล์ต่างๆ ได้โดยใช้ Windows Backup and Restore คณสามารถเลือกระดับที่ต้องการ สำรองข้อมูล ตั้งแต่แต่ละโฟลเดอร์ ไปจนถึงแต่ละไดรฟ์ ข้อมูลจะถูกบีบอัดเพื่อช่วยประหยัดพื้นที่ วิ

#### **1.** เลอกื **เริม่ > แผงȀวบȀุม > ระบบแȡะȀวามปȡอดภัย > การสำรองและการคืนค่า**

- **2.** ปฏิบัติตามคำแนะนำบนหน้าจอเพื่อจัดกำหนดการและสร้างสำเนาสำรอง
- **หมายเหตุ:** Windows มีคุณลักษณะการควบคุมบัญชีผู้ใช้เพื่อช่วยเพิ่มการรักษาความปลอดภัยให้กับคอมพิวเตอร์ คุณอาจได้ รับการเตือนเกี่ยวกับสิทธิ์หรือรหัสผ่านสำหรับงานต่างๆ เช่น การติดตั้งซอฟต์แวร์ การรันยูทิลิตี้ หรือการเปลี่ยนการตั้งค่า Windows โปรดดูวิธีใช้และการสนับสนุนสำหรับข้อมูลเพิ่มเติม

หากต้องการคืนค่า โปรดดู <u>การคืนค่าไฟล์ที่เฉพาะเจาะจงโดยใช้ Windows Backup and Restore ในหน้า 62</u> ่

# **การȀ ื นȀาแȡะการก ่ ู ้ Ȁ ื น**

# **การȀืนȀากȡ ่ ับสู่จุดȀืนȀาระบบก ่ ่อนหน้านั ้น**

บางครั้งการติดตั้งโปรแกรมซอฟต์แวร์ทำให้คอมพิวเตอร์หรือ Windows ของคุณทำงานในลักษณะที่คุณคาดเดาไม่ได้ โดยทัวไป่ การถอนการติดตั้งซอฟต์แวร์จะช่วยแก้ ไขปัญหาเหล่านั้น หากถอนการติดตั้งแล้วไม่สามารถแก้ ไขปัญหาได้ คุณสามารถคืนค่า คอมพิวเตอร์กลับสู่จุดคืนค่าระบบก่อนหน้านั้นได้ (สร้างขึ้นในวันที่และเวลาก่อนหน้านั้น)

้ วิธีคืนค่ากลับสู่จุดคืนค่าระบบก่อนหน้านั้น ในขณะที่คอมพิวเตอร์ทำงานเป็นปกติ

- **1.** เลอกื **เริม่ > แผงȀวบȀุม > ระบบแȡะȀวามปȡอดภัย > ระบบ**
- **2. ใ**นบานหน้าต่างซ้ายให้คลิก **การป้องกันระบบ**
- **3. คลิกแท็บ การป้องกันระบบ**
- **4.** Ȁลกิ **การȀืนȀาระบบ ่** และปฏิบัติตามคำแนะนำบนหน้าจอ

#### **การȀืนȀาไฟȡ ่ ท์ ี เฉพาะเจาะจง ่**

หากไฟล์ถูกลบออกจากฮาร์ดดิสก์ โดยบังเอิญ และไม่สามารถคืนค่าจากถังรี ไซเคิลได้อีก หรือหากไฟล์เกิดความเสียหาย คุณสามารถ ไช้ประโยชน์จากการคืนค่าไฟล์ที่เฉพาะเจาะจงนี้ได้ การคืนค่าไฟล์ที่เฉพาะเจาะจงยังเป็นประโยชน์อีกด้วยหากคุณเลือกที่กู้คืนระบบ ่ ่ เดิมโดยใช้ HP Recovery Manager คุณสามารถคืนค่าเฉพาะไฟล์ที่ระบุ ซึ่ง

#### **การȀืนȀาไฟȡ ่ ท์ ี เฉพาะเจาะจงโดยใช้Windows Backup and Restore ่**

Windows ช่วยให้คุณสามารถคืนค่าไฟล์ที่สำรองข้อมูลไว้โดยใช้ Windows Backup and Restore ด้วยวิธีดังนี้

- **1.** เลอกื **เริม่ > แผงȀวบȀุม > ระบบแȡะȀวามปȡอดภัย > การสำรองข้อมูลและการคืนค่า**
- **2.** ปฏิบัติตามคำแนะนำบนหน้าจอเพื่อคืนค่าข้อมูลสำรองของคุณ

**หมายเหตุ:** Windows มีคุณลักษณะการควบคุมบัญชีผู้ใช้เพื่อช่วยเพิ่มการรักษาความปลอดภัยให้กับคอมพิวเตอร์ คุณอาจได้ รับการเตือนเกี่ยวกับสิทธิ์หรือรหัสผ่านสำหรับงานต่างๆ เช่น การติดตั้งซอฟต์แวร์ การรันยูทิลิตี้ หรือการเปลี่ยนการตั้งค่า Windows โปรดดูวิธีใช้และการสนับสนุนสำหรับข้อมูลเพิ่มเติม

# <span id="page-74-0"></span>**การกู้Ȁืนระบบเดิมโดยใช้HP Recovery Manager**

ี ซอฟต์แวร์ HP Recovery Manager ช่วยให้คุณซ่อมแซมหรือกู้คืนคอมพิวเตอร์ ให้กลับสู่สถานะดั้งเดิมจากโรงงาน

### **สิ่งที่คุณจำเป็นต้องทราบ**

- <code>HP</code> Recovery Manager จะกู้คืนเฉพาะซอฟต์แวร์ที่ติดตั้งมาจากโรงงาน สำหรับซอฟต์แวร์ที่ไม่ได้ให้มาพร้อมกับ คอมพิวเตอร์นี้ คุณต้องดาวน์โหลดซอฟต์แวร์จากเว็บไซต์ของผู้ผลิต หรือติดตั้งซอฟต์แวร์ ใหม่อีกครั้งจากแผ่นดิสก์ที่ให้มา ่ โดยผู้ผลิต
- การกู้คืนระบบควรเป็นทางเลือกสุดท้ายในการแก้ ไขปัญหาของคอมพิวเตอร์ หากคุณยังไม่ ได้ลองใช้จุดคืนค่า (ดูที่ <u>การคืนค่า</u> <u>กลับสู่จุดคืนค่[าระบบก](#page-73-0)่อนหน้านั้น ในหน้า 62</u>) และการคืนค่าบางส่วน (ดูที่ <u>การคืนค่าไฟล์ที่[เฉพาะเจาะจง](#page-73-0) ในหน้า 62</u>) ให้ลอง ่ ไช้คุณสมบัติเหล่านี้ก่อนที่จะใช้ HP Recovery Manager เพื่อกู้คืนระบบของคุณ
- คุณจำเป็นต้องกู้คืนระบบหากฮาร์ดไดรฟ์ของคอมพิวเตอร์ไม่ทำงาน หรือหากไม่มีวิธีใดที่สามารถแก้ ไขปัญหาการทำงานข ื่องคอมพิวเตอร์ได<u>้</u>
- $\bullet$  หากสื่อกู้คืนระบบไม่สามารถใช้งานได้ คุณสามารถขอรับดิสก์กู้คืนระบบสำหรับระบบของคุุณได้จากเว็บไซต์ของ HP
- $\bullet$  ตัวเลือกการกู้คืนอิมเมจขนาดเล็กเหมาะสำหรับผู้ใช้ขั้นสูงเท่านั้น ไดรเวอร์และซอฟต์แวร์ทั้งหมดที่เกี่ยวข้องกับฮาร์ดแวร์จะ ่ ได้รับการติดตั้งอีกครั้ง แต่ซอฟต์แวร์แอพพลิเคชันอื่นๆ จะไม่ ได้รับการติดตั้ง อ: ึ กล่าวจะเสร็จสมบูรณ์ มิฉะนั้นการกู้คืนจะล้มเหลว

## **การกู้Ȁืนโดยใชพาร ้ ต์ิชนั HP Recovery (เฉพาะบางผȡิตภัณฑเท์ าน่ ั ้น)**

ี พาร์ติชัน HP Recovery (เฉพาะบางผลิตภัณฑ์เท่านั้น) จะช่วยให้คุณสามารถคืนค่าระบบได้ โดยไม่ต้องใช้ดิสก์กู้คืนระบบหรือกู้คืน ้ แฟลชไดรฟ์ การกู้คืนระบบในรูปแบบนี้จะสามารถใช้ ได้ต่อเมื่อฮาร์ดไดรฟ์ยังทำงานอยู่เท่านั้น

เมื่อต้องการตรวจสอบว่ามีพาร์ติชันสำหรับการกู้คืนหรือไม่ให้เลือก **เริ่ม** คลิกขวาที่ **คอมพิวเตอร์** แล้วเลือก **จัดการ > การจัดการ ดิสก์** หากมีพาร์ติชันการกู้คืนอยู่ไดรฟ์การกู้คืนจะปรากฏในหน้าต่าง

**หมายเหตุ:** ในกรณีที่คอมพิวเตอร์ของคุณไม่มีพาร์ติชันการกู้คืนมาพร้อมกับเครื่อง เราจะมีดิสก์กู้คืนระบบมาให้

- ี**1.** เข้าถึง HP Recovery Manager ด้วยวิธี ใดวิธีหนึ่งต่อไปนี้
	- เลอกื **เริม่** และพมพิ recovery ์ ในชองȀ ่ นหา ้ เลอกื **HP Recovery Manager** จากรายการ

– หรอื –

- เปิดหรือเริ่มระบบคอมพิวเตอร์ ใหม่ แล้วกด <mark>esc</mark> ในขณะที่ข้อความ "Press the ESC key for Startup Menu" (กด แป้น ESC สำหรับเมนูเริ่มต้น) ปรากฏขึ้นที่ด้านล่างของหน้าจอ แล้วกด <mark>f11</mark> ขณะข้อความ "F11 (System Recovery)" (F11 (การกู้คืนระบบ)) ปรากฏขึ้นบนหน้าจอ
- **2.** Ȁลกิ **System Recovery** (การกȀู้ นระบบ ื ) ในหนาต้ าง่ **HP Recovery Manager**
- **3.** ปฏิบัติตามคำแนะนำบนหน้าจอ

# <span id="page-75-0"></span>**การกู้Ȁืนโดยใชสื ้ ่อกู้Ȁืนระบบ**

- **1.** หากเป็นไป ได้ให้สำรองไฟล์ส่วนบุคคลทั้งหมดไว้
- <mark>2.</mark> ใส่ดิสก์กู้คืนระบบแผ่นแรกลงในไดรฟ์แบบออปติคอลในคอมพิวเตอร์ของคุณหรือไดรฟ์แบบออปติคอลภายนอก แล้วเริ่มการ ทำงานของคอมพิวเตอร์ใหม่

– หรือ –

ี เสียบแฟลชไดรฟ์กู้คืนระบบเข้ากับพอร์ต USB บนคอมพิวเตอร์ของคุณ แล้วรีสตาร์ทคอมพิวเตอร์

- **หมายเหตุ:** หากคอมพิวเตอร์ไม่เริ่มการทำงานใหม่โดยอัตโนมัติใน HP Recovery Manager ให้เปลี่ยนแปลงลำดับการ <u> บูตของคอมพิวเตอร์โปรดดู การเปลี่ยนแปลงลำดับการบูตของคอมพิวเตอร์ในหน้า 64</u>
- **3.** กด f9 เมื่อเริ่มบูตระบบ
- **4.** เลือกไดรฟ์แบบออปติคอลหรือแฟลชไดรฟ์
- **5.** ปฏิบัติตามคำแนะนำบนหน้าจอ

#### **การเปลี่ยนแปลงลำดับการบูตของคอมพิวเตอร์**

วิธีการเปลี่ยนแปลงลำดับการบูตสำหรับดิสก์กู้คืนระบบ

- **1.** รีสตาร์ทคอมพิวเตอร์
- **2.** กด esc ขณะที่กำลังรีสตาร์ทคอมพิวเตอร์ แล้วกด f9 เพื่อแสดงตัวเลือกการบูต
- 3. เลือก Internal CD/DVD ROM Drive (ไดรฟ์ CD/DVD ROM ภายใน) จากหน้าต่างตัวเลือกการบูต

วิธีการเปลี่ยนแปลงลำดับการบูตสำหรับแฟลชไดรฟ์กู้คืนระบบ

- **1.** เสียบแฟลชไดรฟ์เข้ากับพอร์ต USB
- **2.** รีสตาร์ทคอมพิวเตอร์
- **3.** กด esc ขณะที่กำลังรีสตาร์ทคอมพิวเตอร์ แล้วกด f9 เพื่อแสดงตัวเลือกการบูต
- **4.** เลือกแฟลชไดรฟ์จากหน้าต่างตัวเลือกการบูต

# <span id="page-76-0"></span>**13 ข้อกำหนดเฉพาะ**

# **กำลังไฟฟ้าเข้า**

ข้อมูลกำลังไฟในหัวข้อนี้อาจมีประโยชน์หากคุณวางแผนจะเดินทางไปต่างประเทศโดยนำคอมพิวเตอร์ไปด้วย

คอมพิวเตอร์ทำงานด้วยกำลังไฟ DC ซึ่งจ่ายไฟให้โดยแหล่งไฟฟ้า AC หรือ DC แหล่งไฟฟ้า AC ต้องจ่ายไฟที่พิกัด 100–240 V, 50– 60 Hz แม้ว่าคอมพิวเตอร์จะรับไฟจากแหล่งไฟฟ้า DC แบบเครื่องต่อเครื่อง ควรได้รับจ่ายไฟโดยใช้เฉพาะอะแดปเตอร์ AC หรือ แหล่งไฟฟ้า DC ที่จัดหาให้และได้รับอนุมัติจาก HP เพื่อใช้งานกับคอมพิวเตอร์เครื่องนี้เท่านั้น

คอมพิวเตอร์สามารถทำงานด้วยแหล่งจ่ายไฟ DC ภายใต้ข้อกำหนดเฉพาะดังนี้ แรงดันไฟฟ้าและกระแสไฟฟ้าสำหรับการใช้งานอาจ ่ แตกต่างกันไปตามแพลตฟอร์ม แรงดันไฟฟ้าและกระแสไฟฟ้าสำหรับคอมพิวเตอร์ของคุณจะอยู่ที่ป้ายระบุข้อกำหนด

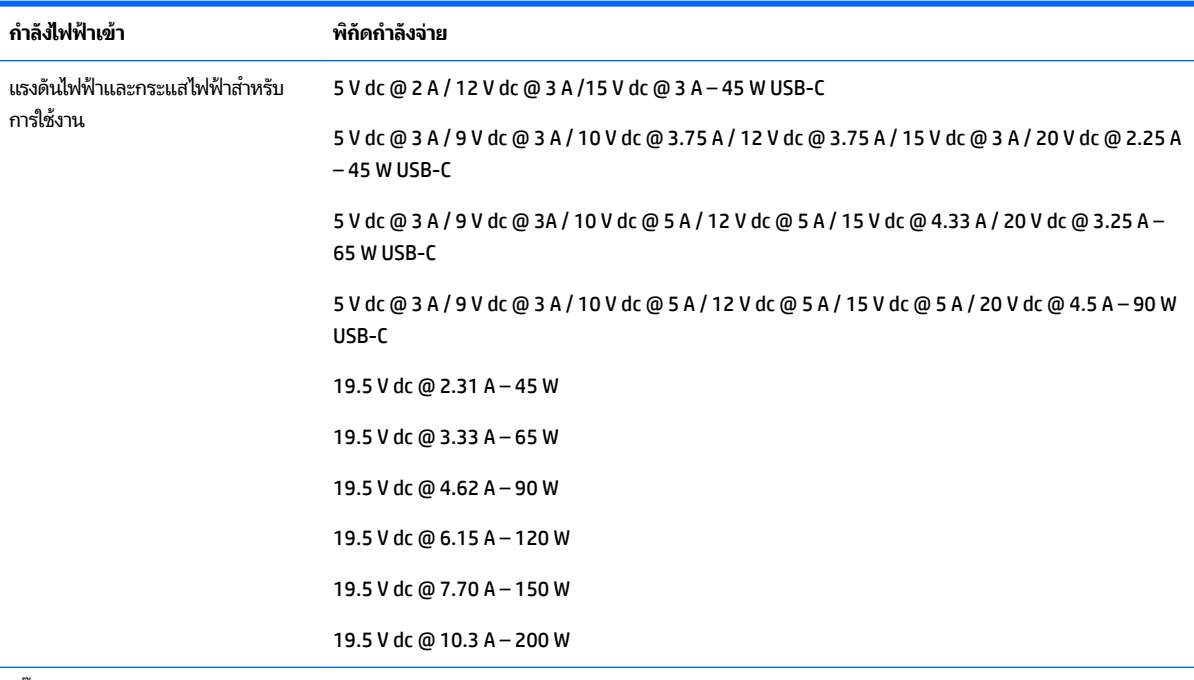

ปลัก๊ DC สำหรับแหล่งพลังงาน HP ภายนอก (เฉพาะบางผลิตภัณฑ์เท่านั้น)

(⊷ (+

 $\overset{\text{\tiny def}}{P}$  <mark>หมายเหตุ:</mark> ผลิตภัณฑ์นี้ออกแบบขึ้นสำหรับระบบไฟฟ้า IT ในนอร์เวย์ด้วยแรงดันไฟฟ้าเฟสต่อเฟสโดยไม่เกิน 240 V rms

# **สภาพแวดล้อมการทำงาน**

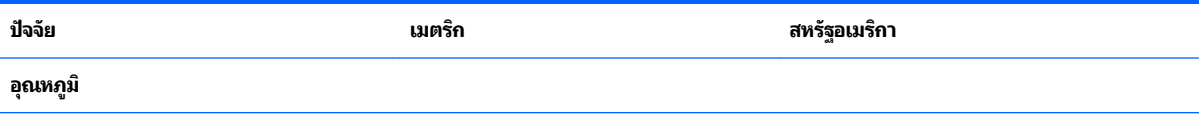

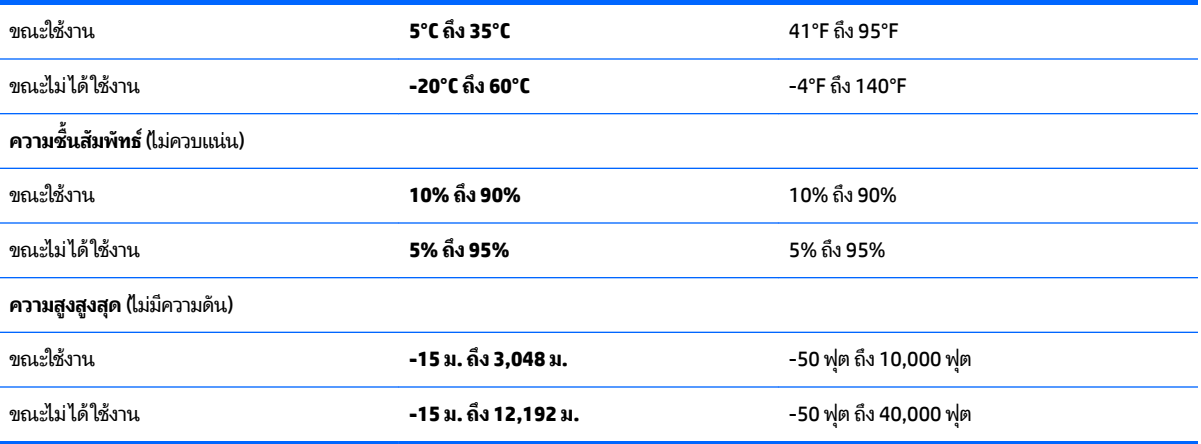

### <span id="page-78-0"></span>**14 การȀายประจ ไฟฟ้ าสถ ิ ต**  $\overline{\mathbf{a}}$

การคายประจุไฟฟ้าสถิตเป็นการปล่อยประจุไฟฟ้าสถิตเมื่อวัตถุสองชิ้นสัมผัสกัน เช่น ไฟฟ้าช็อตที่คุณรู้สึกได้เมื่อคุณเดินบนพรมและ แตะลูกบิดประตูที่เป็นโลหะ ่

การคายประจุไฟฟ้าสถิตจากนิ้วมือหรือตัวนำไฟฟ้าสถิตอื่นๆ อาจทำให้ชิ้นส่วนอิเล็กทรอนิกส์ได้รับความเสียหาย เพื่อป้องกันความเสียหายต่อคอมพิวเตอร์ ความเสียหายต่อไดรฟ์ หรือข้อมูลสูญหายให้ปฏิบัติตามข้อควรระวังต่อไปนี้

- หากคำแนะนำในการลบหรือติดตั้งแจ้งให้คุณถอดปลั๊กคอมพิวเตอร์ให้ตรวจสอบก่อนว่ามีการต่อกราวด์ถูกต้อง
- เก็บชิ้นส่วนไว้ในหีบห่อบรรจุที่ปลอดภัยจากไฟฟ้าสถิตจนกว่าคุณจะพร้อมสำหรับการติดตั้ง
- $\bullet$  หลีกเลี่ยงการสัมผัสพิน บัดกรี และวงจร จับชิ้นส่วนอิเล็กทรอนิกส์ ให้น้อยที่สุดเท่าที่จะเป็นไปได้
- ใช้เครื่องมือที่ไม่ใช่แม่เหล็ก ่
- ก่อนที่จะเคลื่อนย้ายชิ้นส่วนให้คายประจุไฟฟ้าสถิตด้วยการแตะที่พื้นผิวโลหะที่ไม่ได้ทาสึ ่
- $\bullet$  หากคุณถอดชื้นส่วนออกให้วางไว้ในที่เก็บที่ปลอดภัยจากไฟฟ้าสถิต ่

# <span id="page-79-0"></span>**15 คุณสมบัติสำหรับผู้พิการ**

HP ได้ออกแบบ ผลิต ตลอดจนทำตลาดผลิตภัณฑ์และบริการซึ่งทุกคนรวมทั้งผู้พิการสามารถใช้ ได้ ไม่ว่าจะเป็นแบบสแตนด์อะโลน หรืออุปกรณ์อำนวยความสะดวกที่มีความเหมาะสม

# **รองรับเทคโนโลยีสิ่งอำนวยความสะดวก**

ผลิตภัณฑ์ของ HP สนับสนุนเทคโนโลยีสิ่งอำนวยความสะดวกบนระบบปฏิบัติการที่มีความหลากหลาย และคุณสามารถกำหนดค่า ให้ ใช้งานร่วมกับเทคโนโลยีสิ่งอำนวยความสะดวกเพิ่มเติมได้ ใช้คุณสมบัติการค้นหาซึ่งอยู่บนอุปกรณ์ของคุณเพื่อค้นหาข้อมูลเพิ่ม เติมเกี่ยวกับคุณสมบัติของสิ่งอำนวยความสะดวก

 $\ddot{\Xi}$  ทมายเหตุ: สำหรับข้อมูลเพิ่มเติมเกี่ยวกับผลิตภัณฑ์เฉพาะที่มีเทคโนโลยีสิ่งอำนวยความสะดวก โปรดติดต่อฝ่ายบริการลูกค้า สำหรับสินค้านั้นๆ

# **การติดต่อฝ่ายบรการȡ ิ ู กȀ ้ า**

เราได้ทำการปรับแต่งระบบการเข้าถึงผลิตภัณฑ์และบริการอย่างสม่ำเสมอ และยินดีรับข้อเสนอแนะจากผู้ใช้ หากคุณมีปัญหากับผ ลิตภัณฑ์หรือต้องการแจ้งเกี่ยวกับคุณสมบัติความสะดวกในการใช้งานที่ได้ให้ความช่วยเหลือคุณ โปรดติดต่อบริษัทที่ +1 (888) ่ 259-5707 จันทร์ถึงศุกร์ เวลา 6:00 น. ถึง 21:00 น. ตามเวลา North American Mountain Time หากคุณหูหนวกหรือมีความ ่ พิการทางหูและใช้ TRS VRS/WebCapTel โปรดติดต่อเราหากคุณต้องการบริการสนับสนุนด้านเทคนิค หรือมีคำถามเกี่ยวกับความ ี สะดวกในการใช้งาน โดยโทร +1 (877) 656-7058 จันทร์ถึงศุกร์ เวลา 6:00 น. ถึง 21:00 น. ตามเวลา North American Mountain Time

 $\overline{\mathscr{B}}$  พมายเหตุ: บริการสนับสนุนจะเป็นภาษาอังกฤษเท่านั้น

### **ด ั ชน ี**

#### **B**

**BIOS** การดาวน์โหลดอัพเดต [56](#page-67-0) การระบเวอร์ชัน [55](#page-66-0) การอัพเดต [55](#page-66-0)

#### **G**

GPS [28](#page-39-0)

#### **H**

HDMI การกำหนดค่าเสียง [34](#page-45-0) HP 3D DriveGuard [46](#page-57-0) HP Mobile Connect [28](#page-39-0) HP PC Hardware Diagnostics (UEFI) การใช้ [57](#page-68-0) HP Recovery Manager [63](#page-74-0) HP Touchpoint Manager [53](#page-64-0)

#### **I**

Intel Wireless Display [34](#page-45-0) Intel Wireless Music [34](#page-45-0)

#### **W**

Windows Backup and Restore (การ สำรองข้อมูลและการคืนค่าของ Windows) ึการคืนค่าไฟล์ [62](#page-73-0)

#### ก

การกู้คืน [62](#page-73-0) HP Recovery Manager [63](#page-74-0) ึการกู้คืนจากดิสก์กู้คืนระบบ [64](#page-75-0) ึการกู้คืนระบบ [63](#page-74-0) การกู้คืนระบบเดิม [63](#page-74-0) การสร้างสื่อกู้คืนระบบ [59](#page-70-0) ึการขนส่งคอมพิวเตอร์ [48](#page-59-0) การคายประจุไฟฟ้าสถิต [67](#page-78-0)

การค้นหาข้อมูล ้ ซอฟต์แวร์ 3.[14](#page-25-0) ้ฮาร์ดแวร์ [3,](#page-14-0) [14](#page-25-0) การจัดเก็บแบตเตอรี่ [42](#page-53-0) การดูแลรักษาคอมพิวเตอร์ของคุณ [47](#page-58-0) การตั้งค่าการป้องกันด้วยรหัสผ่านเมื่อกลับ มาทำงานอีกครั้ง [38](#page-49-0) ึ การตั้งค่าระบบเสียง, การใช้งาน [31](#page-42-0) การติดตั้ง การติดตั้งอ้พเดตความปลอดภัยที่ สำคัญ [53](#page-64-0) สายล็อกที่เป็นอุปกรณ์เสริม [54](#page-65-0) ่ การทดสอบอะแดปเตอร AC์ [44](#page-55-0) การทำความสะอาดคอมพิวเตอร์ของคุณ [47](#page-58-0) การบำรุงรักษา Disk Cleanup (การล้างข้อมูลดิสก์) [47](#page-58-0) Disk Defragmenter (ตัวจัดเรียงข้อมูล ิบนดิสก์) [46](#page-57-0) การประหยัด, พลังงาน [41](#page-52-0) การปิดใช้งานคอมพิวเตอร์ [44](#page-55-0) การสำรองซอฟต์แวร์และข้อมูล [53](#page-64-0) ึการอัพเดตซอฟต์แวร์, การติดตั้ง [53](#page-64-0) การเชื ่อมตอ่ WLAN [27](#page-38-0) การเชื่อมต่อ WLAN ขององค์กร [27](#page-38-0) การเชื ่อมตอ่ WLAN สาธารณะ [27](#page-38-0) การเดินทางโดยนำคอมพิวเตอร์ไปด้วย [13,](#page-24-0) [25](#page-36-0), [42](#page-53-0), [48](#page-59-0) ึการใช้การต้้งค่าระบบเสียง [31](#page-42-0) การใชท้ัชแพด [35](#page-46-0) การใช้มิเตอร์พลังงาน [38](#page-49-0) การใช้รหัสผ่าน [51](#page-62-0) การใช้แหล่งจ่ายไฟ AC ภายนอก [43](#page-54-0)

กำลังไฟฟ้าเข้า [65](#page-76-0)

#### ข

ข้อมูลระเบียบข้อบ้งคับ ป้ายระบุการรับรองอุปกรณ์ไร้สาย [13](#page-24-0), [25](#page-36-0) ป้ายระบุข้อกำหนด [13](#page-24-0), [25](#page-36-0) ข้อมลสำรอง [59](#page-70-0) ข้อมูลเกี่ยวกับแบตเตอรี่, การค้นหา [41](#page-52-0) ่

#### Φ

คอมพิวเตอร์. การเดินทาง [42](#page-53-0) ดีย์เเพด ตัวเลขแบบในตัว [10](#page-21-0) คีย์แพดตัวเลขแบบในตัว, การระบุ [10](#page-21-0) คุณสมบัติสำหรับผู้พิการ [68](#page-79-0) เครือข่ายไร้สาย (WLAN) การเชื ่อมตอ่ [27](#page-38-0) การเชื่อมต่อ WLAN ขององค์กร [27](#page-38-0) การเชื ่อมตอ่ WLAN สาธารณะ [27](#page-38-0) ระยะการทำงาน [28](#page-39-0) เครือข่ายไร้สาย, การป้องกัน [53](#page-64-0)

#### จ

จุดคืนค่า [60](#page-71-0) จดคืนค่าระบบ [60](#page-71-0) การสราง้ [60](#page-71-0) แจ็ค RJ-4[5](#page-16-0) (เครือข่าย) 5, [16](#page-27-0) คอมโบสัญญาณเสียงออก (หฟัง)/ สัญญาณเสียงเข้า (ไมโครโฟน) [5](#page-16-0), [17](#page-28-0) เครือข่าย [5](#page-16-0).[16](#page-27-0) ี แจ็ค RJ-45 (เครือข่าย), การระบ<sup>5</sup>, [16](#page-27-0) แจ็คคอมโบสัญญาณเสียงออก (หูฟัง)/ ู้สัญญาณเสียงเข้า (ไมโครโฟน), การระบุ [5](#page-16-0), [17](#page-28-0) แจ็คเครือข่าย, การระบุ [5](#page-16-0), [16](#page-27-0)

#### ฉ

ฉลาก Bluetooth [13](#page-24-0), [25](#page-36-0) WLAN [13](#page-24-0), [25](#page-36-0) ข้อกำหนด [13,](#page-24-0) [25](#page-36-0) บริการ 12.[24](#page-35-0) หมายเลขลำดับประจำสินค้า [13](#page-24-0), [24](#page-35-0) ้ใบรับรองอุปกรณ์ไร้สาย [13](#page-24-0), [25](#page-36-0) ฉลาก Bluetooth [13,](#page-24-0) [25](#page-36-0) ฉลาก WLAN [13](#page-24-0), [25](#page-36-0) ิ ฉลากบริการ, การค้นหา [12](#page-23-0), [24](#page-35-0)

#### ช

ชื่อและหมายเลขผลิตภัณฑ์, คอมพิวเตอร์ [13,](#page-24-0) [24](#page-35-0) ชุดหูฟัง, การเชื่อมต่อ [31](#page-42-0) ช่องระบายอากาศ, การระบุ [5](#page-16-0), [16](#page-27-0), [23](#page-34-0) ช่องเสียบ สายล็อก **[4,](#page-15-0)15** ช่องเสียบสายล็อก, การระบุ [4](#page-15-0), [15](#page-26-0)

#### ซ

ซอฟต์แวร์ Disk Cleanup (การล้างข้อมูลดิสก์) [47](#page-58-0) Disk Defragmenter (ตัวจัดเรียงข้อมูล ิบนดิสก์) [46](#page-57-0) HP Connection Manager [27](#page-38-0) ซอฟต์แวร์ Disk Cleanup (การล้างข้อมูล ดิสก์) [47](#page-58-0) ซอฟต์แวร์ Disk Defragmenter (ตัวจัด เรียงข้อมูลบนดิสก์) [46](#page-57-0) ซอฟต์แวร์ HP Connection Manager [27](#page-38-0) ซอฟต์แวร์ความปลอดภัยทางอินเทอร์เน็ต. การใช้ [52](#page-63-0) ซอฟต์แวร์ป้องกันไวรัส. การใช้ [52](#page-63-0) ้ ซอฟต์แวร์ไฟร์วอลล์ [52](#page-63-0) โซนทัชแพด การระบุ [7,](#page-18-0) [18](#page-29-0)

#### ด

้ดิสก์กู้คืนระบบ [59](#page-70-0) ้ด้านล่าง [13](#page-24-0), [25](#page-36-0)

ไดรฟ์แบบออปติคอล, การระบ $\;$  [4](#page-15-0), [15](#page-26-0)

ต ตัวอ่านการ์ดหน่วยความจำ , การระบุ [4](#page-15-0), [24](#page-35-0)

# ι

ทัชแพด การใช้ [35](#page-46-0) ปุ่ม [7](#page-18-0), [18](#page-29-0)

#### น

แนวปฏิบัติในการใช้คอมพิวเตอร์อย่าง ปลอดภัย [1](#page-12-0)

#### บ

ี แบตเตอรี่ การทิง้ [42](#page-53-0) การประหยัดพลังงาน [41](#page-52-0) การเก็บ [42](#page-53-0) การเปลี ่ยน [43](#page-54-0) เปลี ่ยนได้โดยผู้ใช้ [39](#page-50-0)

#### ป

ปิดเครื่อง [44](#page-55-0) ปุ่ม ทัชแพดขวา [7](#page-18-0), [18](#page-29-0) ทัชแพดซาย้ [7,](#page-18-0) [18](#page-29-0) เปิด/ปิด [9](#page-20-0), [20](#page-31-0) ี่ เปิดไดรฟ์แบบออปติคอล [4](#page-15-0),[15](#page-26-0) ปุ่มเปิด/ปิด, การระบุ [9](#page-20-0), [20](#page-31-0) ปุ่มเปิดไดรฟ์แบบออปติคอล, การระบุ [4](#page-15-0), [15](#page-26-0) ้ป่มไร้สาย [26](#page-37-0) ้ป้ายระบุการรับรองอุปกรณ์ไร้สาย [13](#page-24-0), [25](#page-36-0) เปิด/ปิด การประหยัด [41](#page-52-0) แป้น esc [10](#page-21-0), [21](#page-32-0) fn [10](#page-21-0), [21](#page-32-0) การดำเนินการ [10](#page-21-0), [21](#page-32-0) แป้น Windows [10,](#page-21-0) [21](#page-32-0) โหมดเครื่องบิน [11](#page-22-0), [22](#page-33-0) แป้น esc, การระบุ [10](#page-21-0), [21](#page-32-0) แป้น fn, การระบุ [10](#page-21-0), [21](#page-32-0) แป้น Windows, การระบุ [10,](#page-21-0) [21](#page-32-0)

แป้นการดำเนินการ [10](#page-21-0), [21](#page-32-0) การระบุ [10](#page-21-0), [21](#page-32-0) ู่แป้นโหมดเครื่องบิน [11](#page-22-0), [22](#page-33-0)

#### ผ

แผ่นดิสก์ที่สนับสนุน [59](#page-70-0)

#### ฝ

ฝาครอบแบตเตอรี, รู้จัก [12,](#page-23-0) [23](#page-34-0) ่

#### พ

พลังงาน ี่แบตเตอรี่ [39](#page-50-0) พลังงานแบตเตอรี่ [39](#page-50-0) พอร์ต HDMI [5](#page-16-0), [16](#page-27-0), [33](#page-44-0) Intel Wireless Display [34](#page-45-0) Intel Wireless Music [34](#page-45-0) USB [4](#page-15-0), [5,](#page-16-0) [15](#page-26-0), [17](#page-28-0) VGA [32](#page-43-0) จอภาพภายนอก [16,](#page-27-0) [32](#page-43-0) พอรต์ HDMI การเชื ่อมตอ่ [33](#page-44-0) พอร์ต HDMI, การระบ<sup>[5](#page-16-0), [16](#page-27-0)</sup> พอรต์ USB 3.0 [5,](#page-16-0) [16](#page-27-0) พอรต์ USB, การระบุ [4](#page-15-0), [5](#page-16-0), [15,](#page-26-0) [16,](#page-27-0) [17](#page-28-0) พอร์ต VGA, การเชื่อมต่อ [32](#page-43-0) พอร์ตจอภาพภายนอก [16](#page-27-0), [32](#page-43-0)

#### ฟ

ี ไฟล์ที่ถกลบ ึการคืนค่า [62](#page-73-0) ไฟแสดงสถานะ caps lock [8](#page-19-0), [19](#page-30-0) RJ-4[5](#page-16-0) (เครือข่าย) 5, [16](#page-27-0) เปิด/ปิด [4](#page-15-0), [15](#page-26-0) ้เว็บแคม [6](#page-17-0),[17](#page-28-0) ี่<br>แบตเตอรี่ [5,](#page-16-0)16 ไดรฟ์ [4,](#page-15-0) [15](#page-26-0) ไฟแสดงสถานะ caps lock, การระบุ [8,](#page-19-0) [19](#page-30-0) ไฟแสดงสถานะ RJ-45 (เครือข่าย), การ ระบุ [5](#page-16-0), [16](#page-27-0) ไฟแสดงสถานะอปกรณ์ไร้สาย [26](#page-37-0)

ไฟแสดงสถานะเปิด/ปิด [4,](#page-15-0) [15](#page-26-0) ไฟแสดงสถานะเว็บแคม, การระบุ [6,](#page-17-0) [17](#page-28-0) ไฟแสดงสถานะเว็บแคมในตัว, การระบุ [6](#page-17-0), [17](#page-28-0) ไฟแสดงสถานะแบตเตอรี่ [5](#page-16-0),[16](#page-27-0) ไฟแสดงสถานะไดรฟ์ [4](#page-15-0), [15](#page-26-0)

#### σ

้มิเตอร์พลังงาน [38](#page-49-0) ไมโครโฟนภายใน, การระบุ [7,](#page-18-0) [18](#page-29-0)

#### υ

รหัสผาน่ Setup Utility (BIOS) [51](#page-62-0) Windows [51](#page-62-0) รหัสผาน่ Setup Utility (BIOS) [51](#page-62-0) รหัสผาน่ Windows [51](#page-62-0) ี ระดับแบตเตอรี่ถึงขั้นวิกฤต [42](#page-53-0) ระบบ, การกู้คืน [63](#page-74-0) ระบบไมตอบสนอง ่ [44](#page-55-0) รูปแบบการย่อขยายโดยการบีบสองนิ้วบนทัช ีแพดและหน้าจอสัมผัส [35](#page-46-0) รปแบบการสัมผัสบนทัชแพด เลื่อนด้วยสองนิ้ว <mark>[36](#page-47-0)</mark> ี แตะด้วยสองนิ้ว [36](#page-47-0) รปแบบการสัมผัสบนทัชแพดและหน้าจอ สัมผัส การแตะ [35](#page-46-0) ีย่อ/ขยายโดยใช้สองนิ้ว [35](#page-46-0) รูปแบบการสัมผัสบนทัชแพดโดยการเลื่อน ้ด้วยสองนิ้ว [36](#page-47-0) ัฐปแบบการสัมผัสบนทัชแพดโดยการแตะ ้ด้วย 2 นิ้ว [36](#page-47-0) ้รูปแบบการแตะบนทัชแพดและหน้าจอ ์สัมผัส [35](#page-46-0)

#### χ

ลำดับการบูต การเปลี ่ยนแปลง [64](#page-75-0) ลำโพง การระบุ [12](#page-23-0), [23](#page-34-0) การเชื ่อมตอ่ [31](#page-42-0) ล็อกแบตเตอรี, การระบุ [12](#page-23-0), [23](#page-34-0) ่

#### ω

วีดีโอ [32](#page-43-0) เว็บแคม [6,](#page-17-0) [18](#page-29-0), [31](#page-42-0) ีเว็บแคม, การระบุ [6,](#page-17-0) [18](#page-29-0)

#### ส

สภาพแวดล้อมการทำงาน [65](#page-76-0) สลัก, ปลดแบตเตอรี่  $\,$  [12,](#page-23-0) [23](#page-34-0)  $\,$ สลักปลดแบตเตอรี่ [12](#page-23-0), [23](#page-34-0) สลีป การออก [37](#page-48-0) ึการเข้าส่ [37](#page-48-0) ี สายล็อก, การติดตั้ง [54](#page-65-0) สื่อกู้คืนระบบ [59](#page-70-0) ส่วนควบคุมไร้สาย ปุ่ม [26](#page-37-0) ระบบปฏบิัตการ ิ [26](#page-37-0) ส่วนประกอบสำหรับรุ่นคอมพิวเตอร์ HP Notebook 14 จอแสดงผล [17](#page-28-0) ดานขวา ้ [15](#page-26-0) ด้านซ้ำย [16](#page-27-0) ้ด้านบน [18](#page-29-0) ้ด้านล่าง [23](#page-34-0) ้ด้านหน้า [24](#page-35-0) ส่วนประกอบสำหรับรุ่นคอมพิวเตอร์ HP Notebook 15 จอแสดงผล [6](#page-17-0) ดานขวา ้ [4](#page-15-0) ้ ด้านซ้ำย [5](#page-16-0) ด้านบน [7](#page-18-0) ้ด้านล่าง [12](#page-23-0) เสาอากาศ WLAN, การระบุ [6](#page-17-0), [18](#page-29-0)

#### ห

หมายเลขลำดับประจำสินค้า [13](#page-24-0), [24](#page-35-0) หมายเลขลำดับประจำสินค้า , Ȁอมพวเตอร ิ ์ [13,](#page-24-0) [24](#page-35-0) หัวต่อ, สายไฟ [5,](#page-16-0) [16](#page-27-0) หัวต่อสายไฟ, การระบุ [5](#page-16-0), [16](#page-27-0) แหล่งจ่ายไฟ AC ภายนอก, การใช้ [43](#page-54-0)

#### อ

อะแดปเตอร์ AC, การทดสอบ [44](#page-55-0)

้อัพเดตความปลอดภัยที่สำคัญ, การติดตั้ง [53](#page-64-0) อัพเดตซอฟต์แวร์ของ HP และบุคคลที่สาม, ึการติดตั้ง [53](#page-64-0) อุณหภูมิ [42](#page-53-0) อุณหภูมิของเเบตเตอรี่ [42](#page-53-0) อุปกรณ์ Bluetooth [26](#page-37-0), [29](#page-40-0) อปกรณ์ WLAN [13,](#page-24-0) [25](#page-36-0) อุปกรณ์ WWAN [26,](#page-37-0) [28](#page-39-0) อุปกรณ์ความละเอียดสูง, การเชื่อมต่อ [33](#page-44-0), [34](#page-45-0)

#### ฮ

ฮาร์ดไดรฟ์ HP 3D DriveGuard [46](#page-57-0) ไฮเบอร์เนต การออก [38](#page-49-0) การเข้าส่ [38](#page-49-0) เริ่มต้นเมื่อระดับแบตเตอรี่ถึงขั้น วิกฤต [42](#page-53-0)